<span id="page-0-0"></span>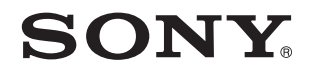

# Ръководство за потребителя

Компютър Серия VGN-NW

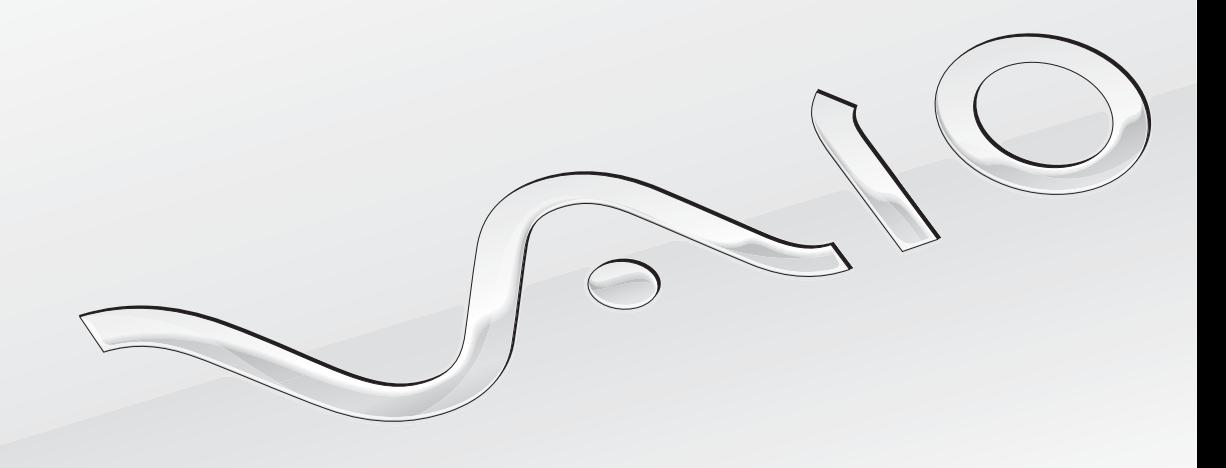

[N](#page-1-0)

# <span id="page-1-0"></span>Съдържание

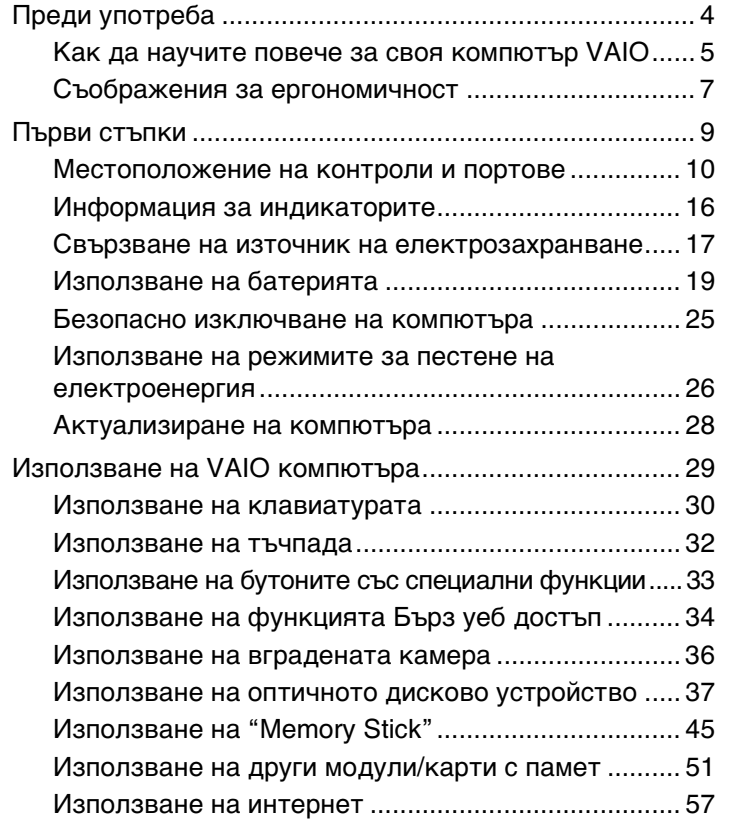

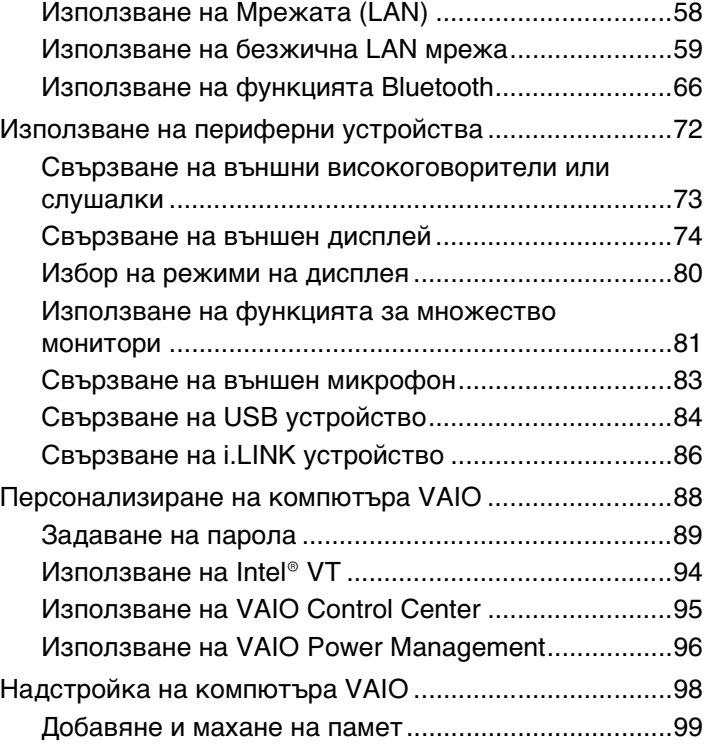

<span id="page-2-0"></span>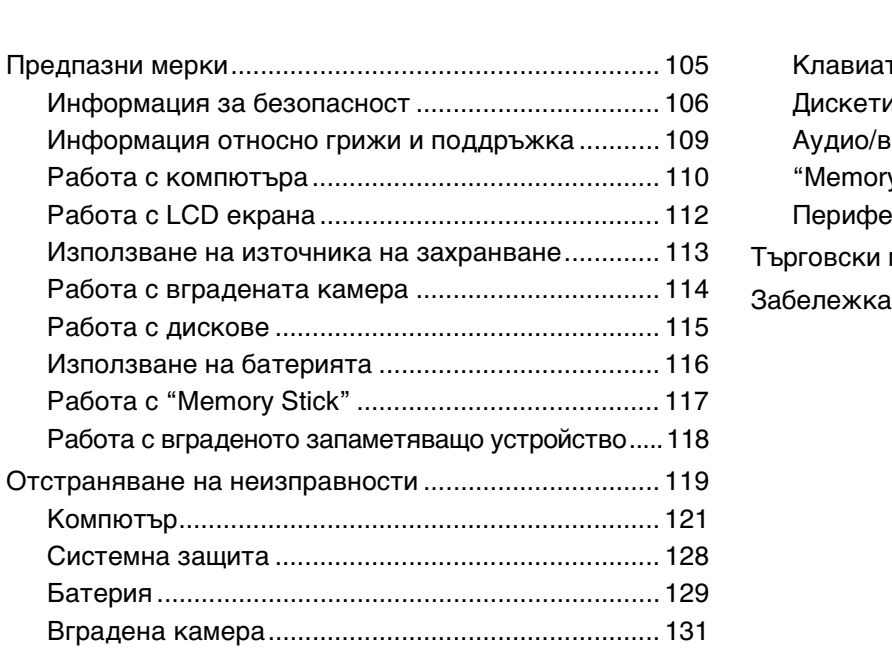

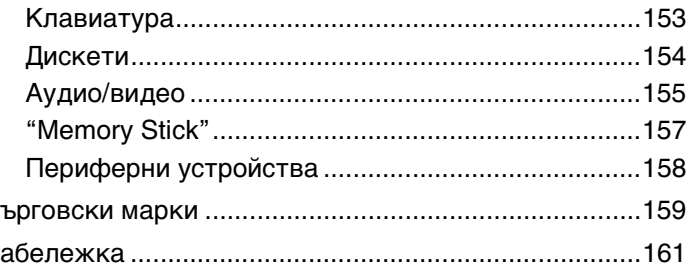

# <span id="page-3-1"></span><span id="page-3-0"></span>Преди употреба

Поздравяваме ви за покупката на този компютър Sony VAIO $^\circledast$  и ви приветстваме с добре дошли в екранното Ръководство за потребителя. Sony водещи аудио, видео, компютърни и комуникационни технологии, за да предостави съвременна работа с личния компютър.

**!** Външните изгледи, показани в илюстрациите в това ръководство, може да се различават леко от тези на компютъра.

# О Как да намерим спецификациите

Някои функции, опции и компоненти може да не са достъпни за вашия компютър.

За да научите повече за конфигурацията на своя компютър, посетете уебсайта на VAIO Link,<http://www.vaio-link.com>.

## <span id="page-4-1"></span><span id="page-4-0"></span>Как да научите повече за своя компютър VAIO

Този раздел предлага помощна информация за вашия компютър VAIO.

### 1. Печатна документация

- ❑ **Кратко ръководство за потребителя** Преглед на свързването на компонентите, информация за конфигурирането и др.
- ❑ **Ръководство за възстановяване и отстраняване на неизправности**
- ❑ **Разпоредби, Гаранция и Сервизна поддръжка**

### 2. Електронна документация

❑ **Ръководство за потребителя** (това ръководство) — Характеристики и функции на компютъра и информация за решаване на обичайни проблеми.

За да видите това екранно ръководство:

- **1** Щракнете върху **Старт**, **Всички програми** и **VAIO Documentation**.
- **2** Отворете папката за вашия език.
- **3** Изберете ръководството, което искате да прочетете.

#### $\mathbb{Z}_n$

Можете ръчно да намерите ръководствата за потребителя, като изберете **Компютър** > **VAIO (C:)** (вашето устройство C) > **Documentation** > **Documentation** и отворите папката за вашия език.

❑ **Помощ и поддръжка на Windows** — Изчерпателен ресурс за практични съвети, уроци и демонстрации, които да ви помогнат да се научите да използвате компютъра.

За да получите достъп до **Помощ и поддръжка на Windows**, щракнете върху **Старт** и **Помощ и поддръжка** или натиснете и задръжте бутона Microsoft Windows и натиснете бутона **F1**.

### <span id="page-5-0"></span>3. Уеб страници за помощ

Ако имате проблем с компютъра, можете да посетите уеб страницата на VAIO-Link<http://www.vaio-link.com> за отстраняване на неизправности.

Преди да се свържете с VAIO-Link по телефона, опитайте се да разрешите проблема, като прочетете доставената документация и посетите други уеб страници на Sony.

- ❑ За повече информация, относно VAIO и това как да станете част от разрастващата се общност на VAIO, посетете уеб страницата<http://www.club-vaio.com>.
- ❑ За онлайн закупуване посетете уеб страницата <http://www.sonystyle-europe.com>.
- ❑ За друти продукти на Sony посетете уеб страницата <http://www.sony.net>.

Когато се свързвате с VAIO-Link по телефона, трябва да разполагате със серийния номер на своя компютър VAIO. Серийният номер се намира върху долната част, задния панел или във вътрешността на отделението за батерия на вашия компютър VAIO.

### <span id="page-6-1"></span><span id="page-6-0"></span>Съображения за ергономичност

Вие ще използвате компютъра като преносимо устройство в множество различни среди. При всеки възможен случай трябва да се опитвате да вземате под внимание следните съображения за ергономичност при използването на компютъра както като неподвижно, така и като преносимо устройство:

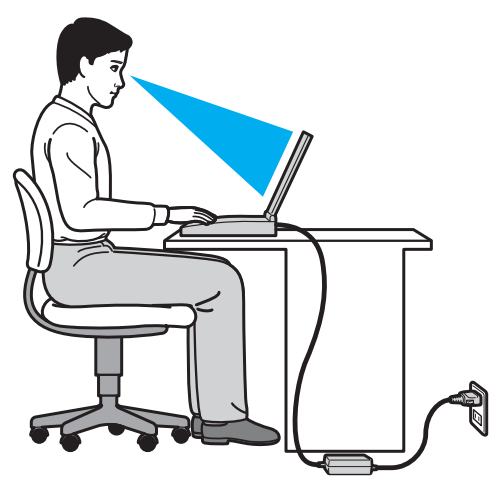

- ❑ **Разположение на компютъра** Поставяйте компютъра директно пред себе си. Дръжте долната част на ръцете си хоризонтално, китките ви трябва да са в неутрално, удобно положение, докато използвате клавиатурата или мишката. Горните части на ръцете ви трябва да са разположени естествено до тялото ви. Често си почивайте по време на работа с компютъра. Прекаленото използване на компютъра може да напрегне очите, мускулите или сухожилията.
- ❑ **Мебели и поза** Седнете на стол с удобна облегалка. Регулирайте нивото на стола така, че ходилата ви да са стъпили хоризонтално на пода. Може да се чувствате по-удобно с поставка за крака. Седнете в отпусната, изправена поза и избягвайте прегърбване напред или прекалено отпускане назад.
- <span id="page-7-0"></span>❑ **Ъгъл на виждане на дисплея на компютъра** — Използвайте функцията за накланяне на дисплея, за да намерите най-добрата позиция. Можете да намалите напрягането в очите и мускулната умора, като регулирате наклона на дисплея до подходяща позиция. Също така регулирайте нивото на яркост на дисплея.
- ❑ **Осветление** Изберете място, където върху дисплеят не блести и не се отразява светлина от прозорци и електрически лампи. Използвайте непряко осветление, за да избегнете светли петна по дисплея. Подходящото осветление ще увеличи Вашето удобство и ефективността на работата.
- ❑ **Разположение на външен дисплей** Когато използвате външен дисплей, поставете го на удобно за наблюдение разстояние. Уверете се, че екранът на дисплея е на нивото на очите или малко по-ниско, ако седите пред монитора.

# <span id="page-8-1"></span><span id="page-8-0"></span>Първи стъпки

Този раздел описва как да започнете да използвате своя компютър VAIO.

- ❑ **[Местоположение на контроли и портове \(стр. 10\)](#page-9-0)**
- ❑ **[Информация за индикаторите \(стр. 16\)](#page-15-0)**
- ❑ **[Свързване на източник на електрозахранване \(стр. 17\)](#page-16-0)**
- ❑ **[Използване на батерията \(стр. 19\)](#page-18-0)**
- ❑ **[Безопасно изключване на компютъра \(стр. 25\)](#page-24-0)**
- ❑ **[Използване на режимите за пестене на електроенергия \(стр. 26\)](#page-25-0)**
- ❑ **[Актуализиране на компютъра \(стр. 28\)](#page-27-0)**

# <span id="page-9-1"></span><span id="page-9-0"></span>Местоположение на контроли и портове

Отделете малко време, за да се запознаете с контролите и портовете, показани на следващите страници.

**!**

Външният вид на вашия компютър може да се различава от този, показан в илюстрациите в това ръководство, поради разлики в спецификациите. Той може да се различава и според държави и области.

### <span id="page-10-0"></span>Отпред

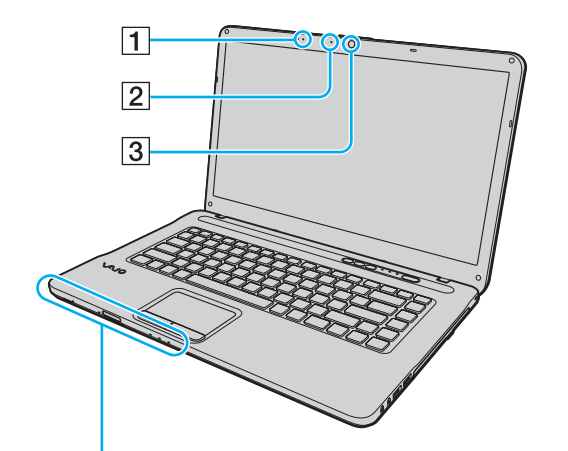

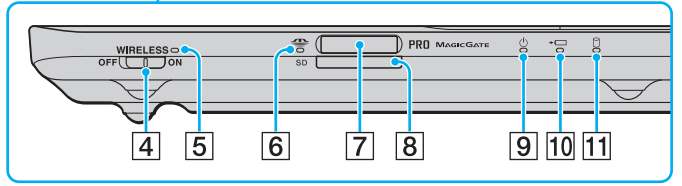

- $\boxed{1}$  Вграден микрофон (моно)
- B Индикатор на вградена **MOTION EYE** камера [\(стр. 16\)](#page-15-0)
- C Вградена **MOTION EYE** камера [\(стр. 36\)](#page-35-1)
- D Превключвател **WIRELESS** [\(стр. 59\)](#page-58-1), [\(стр. 66\)](#page-65-1)
- E Индикатор **WIRELESS** [\(стр. 16\)](#page-15-0)
- F Индикатор за достъпа на медии [\(стр. 16\)](#page-15-0)
- G Слот за "Memory Stick"\* [\(стр. 45\)](#page-44-1)
- **В** Слот за SD карта с памет [\(стр. 53\)](#page-52-0)
- I Индикатор на захранването [\(стр. 16\)](#page-15-0)
- 10 Индикатор за зареждане [\(стр. 16\)](#page-15-0)
- П Индикатор на дисковото устройство [\(стр. 16\)](#page-15-0)
- Вашият компютър поддържа стандартен носител "Memory Stick" и "Memory Stick" с размер Duo.

<span id="page-11-0"></span>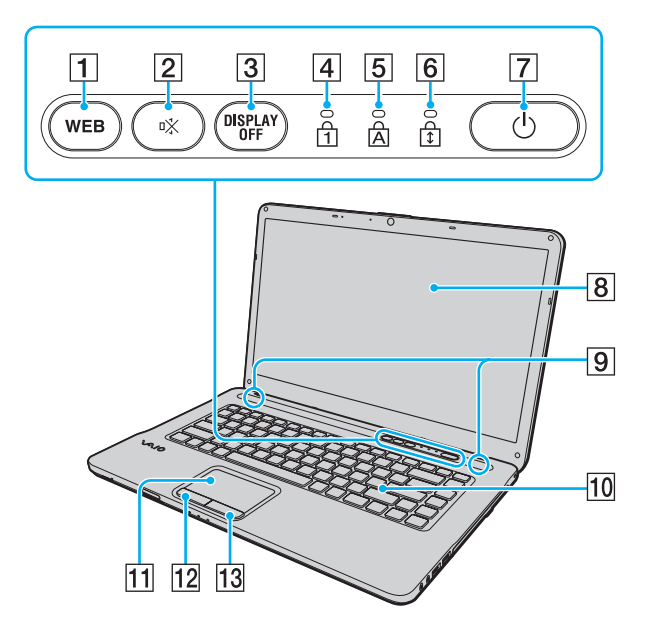

- A Бутон **WEB** [\(стр. 33\)](#page-32-1), [\(стр. 34\)](#page-33-1)
- $\boxed{2}$  Бутон за изключване на звука (S1) [\(стр. 33\)](#page-32-1)
- **3** Бутон DISPLAY OFF [\(стр. 33\)](#page-32-1)
- $\boxed{4}$  Индикатор за Num lock [\(стр. 16\)](#page-15-0)
- $\overline{5}$  Индикатор за Caps lock [\(стр. 16\)](#page-15-0)
- $\overline{6}$  Индикатор за Scroll lock [\(стр. 16\)](#page-15-0)
- G Бутон на захранването
- $\boxed{8}$  LCD екран [\(стр. 112\)](#page-111-1)
- I Вградени високоговорители (стерео)
- 10 Клавиатура [\(стр. 30\)](#page-29-1)
- $\boxed{11}$  Тъчпад [\(стр. 32\)](#page-31-1)
- 12 Ляв бутон [\(стр. 32\)](#page-31-1)
- 13 Десен бутон [\(стр. 32\)](#page-31-1)

### <span id="page-12-0"></span>Отдясно

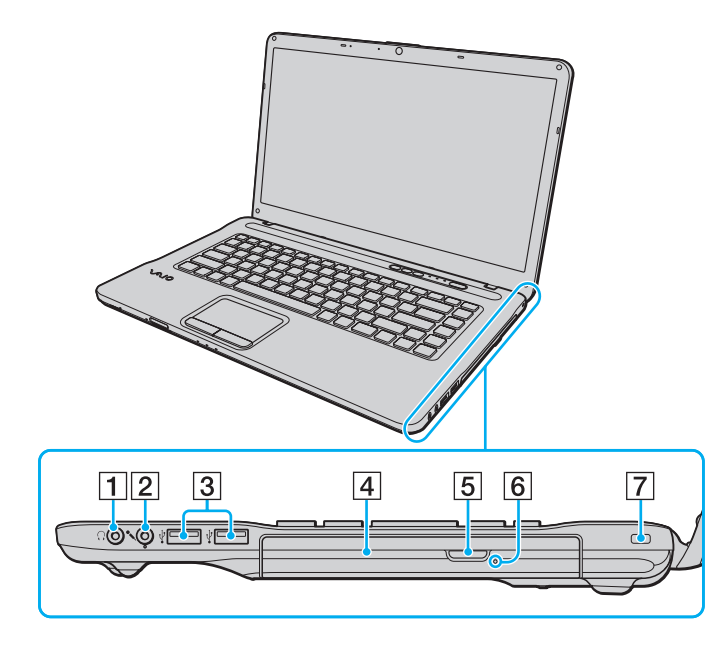

- $\boxed{1}$  Жак за слушалки [\(стр. 73\)](#page-72-1)
- $\boxed{2}$  Жак за микрофон [\(стр. 83\)](#page-82-1)
- $\boxed{3}$  Високоскоростни USB (USB 2.0) портове<sup>\*</sup> [\(стр. 84\)](#page-83-1)
- D Оптично дисково устройство [\(стр. 37\)](#page-36-1)
- E Бутон за изваждане на дисковото устройство [\(стр. 37\)](#page-36-1)
- F Отвор за ръчно изваждане [\(стр. 141\)](#page-140-1)
- 7 Слот за сигурност
- Поддържа висока/пълна/ниска скорост.

### <span id="page-13-0"></span>Отляво

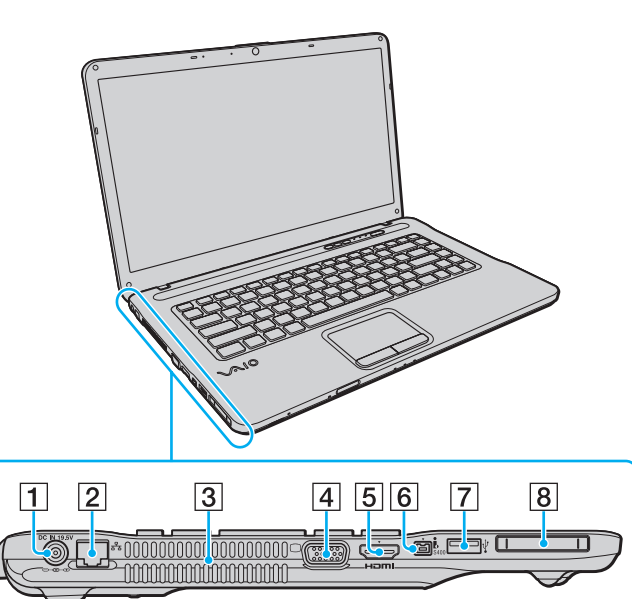

- A **DC IN** порт [\(стр. 17\)](#page-16-0)
- $[2]$  Порт за мрежа (LAN) [\(стр. 58\)](#page-57-1)
- C Вентилационен отвор
- $\boxed{4}$  Порт за монитор [\(стр. 75\)](#page-74-0)
- E **HDMI** изходен порт\*1 [\(стр. 78\)](#page-77-0)
- $\boxed{6}$  i.LINK 4-пинов (S400) порт [\(стр. 86\)](#page-85-1)
- $\boxed{7}$  Високоскоростен USB (USB 2.0) порт<sup> $2$ </sup> [\(стр. 84\)](#page-83-1)
- **8** ExpressCard/34 слот [\(стр. 51\)](#page-50-1)
- $*1$  Само на избрани модели.
- \*2 Поддържа висока/пълна/ниска скорост.

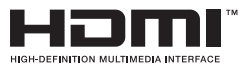

### <span id="page-14-0"></span>Отзад/Отдолу

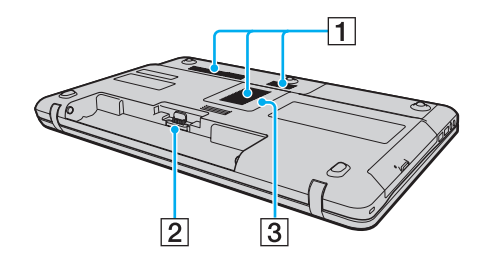

- A Вентилационни отвори
- $\boxed{2}$  Конектор за батерия [\(стр. 19\)](#page-18-0)
- З Капак на отделението на блока памет [\(стр. 99\)](#page-98-1)

# <span id="page-15-1"></span><span id="page-15-0"></span>Информация за индикаторите

Компютърът е оборудван със следните индикатори:

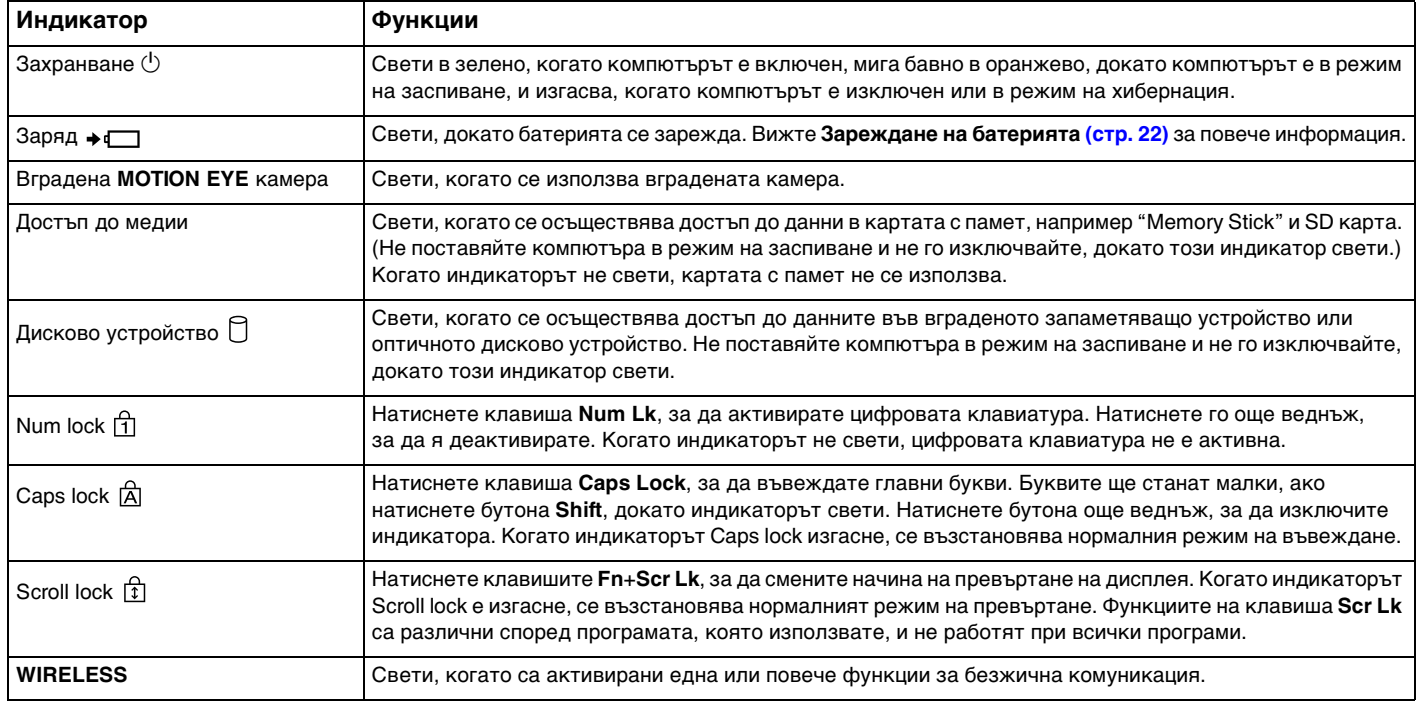

### <span id="page-16-1"></span><span id="page-16-0"></span>Свързване на източник на електрозахранване

Можете да използвате адаптер за променлив ток или акумулаторна батерия за захранване за компютъра.

#### Използване на адаптер за променлив ток

Когато компютърът е свързан към електрически контакт и батерията е поставена, той се захранва от електрическия контакт.

#### ✍

Използвайте само оставения с компютъра адаптер за променлив ток.

#### Използване на адаптер за променлив ток

- **1** Вкарайте единия край на захранващия кабел (1) в адаптера за променлив ток (3).
- **2** Вкарайте другия край на захранващия кабел в контакта на мрежата (2).
- **3** Свържете кабела на адаптера за променлив ток (3) към **DC IN** порта (4) на компютъра.

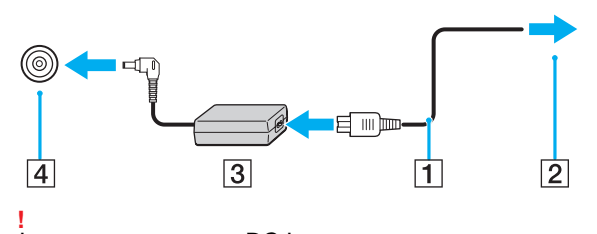

Формата на щекера DC In е различна според адаптера за променлив ток.

#### <span id="page-17-0"></span>✍

За да изключите компютъра напълно от променливотоковото захранване, изключете адаптера за променлив ток.

Уверете се, че имате лесен достъп до контакта на мрежата.

Ако не възнамерявате да използвате компютъра за дълъг период от време, поставете го в режим на хибернация. Вижте **[Използване на режим на хибернация \(стр. 27\)](#page-26-0)**.

# <span id="page-18-1"></span><span id="page-18-0"></span>Използване на батерията

Доставената с компютъра батерия не е напълно заредена при доставката.

### Поставяне/Изваждане на батерията

#### Поставяне на батерията

- **1** Изключете компютъра и затворете капака на LCD екрана.
- **2** Плъзнете навътре превключвателя на батерията **LOCK** (1).

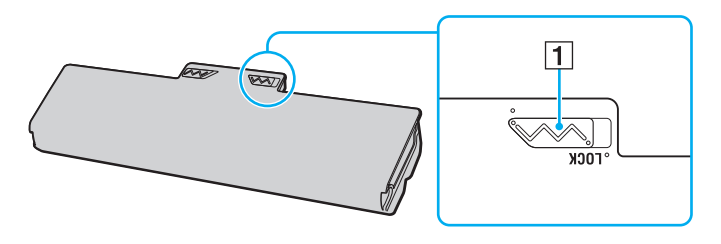

<span id="page-19-0"></span>**3** Плъзнете батерията по диагонал в отделението за батерия, докато изпъкналите части (2) от двете страни на отделението за батерията съвпаднат с U-образните разрези (3) от двете страни на батерията.

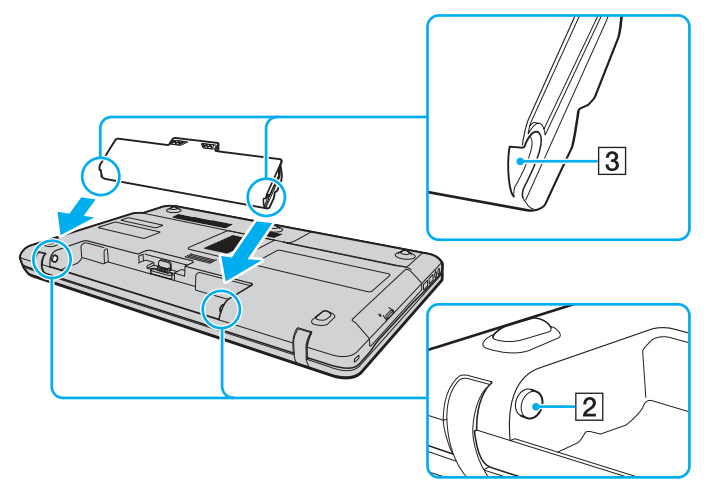

**4** Натиснете батерията надолу в отделението, докато щракне на място.

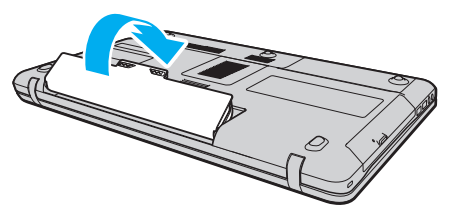

**5** Плъзнете превключвателя **LOCK** навън, за да закрепите батерията към компютъра.

#### <span id="page-20-0"></span>Махане на батерията

**!** Може да изгубите данни, ако махнете батерията, докато компютърът е включен и не е свързан към адаптер за променлив ток, или ако я махнете, докато компютърът е в режим на заспиване.

- **1** Изключете компютъра и затворете капака на LCD екрана.
- **2** Плъзнете навътре превключвателя на батерията **LOCK** (1).
- **3** Плъзнете навътре и задръжте фиксатора **RELEASE** (2), вкарайте върха на пръста си под пластината (3) и завъртете батерията по посока на стрелката, след което я махнете от компютъра с плъзгане.

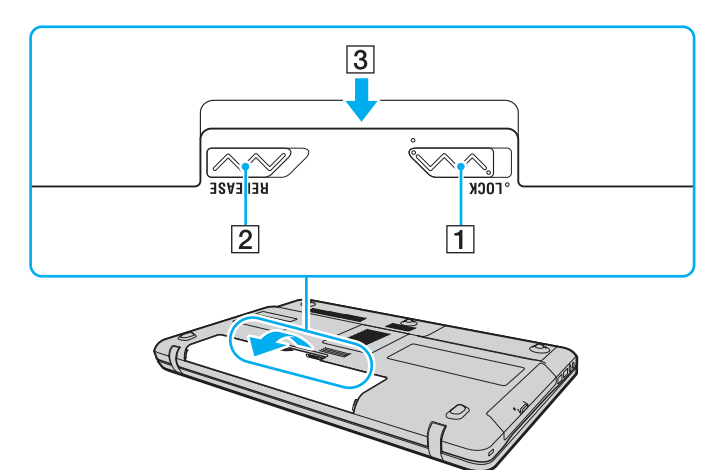

**!** Някои акумулаторни батерии не отговарят на стандартите за качество и безопасност на Sony. Поради съображения за сигурност този компютър работи само с оригинални батерии на Sony, проектирани за този модел. Ако поставите неодобрена батерия, тя няма да се зарежда и компютърът няма да работи.

### <span id="page-21-1"></span><span id="page-21-0"></span>Зареждане на батерията

Доставената с компютъра батерия не е напълно заредена при доставката.

#### Зареждане на батерията

- **1** Поставете батерията.
- **2** Свържете компютъра към електрически контакт чрез адаптера за променлив ток. Индикаторът за зареждане свети, докато батерията се зарежда. Когато батерията се зареди почти до максималното ниво на заряд, което сте избрали с функцията за зареждане на батерията, индикаторът за зареждане изгасва.

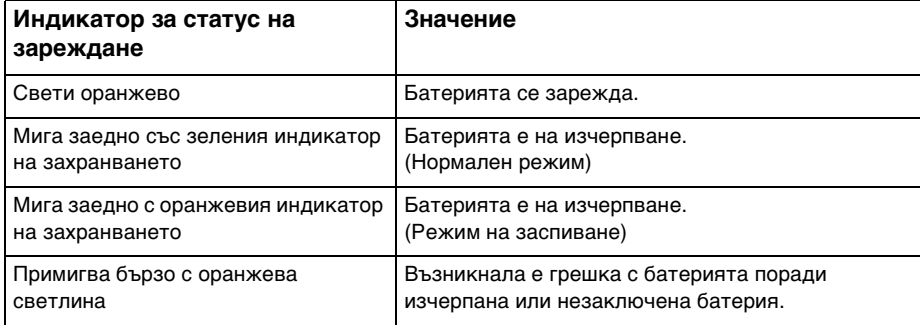

**!**

Заредете батерията според указанията в това ръководство за първо зареждане на батерията.

#### <span id="page-22-0"></span>✍

Дръжте батерията в компютъра, докато го свържете директно към променливотоково захранване. Батерията продължава да се зарежда, докато използвате компютъра.

Когато зарядът на батерията е на изчерпване и двата индикатора – индикаторът за зареждане и индикаторът на захранването мигат, трябва или да свържете адаптера за променлив ток към електрически контакт, за да заредите батерията, или да изключите компютъра и да поставите напълно заредена батерия.

Вашият компютър е доставен с литиево-йонна батерия и може да се презарежда по всяко време. Зареждането на частично разредена батерия не оказва влияние върху експлоатационния й цикъл.

Можете да удължите живота на батерията, ако активирате функцията за поддръжка на батерията чрез **Battery Charge Functions** от **VAIO Control Center**.

При някои програми или периферни устройства, които се използват, компютърът може да не превключи към режим на хибернация дори ако зарядът на батерията е нисък. За да избегнете загуба на данни при захранване на компютъра от батерията, трябва често да запаметявате информацията си и да активирате ръчно режим за управление на захранването, например режим на заспиване или режим на хибернация.

Ако зарядът на батерията се изразходи, докато компютърът е в режим на заспиване, ще загубите всички незапаметени данни. Няма да е възможно връщането до предходното състояние на работа. За да избегнете загуба на данни, трябва често да запаметявате своята информация.

### <span id="page-23-0"></span>Удължаване на живота на батерията

Когато компютърът се захранва от батерията, можете да удължите нейния живот по описаните по-долу начини.

- ❑ Понижаване на яркостта на LCD дисплея на компютъра.
- ❑ Използване на режима за пестене на електроенергия. Вижте **[Използване на режимите за пестене на](#page-25-0)  [електроенергия \(стр. 26\)](#page-25-0)** за повече информация.
- ❑ Промяна на настройките за пестене на електроенергия чрез **Опции на захранването**. Вижте **[Използване на](#page-95-1)  [VAIO Power Management \(стр. 96\)](#page-95-1)** за повече информация.
- ❑ Задаване на тапет в **Long Battery Life Wallpaper Setting** като фон на работния плот чрез **VAIO Control Center**.

### <span id="page-24-1"></span><span id="page-24-0"></span>Безопасно изключване на компютъра

За да избегнете загуба на данни, изключвайте компютъра правилно, както е описано по-долу.

#### Изключване на компютъра

- **1** Изключете периферните устройства, свързани към компютъра.
- **2** Щракнете върху **Старт** и върху бутона **Изключване**.
- **3** Отговорете на всички прозорци, които Ви предупреждават да запазите документи или да вземете в предвид други потребители, и изчакайте, докато компютърът се изключи автоматично. Индикаторът за захранването се изключва.

### <span id="page-25-2"></span><span id="page-25-1"></span><span id="page-25-0"></span>Използване на режимите за пестене на електроенергия

Можете да се възползвате от настройките за управление на захранването, за да пестите енергията на батерията. В допълнение към нормалния режим на работа компютърът има два отделни режима за пестене на електроенергия според вашите нужди: на заспиване и на хибернация.

**!** Ако не възнамерявате да използвате компютъра за дълъг период от време, когато не е свързан към електрическа мрежа, поставете компютъра в режим на хибернация или го изключете.

Ако зарядът на батерията се изразходи, докато компютърът е в режим на заспиване, ще загубите всички незапаметени данни. Няма да е възможно връщането до предходното състояние на работа. За да избегнете загуба на данни, трябва често да запаметявате своята информация.

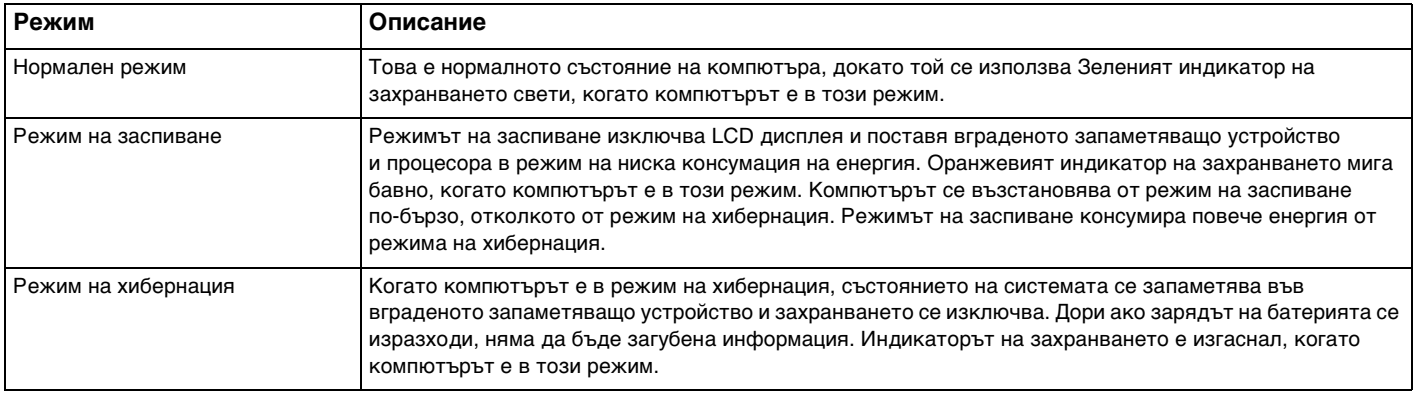

#### <span id="page-26-1"></span>Използване на режима на заспиване

Активиране на режим на заспиване

Щракнете върху **Старт**, стрелката до бутона **Изключване** и **Заспиване**.

Връщане към нормален режим

- ❑ Натиснете произволен клавиш.
- ❑ Натиснете бутона на захранването на компютъра.

**!** Ако натиснете и задържите бутона на захранването за повече от четири секунди, компютърът ще се изключи автоматично. Ще загубите всички незапазени данни.

#### <span id="page-26-0"></span>Използване на режим на хибернация

Активиране на режим на хибернация

Натиснете клавишите **Fn**+**F12**.

Алтернативно, можете да щракнете върху **Старт**, стрелката до бутона **Изключване** и **Хибернация**.

**!** Не местете компютъра, преди да се изключи индикаторът на захранването.

Връщане към нормален режим

Натиснете бутона на захранването.

**!** Ако натиснете и задържите бутона на захранването за повече от четири секунди, компютърът ще се изключи автоматично.

### <span id="page-27-1"></span><span id="page-27-0"></span>Актуализиране на компютъра

Задължително инсталирайте най-новите актуализации със следните софтуерни приложения, така че компютърът да работи по-ефективно.

#### ❑ **Windows Update**

Щракнете върху **Старт**, **Всички програми** и **Windows Update** и следвайте екранните инструкции.

#### ❑ **VAIO Update 4**

Щракнете върпу **Старт**, **Всички програми**, **VAIO Update 4** и **Go to VAIO Web Support** и след това следвайте инструкциите на екрана.

**!** Компютърът трябва да е свързан към интернет, за да можете да изтеглите актуализациите.

# <span id="page-28-1"></span><span id="page-28-0"></span>Използване на VAIO компютъра

Този раздел описва как да използвате максимално своя компютър VAIO.

- ❑ **[Използване на клавиатурата \(стр. 30\)](#page-29-0)**
- ❑ **[Използване на тъчпада \(стр. 32\)](#page-31-0)**
- ❑ **[Използване на бутоните със специални функции \(стр. 33\)](#page-32-0)**
- ❑ **[Използване на функцията Бърз уеб достъп \(стр. 34\)](#page-33-0)**
- ❑ **[Използване на вградената камера \(стр. 36\)](#page-35-0)**
- ❑ **[Използване на оптичното дисково устройство \(стр. 37\)](#page-36-0)**
- ❑ **[Използване на "Memory Stick" \(стр. 45\)](#page-44-0)**
- ❑ **[Използване на други модули/карти с памет \(стр. 51\)](#page-50-0)**
- ❑ **[Използване на интернет \(стр. 57\)](#page-56-0)**
- ❑ **[Използване на Мрежата \(LAN\) \(стр. 58\)](#page-57-0)**
- ❑ **[Използване на безжична LAN мрежа \(стр. 59\)](#page-58-0)**
- ❑ **[Използване на функцията Bluetooth \(стр. 66\)](#page-65-0)**

# <span id="page-29-2"></span><span id="page-29-1"></span><span id="page-29-0"></span>Използване на клавиатурата

Клавиатурата има допълнителни бутони, които изпълняват специфични за модела задачи.

### Комбинации и функции с клавиша Fn

#### ✍

Някои функции на клавиатурата може да се използват единствено след зареждането на операционната система.

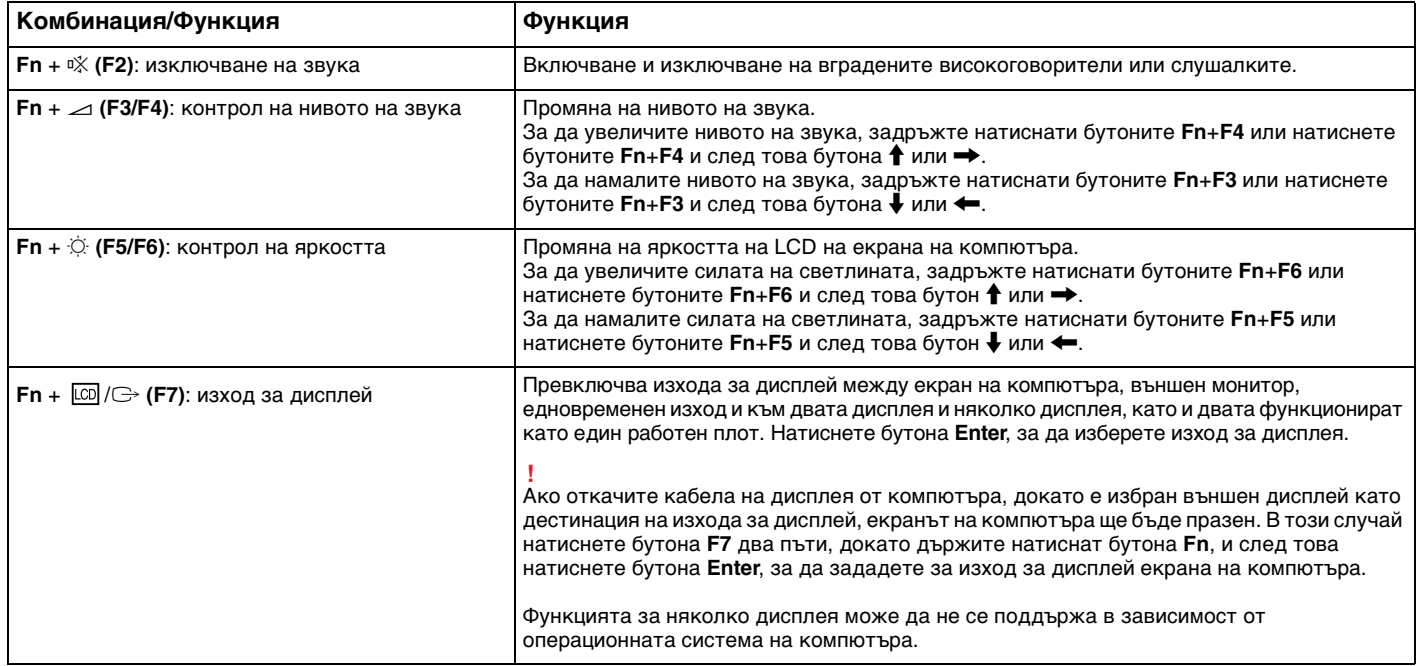

<span id="page-30-0"></span>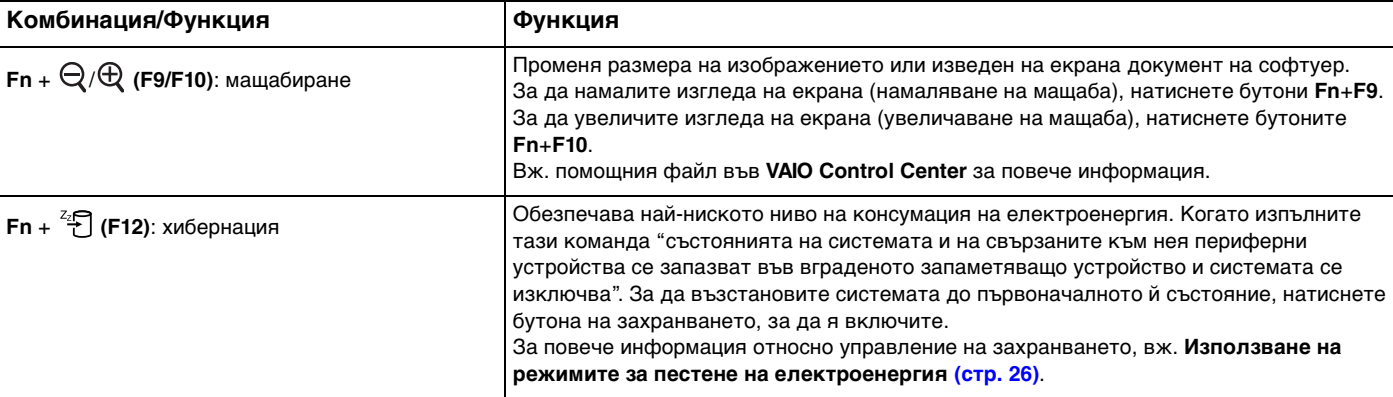

### <span id="page-31-2"></span><span id="page-31-1"></span><span id="page-31-0"></span>Използване на тъчпада

Чрез тъчпада можете да поставяте курсора върху обекти на екрана, да ги избирате, плъзгате и да ги превъртате.

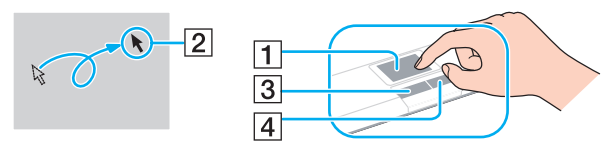

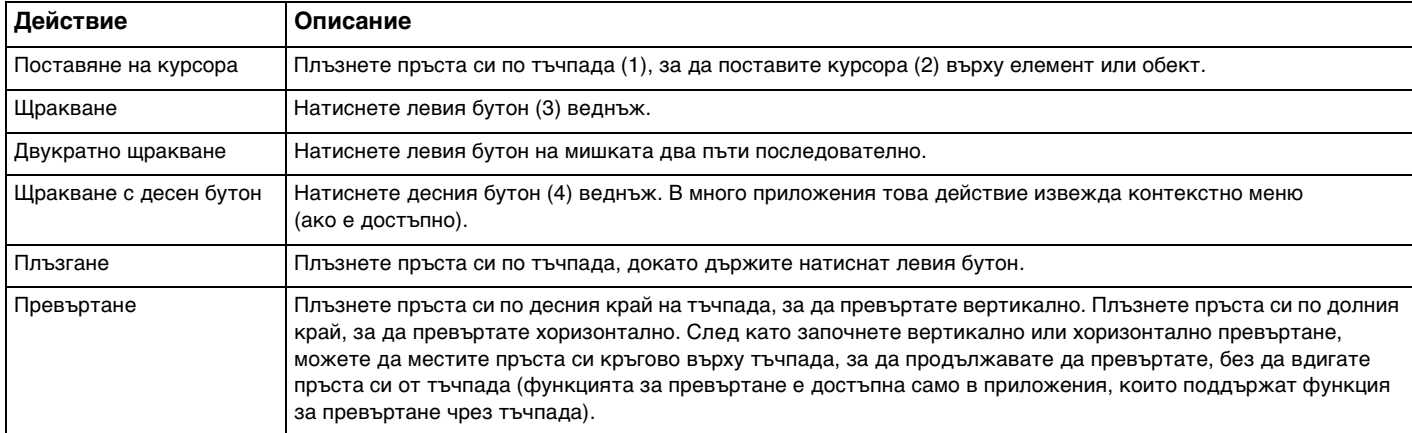

#### $\mathbb{Z}_n$

Можете да деактивирате/активирате тъчпада, когато към компютъра е свързана мишка. За да промените настройките на тъчпада, използвайте **VAIO Control Center**.

#### **!**

Преди да забраните тъчпада, свържете мишка. Ако забраните тъчпада, преди да сте свързали мишка, за операции, изискващи използване на курсор, ще можете да използвате само клавиатурата.

## <span id="page-32-2"></span><span id="page-32-1"></span><span id="page-32-0"></span>Използване на бутоните със специални функции

Компютърът е оборудван със специални бутони, които са в помощ при използване на специфични функции на компютъра.

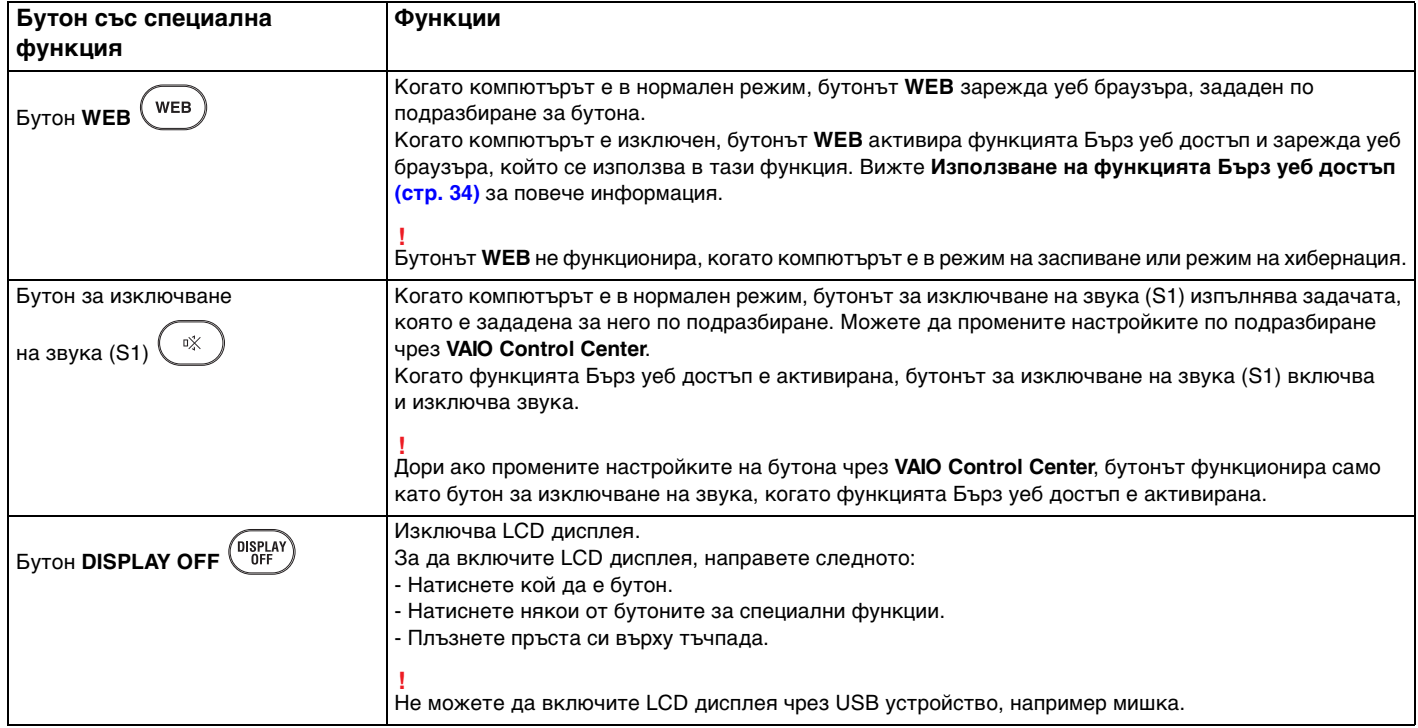

# <span id="page-33-2"></span><span id="page-33-1"></span><span id="page-33-0"></span>Използване на функцията Бърз уеб достъп

Функцията Бърз уеб достъп позволява незабавен достъп до интернет без зареждане на операционна система Windows.

### Активиране на функцията Бърз уеб достъп

За да активирате функцията Бърз уеб достъп, компютърът трябва да е изключен.

#### За да активирате функцията Бърз уеб достъп

- **1** Натиснете бутона **WEB** на компютъра.
- **2** Следвайте инструкциите в началната процедура за конфигуриране. След като завършите началното конфигуриране, уеб браузърът, използван с функцията Бърз уеб достъп, ще се зарежда просто чрез натиснете на бутона **WEB**.

### Отмяна на функцията Бърз уеб достъп

#### **!**

За да заредите операционната система Windows, първо трябва да отмените функцията Бърз уеб достъп.

За да отмените функцията Бърз уеб достъп, направете следното:

- □ Щракнете върху иконата (•) в долния ляв ъгъл на екрана.
- ❑ Натиснете бутона **WEB**.
- ❑ Натиснете бутона на захранването на компютъра.

За детайлна информация за използване и ограничения на функция Бърз уеб достъп, щракнете върху иконата <sup>17</sup>, разположена в долния десен ъгъл на екрана.

### <span id="page-34-0"></span>Бележки относно използването на функцията Бърз уеб достъп

Когато функцията Бърз уеб достъп е активирана, не можете да използвате:

- ❑ който и да е функционален бутон, с изключение на бутоните **F2**, **F3** и **F4** в комбинация с бутона **Fn** за бърз достъп.
- ❑ бутона **Scr Lk** в комбинация с бутона **Fn** за бъъз достъп.
- ❑ който и да е порт и jack, с изключение на **DC IN** порта, мрежовия (LAN) порт, USB портовете и жака за слушалки.
- ❑ слота за "Memory Stick", слота за **SD** карта с памет и ExpressCard слота.

### <span id="page-35-2"></span><span id="page-35-1"></span><span id="page-35-0"></span>Използване на вградената камера

Компютърът е оборудван с вградена **MOTION EYE** камера.

С фабрично инсталирания софтуер за заснемане на изображения можете да правите следното:

- ❑ Заснемане на цифрови снимки и клипове
- ❑ Разпознаване и запаметяване на движенията на обектите с цел наблюдение
- ❑ Редактиране на запаметените данни

#### ✍

Включването на компютъра активира вградената камера.

Чрез подходящ софтуер е достъпна и видео конферентна връзка.

**!** Зареждането или затварянето на програмата за незабавни съобщения или софтуера за редактиране на видео не активира или деактивира вградената камера.

Не поставяйте компютъра в режим на заспиване или режим на хибенация, докато използвате вградената камера.

За да използвате фабрично инсталирания софтуер за заснемане на изображения

- **1** Щракнете върху **Старт**, **Всички програми**, **ArcSoft WebCam Companion 3** и **WebCam Companion 3**.
- **2** Щракнете върху желаната икона в основния прозорец. За детайлна информация как да използвате софтуера вижте помощния файл, включен в софтуера.

#### $\mathbb{Z}_n$

Когато заснемате изображение или клип на тъмно място, щракнете върху иконата **Capture** в основния прозорец и след това щракнете върху иконата **WebCam Settings** и изберете опцията за слабо осветяване или компенсация на слабо осветяване в прозореца със свойства.
# <span id="page-36-0"></span>Използване на оптичното дисково устройство

Компютърът е оборудван с оптично дисково устройство.

## $\Omega$

Някои функции и опции, описани в този раздел, може да не са достъпни за вашия компютър. Вижте спецификациите, за да научите повече за конфигурацията на своя компютър.

#### Вкарване на диск

- **1** Включете компютъра.
- **2** Натиснете бутона за изваждане на дисковото устройство (1), за да отворите устройството. Тавата се плъзга навън.

<span id="page-37-0"></span>**3** Поставете диск в средата на тавата с етикета, насочен нагоре, и внимателно го натиснете надолу, докато щракне на място.

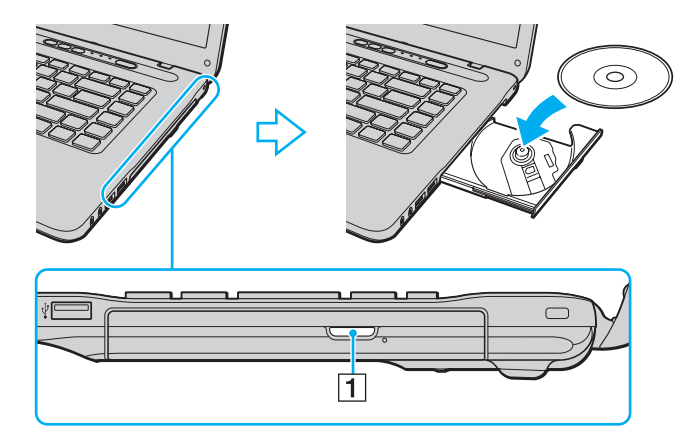

**!** Не прилагайте силен натиск върху тавата на устройството. Придържайте здраво долната част на тавата, когато поставяте/изваждате диск в/от тавата.

**4** Затворете тавата, като я натиснете внимателно навътре.

**!** Не изваждайте оптичния диск, докато компютърът е в режим на пестене на електроенергия (на заспиване и на хибернация). Поставете компютъра в нормален режим, преди за извадите диска.

## <span id="page-38-0"></span>Поддържани дискови носители

Компютърът възпроизвежда и записва CD, DVD и Blu-ray Disc™ носители в зависимост от закупения модел.

Вижте референтната таблица по-долу, за да разберете кой тип оптично дисково устройство какви типове дискове поддържа.

> ВЗ: позволяващи възпроизвеждане и запис В: позволяващи възпроизвеждане, но без запис

–: не позволяващи възпроизвеждане или запис

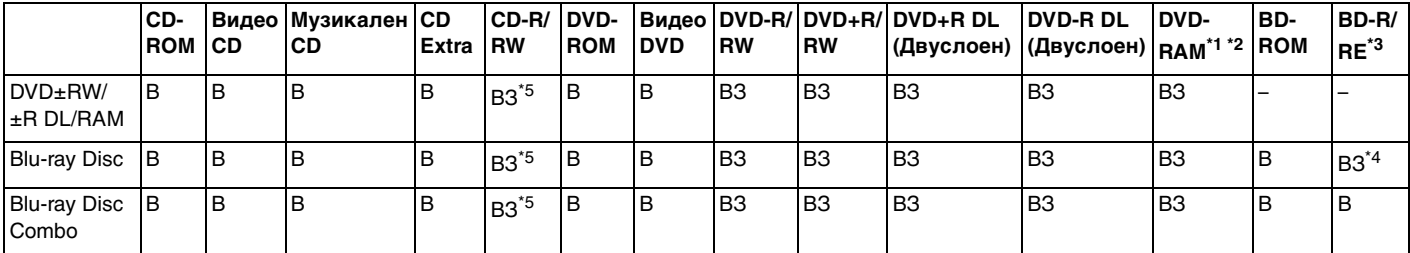

\*1 DVD±RW/RAM дисковото устройство на компютъра не поддържа DVD-RAM касета. Използвайте дискове без касета или със сменяема касета.

 $^{22}$  Запис на данни върху едностранни DVD-RAM дискове (2,6 ГБ), съвместими с DVD-RAM версия 1.0, не се поддържа. DVD-RAM версия 2.2/12X-SPEED DVD-RAM Проверка 5.0 диск не се поддържа.

\*<sup>3</sup> Blu-ray Disc устройството на компютъра не поддържа BD-RE Disc носители във формат версия 1.0 и носители Blu-ray Disc с касета.

\*4 Поддържа се запис на данни върху BD-R Part1 версия 1.1/1.2/1.3 дискове (еднослойни дискове с капацитет 25 ГБ, двуслойни дискове с капацитет 50 ГБ) и BD-RE Part1 версия 2.1 дискове (еднослойни дискове с капацитет 25 ГБ, двуслойни дискове с капацитет 50 ГБ).

 $*5$  Запис на данни върху Ultra Speed CD-RW дискове не се поддържа.

<span id="page-39-0"></span>**!**

Този модул е проектиран да възпроизвежда дискове, които отговарят на стандарта Compact Disc (CD). DualDisc дискове и някои музикални дискове, кодирани чрез технологии за защита на авторското право, не отговарят на стандарта Compact Disc (CD). Затова тези дискове може да не са съвместими с това устройство.

Когато купувате предварително записан или празен диск, който да използвате с компютър VAIO, трябва да прочетете внимателно бележките върху опаковката на диска, за да проверите дали оптичните дискови устройства на компютъра поддържат и възпроизвеждане, и запис. Sony НЕ гарантира съвместимостта на VAIO оптични дискови устройства с дискове, които не отговарят на официалния стандарт за формат "CD", "DVD" или стандарт "Blu-ray Disc". ИЗПОЛЗВАНЕТО НА НЕОТГОВАРЯЩИ НА ТЕЗИ СТАНДАРТИ ДИСКОВЕ МОЖЕ ДА ДОВЕДЕ ДО ФАТАЛНИ ЩЕТИ НА КОМПЮТЪРА VAIO ИЛИ ДА СЪЗДАДЕ СОФТУЕРНИ КОНФЛИКТИ И БЛОКИРАНЕ НА СИСТЕМАТА. За запитвания за дисковите формати се свържете с конкретния издател на предварително записания диск или производителя на записваемия диск.

#### ✍

Запис върху 8 см дискове не се поддържа.

<span id="page-40-0"></span>**!** За възпроизвеждане на Blu-ray Disc носители със защитени авторски права, актуализирайте AACS кода. Актуализирането на AACS кода изисква достъп до интернет.

Както и при други устройства за оптични носители, различни обстоятелства може да ограничат съвместимостта или да не позволят възпроизвеждането на Blu-ray Disc носители. Компютрите VAIO може да не поддържат възпроизвеждане на клипове от пакетирани медийни файлове, записани във формат AVC или VC1 с високи скорости на трансфер.

За някои видове съдържание на DVD и BD-ROM Disc носители се изискват регионални настройки. Ако регионалните настройки на оптичното дисково устройство не отговарят на регионалното кодиране на диска, възпроизвеждането няма да е възможно.

Освен ако външният монитор не е съвместим със стандарта за широколентова система за защита на цифрово съдържание (HDCP), не можете да възпроизвеждате или преглеждате съдържанието на защитени с авторското право Blu-ray Disc носители.

Някои видове съдържание може да ограничават изходящия видео сигнал да бъде със стандартно качество или да забраняват изцяло изходящ аналогов видео сигнал. При изходящ видео сигнал през цифрова връзка, например HDMI връзка или DVI връзка, се препоръчва използване на цифрова HDCP съвместима среда за оптимална съвместимост и качество на картината.

Затворете всички резидентни програми, преди да възпроизвеждате или записвате диск, тъй като това може да причини неизправност на компютъра.

## <span id="page-41-0"></span>Бележки относно използването на оптично дисково устройство

## За запис на данни на диск

- ❑ Използвайте само кръгли дискове. Не използвайте дискове с друга форма (звезда, сърце, картичка и др.), тъй като това може да увреди оптичното дисково устройство.
- ❑ Не удряйте и не клатете компютъра по време на запис на данни върху диск от оптично дисково устройство.
- ❑ Не включвайте и не изключвайте захранващия кабел или адаптера за променлив ток, докато оптичното дисково устройство записва данни върху диска.

## За възпроизвеждането на дискове

За да постигнете оптимална производителност при възпроизвеждане на дискове, трябва да следвате тези препоръки:

- ❑ Някои CD плейъри и оптични дискови устройства на компютри може да не могат да възпроизвеждат компактдискове, създадени на носител CD-R или CD-RW.
- ❑ Някои DVD плейъри и компютърни оптични дискови устройства е възможно да не могат да възпроизвеждат DVD дискове, създадени на носители DVD+R DL, DVD-R DL, DVD+R, DVD+RW, DVD-R, DVD-RW или DVD-RAM.
- ❑ Възможно е да не успеете да възпроизведете съдържанието на някои Blu-ray Disc носители чрез компютъра или да възникнат грешки в компютъра по време на възпроизвеждането на Blu-ray Disc носители. За да възпроизведете нормално това съдържание, изтеглете и инсталирайте последната актуализация за **WinDVD BD**, като използвате **VAIO Update**.

За информация как да използвате **VAIO Update**, вижте **[Актуализиране на компютъра \(стр. 28\)](#page-27-0)**.

- ❑ В зависимост от системата, можете да откриете прекъсвания на звука и/или изпуснати кадри по време на възпроизвеждане на AVC HD.
- ❑ Не превключвайте компютъра в нито един от режимите за пестене на електроенергия, докато компютърът възпроизвежда диск.

## <span id="page-42-0"></span>Бележки относно регионалните кодове

❑ Върху етикетите на дисковете или опаковките има индикатори с регионални кодове, които обозначават в кой регион и с какъв тип плейър можете да възпроизведете диска. Освен ако на DVD диска или на опаковката му не е обозначено "2" (Европа спада към регион "2"), "5" (Русия спада към регион "5") или "all" (това означава, че можете да възпроизвеждате този диск в повечето региони в света ), няма да можете да възпроизведете диска на компютъра.

**!** Ако смените регионалния код, докато се изпълнява софтуер **WinDVD** или **WinDVD BD**, рестартирайте програмата или извадете диска от устройството и го вкарайте отново, за да се активира новата настройка.

❑ Не се опитвайте да сменяте настройката на регионалния код на устройството. Всякакви усложнения, причинени от промяна на настройката на регионалния код на устройството, не се покриват от гаранцията.

# <span id="page-43-0"></span>Възпроизвеждане на дискове

За да възпроизведете диск

**1** Вкарайте диска в оптичното дисково устройство.

**!** Свържете адаптера за променлив ток и затворете всички работещи програми, преди да възпроизведете диска.

**2** Ако нищо не се появява на работния плот, щракнете върху **Старт**, **Всички програми** и изберете желания софтуер за възпроизвеждане на дискове. За инструкции как да използвате софтуера вижте помощния файл, включен в софтуера.

# Копиране на файлове в дискове

Копиране на файлове на диск

**1** Поставете записваем диск в оптичното дисково устройство.

**!** Свържете адаптера за променлив ток към компютъра и затворете всички работещи програми, преди да копирате файлове в диска.

**2** Ако на работния плот не се появи нищо, щракнете върху **Старт**, **Всички програми** и изберете желаната програма за запис на диск, за да копирате файлове в диска. За инструкции как да използвате софтуера вижте помощния файл, включен в софтуера.

# <span id="page-44-0"></span>Използване на "Memory Stick"

Носителят "Memory Stick" е компактен, преносим и универсален записващ носител с интегрална схема (IC), проектиран специално за обмен и споделяне на цифрови данни със съвместими продукти, като например цифрови фотоапарати, мобилни телефони и други устройства. Тъй като е сменяем, той може да се използва като външно устройство за съхранение на информация.

# Преди използване на носителя "Memory Stick"

Слотът за "Memory Stick" на компютъра може да работи със следните типове носители:

- ❑ "Memory Stick"
- ❑ "Memory Stick Duo"
- ❑ "Memory Stick PRO"
- ❑ "Memory Stick PRO Duo"
- ❑ "Memory Stick PRO-HG Duo"

**!** Слотът за "Memory Stick" на компютъра не поддържа 8-битов паралелен обмен на данни (високоскоростен обмен на данни). За най-нова информация за носителя "Memory Stick" посетете [memorystick.com] на<http://www.memorystick.com/en/>.

## <span id="page-45-0"></span>Поставяне и изваждане на носителя "Memory Stick"

## За да поставите "Memory Stick"

- **1** Намерете слота за "Memory Stick".
- **2** Хванете носителя "Memory Stick" така, че стрелката да е ориентирана нагоре и да сочи към слота.
- **3** Внимателно плъзнете носителя "Memory Stick" в слота, докато щракне на място.

#### ✍

Носителят "Memory Stick" се разпознава автоматично от системата и съдържанието му се извежда на екрана. Ако на работния плот не се появи нищо, щракнете върху **Старт**, **Компютър** и щракнете два пъти върху иконата "Memory Stick".

Иконата "Memory Stick" се извежда в прозореца **Компютър**, след като поставите носителя "Memory Stick" в слота.

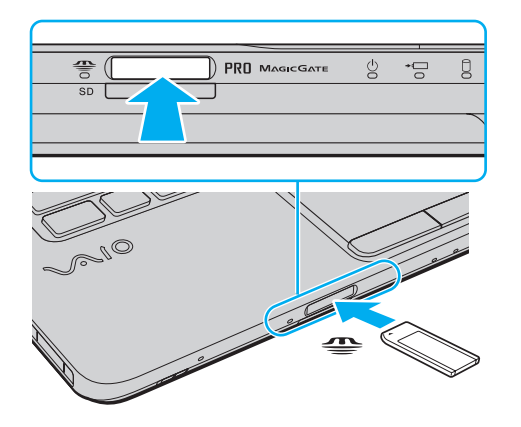

#### ✍

Можете да поставите "Memory Stick" с размер Duo директно в слота за "Memory Stick", без да използвате адаптер за "Memory Stick Duo".

<span id="page-46-0"></span>**!** Винаги дръжте носителя "Memory Stick" с правилно ориентирана стрелка, докато го вкарвате в слота. За да избегнете повреда на компютъра или носителя, не вкарвайте "Memory Stick" със сила в слота, ако носителят не влиза лесно.

Преди да използвате носител "Memory Stick Micro" ("M2"), вкарайте го в адаптер за "M2" със стандартен размер или "M2" Duo адаптор. Ако вкарате носителя директно в слота за "Memory Stick" без адаптер, може да не успеете да го извадите след това.

Носителят "Memory Stick Micro" в адаптер за "M2" Duo може да не работи правилно, ако е вкаран допълнително в адаптер за "Memory Stick Duo".

#### За да извадите "Memory Stick"

**!** Не изваждайте носителя "Memory Stick", докато индикаторът за достъп до носител свети. В противен случай, може да загубите информация. Зареждането на големи обеми от данни може да отнеме известно време, затова се уверете, че индикаторът не свети, преди да извадите носителя "Memory Stick".

- **1** Намерете слота за "Memory Stick".
- **2** Проверете дали индикаторът за достъп на медии е изключен.
- **3** Натиснете "Memory Stick" по посока на компютъра и освободете. Носителят "Memory Stick" се изважда.
- **4** Издърпайте носителя "Memory Stick" от слота.

**!**

Изваждайте внимателно носителя "Memory Stick", за да не изскочи внезапно.

# <span id="page-47-0"></span>Форматиране на "Memory Stick"

## За да форматирате носителя "Memory Stick"

Носителят "Memory Stick" е форматиран фабрично и е готов за използване.

Ако желаете да форматирате повторно носителя чрез компютъра, следвайте тези стъпки.

**!** Използвайте устройство, предназначено за форматиране на носителя, което да поддържа носител "Memory Stick", когато форматирате носителя.

Форматирането на носителя "Memory Stick" изтрива всички данни в него. Преди да форматирате носителя, се уверете, че в него няма ценна информация.

Не изваждайте носителя "Memory Stick" от слота по време на форматиране. Това може да доведе до неизправност.

- **1** Намерете слота за "Memory Stick".
- **2** Внимателно плъзнете носителя "Memory Stick" в слота, докато щракне на място.
- **3** Щракнете върху **Старт** и **Компютър**, за да отворите прозореца **Компютър**.
- **4** Щракнете с десен бутон върху иконата на носителя "Memory Stick" и изберете **Форматиране**.
- **5** Щракнете върху **Възстанови настройките по подразбиране**.

**!** Размерът на единицата за заделяне и файловата система може да се променят.

Не избирайте **NTFS** от падащия списък **Файлова система**, тъй като това може да доведе до неизправност.

#### ✍

Процесът по форматиране ще завърши по-бързо, ако изберете **Бързо форматиране** в **Опции на форматиране**.

 $\sim$  48

- <span id="page-48-0"></span>**6** Щракнете върху **Старт**.
- **7** Следвайте инструкциите на екрана.

**!** Форматирането на носителя "Memory Stick" може да отнеме известно време в зависимост от типа носител.

## <span id="page-49-0"></span>Бележки за използване на "Memory Stick"

- ❑ Компютърът е тестван и е съвместим с носители "Memory Stick" на Sony с капацитет до 16 ГБ, достъпни от месец май, 2009 година. Въпреки това не може да се гарантира съвместимост за всички носители "Memory Stick".
- ❑ Не се гарантира съвместимост на носители "Memory Stick" с адаптери за няколко типа конвертиране.
- ❑ "MagicGate" е общото име за технологията за защита на авторски права, разработена от Sony. Използвайте "Memory Stick" с логото "MagicGate", за да се възползвате от тази технология.
- ❑ Освен за лична употреба, използването на каквато и да било аудио или визуална информация, която записвате без предварително съгласие от страна на съответните носители на авторско право, е в противоречие със законите за авторското право. Следователно, носителите "Memory Stick" с подобна защитена от авторското право информация могат да се използват само съобразно закона.
- ❑ Не поставяйте повече от един носител "Memory Stick" в слота. Неправилното вкарване на носителя може да увреди както компютъра, така и носителя.

# <span id="page-50-0"></span>Използване на други модули/карти с памет

# Използване на модула ExpressCard

Компютърът е снабден с ExpressCard/34 слот<sup>\*</sup>, за прехвърляне на данни от и на цифрови фотоапарати, видео камери, музикални плейъри и други аудио/видео устройства. Този слот може да бъде прикачен само към модул ExpressCard/34 (34 мм ширина)\* .

В това ръководство той се нарича ExpressCard слот или ExpressCard модул.

#### Вкарване на ExpressCard модул

- **1** Намерете ExpressCard слота.
- **2** Внимателно плъзнете ExpressCard модула в слота, докато щракне на място. Не го вкарвайте със сила в слота.

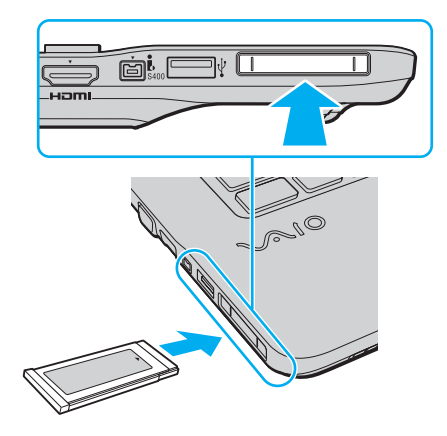

#### <span id="page-51-0"></span> $\mathbb{Z}_n$

Ако модула не влиза лесно в слота, махнете го внимателно и проверете дали го вкарвате в правилната посока.

Уверете се, че използвате най-новия драйвер, предоставен от производителя на ExpressCard модула.

#### Махане на ExpressCard модул

#### ✍

Можете да пропуснете стъпки от 1 до 4, когато:

- компютърът е изключен.
- иконата **Безопасно премахване на хардуер** не е изведена в лентата на задачите.
- хардуерът, който желаете да отстраните, не е изведен в прозоеца **Безопасно премахване на хардуер**.
- **1** Намерете ExpressCard слота.
- **2** Щракнете двукратно върху иконата **Безопасно премахване на хардуер** на лентата на задачите.
- **3** Изберете хардуера, който желаете да отстраните, и щракнете върху **Стоп**.
- **4** Следвайте инструкциите на екрана, за да отстраните ExpressCard модула.
- **5** Натиснете ExpressCard модула в посока към компютъра, така че модулът да изскочи навън.
- **6** Внимателно хванете ExpressCard модула и го извадете от слота.

# <span id="page-52-0"></span>Използване на SD карта с памет

Компютърът е оборудван със слот за **SD** карта с памет. Може да използвате този слот за обмен на данни с цифрови фотоапарати, видео камери, музикални плейъри и други аудио/видео устройства.

Преди използване на SD карта с памет

Слотът за **SD** карта с памет на компютъра поддържа следните карти с памет:

- ❑ SD карта с памет
- ❑ SDHC карта с памет

За актуална информация, относно съвместими карти с памет, вижте **[Как да научите повече за своя компютър](#page-4-0)  [VAIO \(стр. 5\)](#page-4-0)**, за да посетите подходящата уеб страница за помощ.

#### За да поставите SD карта с памет

- **1** Намерете слота за **SD** карта с памет.
- **2** Хванете SD карта с памет така, че стрелката да сочи надолу и към слота.
- **3** Ако SD картата с памет не влиза лесно в слота, махнете я внимателно и проверете дали я вкарвате в правилната посока.

Не я вкарвайте със сила в слота.

<span id="page-53-0"></span>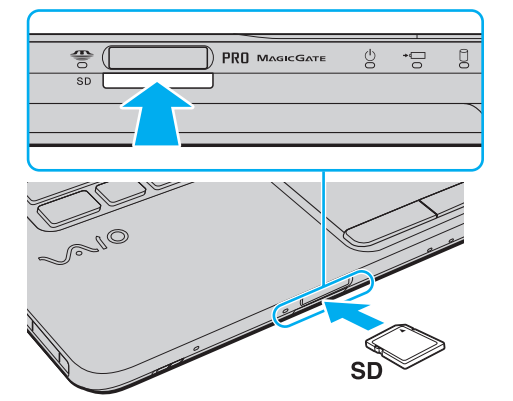

#### ✍

Ако SD карта с памет не влиза лесно в слота, махнете я внимателно и проверете дали я вкарвате в правилната посока.

Иконата на SD картата с памет ще се изведе в прозореца **Компютър**, след като поставите картата в слота.

<span id="page-54-0"></span>За да извадите SD карта с памет

- **1** Намерете слота за **SD** карта с памет.
- **2** Проверете дали индикаторът за достъп на медии е изключен.
- **3** Натиснете SD картата към компютъра и освободете. SD картата ще се извади.
- **4** Издърпайте SD картата от слота.

## <span id="page-55-0"></span>Бележки за използване на карти с памет

#### Общи бележки за използване на карта с памет

- ❑ Използвайте карти с памет, които са съвместими със стандартите, поддържани от вашия компютър.
- ❑ Винаги дръжте носителя Memory Stick с правилно ориентирана стрелка, докато го поставяте в слота. За да избегнете повреда на компютъра или носителя, не вкарвайте "Memory Stick" със сила в слота, ако носителят не влиза лесно.
- ❑ Бъдете внимателни, когато поставяте или изваждате на ExpressCard модула от слота. Не го вкарвайте в слота и не го изкарвайте от там със сила.
- ❑ Не изваждайте носителя Memory Stick, докато индикаторът за достъп до носителя свети. В противен случай, може да загубите информация.
- ❑ Не се опитвайте да поставяте друг тип карта с памет или друг тип адаптер в слота за карти с памет. Несъвместима карта с памет или адаптер може да доведе до затруднения при махането от слота и до щети по компютъра.

#### Бележки за използването на SD карта с памет

- ❑ Компютърът е изпробван и е счетено, че е съвместим, само с основните карти с памет, достъпни на пазара към Май 2009 г. Все пак, не се гарантира съвместимост за всички карти с памет, които отговарят на същите спецификации като съвместимите носители.
- ❑ Изпробвани са SD карти с памет с капацитет до 2 ГБ и SDHC карти с памет с капацитет до 32 ГБ и е счетено, че са съвместими с компютъра.
- ❑ Слотът за SD карта с памет на компютъра не поддържа функция за високоскоростен трансфер на данни на SD и SDHC карти с памет.

# <span id="page-56-0"></span>Използване на интернет

Преди използването на интернет, вие се нуждаете от абониране в Интернет обслужващ провайдър (ISP) и настройване на устройствата за свързване на вашия компютър към интернет.

Следните типове интернет услуги за свързване могат да бъдат предоставени от вашия ISP:

- ❑ Фибровлакно до Дома (FTTH)
- ❑ Цифрова наета линия (DSL)
- ❑ Кабелен модем
- ❑ Сателит
- ❑ Телефонно набиране

За подробна информация относно устройствата, необходими за достъп до интернет, и как да свържете своя компютър към интернет, попитайте своя доставчик на интернет.

#### ✍

За да свържете своя компютър към интернет чрез безжична LAN мрежа, ви е необходима настройка за безжична LAN мрежа. Вижте **[Използване на безжична LAN мрежа \(стр. 59\)](#page-58-0)** за повече информация.

#### **!**

Когато свързвате вашия компютър към интернет, уверете се, че сте взели съответните защитни мерки за защита на компютъра от онлайн заплахи.

В зависимост от договора за услуги с вашия доставчик на интернет, може да е необходимо да свържете външен модем, например USB телефонен модем, DSL модем или кабелен модем към компютъра, за да се свържете към интернет. За подробни инструкции за настройки на свързването и конфигурация на модема, вижте ръководството, придружаващо модема.

#### [n](#page-56-0) [N](#page-58-1)**58**

# <span id="page-57-0"></span>Използване на Мрежата (LAN)

Не можете да свържете компютъра към 1000BASE-T/100BASE-TX/10BASE-T мрежи чрез LAN кабел. Свържете единия край на LAN кабела (не се доставя в комплекта) към мрежовия (LAN) порт на компютра, а другия край на кабела свържете към мрежата. За детайлни настройки и устройства, необходими за LAN достъп се обърнете към мрежовия администратор.

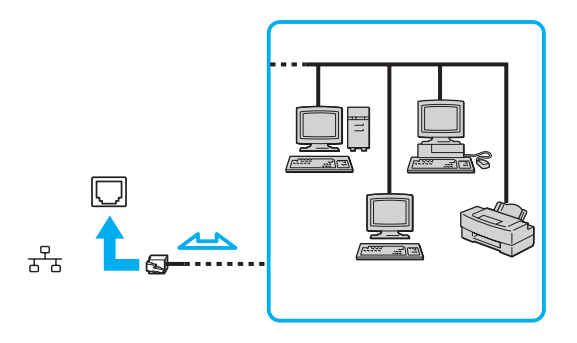

## ✍

Можете да свържете своя компютър към всяка мрежа без да променяте настройктие по подразбиране.

#### **!** Не вкарвайте телефонен кабел в мрежовия (LAN) порт.

Ако мрежовият (LAN) порт е свързан към една от телефонните линии, споменати по-долу, високият електрически ток към порта може да причини щети, прегряване или пожар.

- Телефонни кабели за домашна (интерком високоговорител) или бизнес употреба (бизнес телефон с няколко линии)
- Обществена абонатна телефонна линия
- PBX (частна телефонна централа)

# <span id="page-58-1"></span><span id="page-58-0"></span>Използване на безжична LAN мрежа

Чрез безжичната LAN (WLAN) мрежа, всичките ви цифрови устройства с вградена функция за WLAN ще комуникират свободно едно с друго по мрежа. WLAN представлява мрежа, в която потребителят може да се свърже към локална мрежа (LAN) чрез безжична (радио) връзка.

WLAN мрежата поддържа всички стандартни LAN връзки, но има допълнителни предимства, като мобилност и роуминг. Можете да използвате информация, интернет/интранет и мрежови ресурси дори по време на събрание или докато се придвижвате от едно място на друго.

Можете да комуникирате без точка на достъп, което означава, че можете да комуникирате с ограничен брой компютри (специализирана мрежа). Можете да комуникирате и чрез точка на достъп, което ви дава възможност да създадете пълна инфраструктурна мрежа.

#### ✍

В някои държави използването на WLAN продукти може да е ограничено от местните разпоредби (напр. ограничен брой канали). По тази причина, преди да активирате функцията WLAN, прочетете внимателно ръководството за разпоредбите за безжична LAN.

WLAN използва стандарт IEEE 802.11a<sup>\*</sup>/b/g или проукто-стандарт IEEE 802.11n<sup>\*</sup>, който определя използваната технология. Стандартът включва методите за кодиране: Wired Equivalent Privacy (WEP), който представлява протокол за сигурност, Wi-Fi защитен достъп 2 (WPA2) и Wi-Fi защитен достъп (WPA). Предложени съвместно от IEEE и Wi-Fi Alliance, WPA2 и WPA са спецификации на базирани на стандарти, съвместими едно с друго подобрения на сигурността, които увеличават нивото на защита на данните и контрола на достъпа за съществуващи Wi-Fi мрежи. WPA е проектиран да бъде съвместим със спецификацията на IEEE 802.11i. Той използва усъвършенствано шифроване на данни TKIP (протокол с временен интегритет на ключа) в допълнение към автентикацията на потебители чрез 802.1X и EAP (протокол за разширена автентикация). Шифроването на данни предпазва уязвимата безжична връзка между клиенти и точки на достъп. Наред с това са достъпни и други типични механизми за защита на LAN мрежата, които да осигурят поверителност, например: защита чрез парола, кодиране от точка до точка, виртуални частни мрежи и автентикация. WPA2, второто поколение WPA, предоставя по-голяма защита на данните и контрол на достъпа до мрежите и също е проектирано да осигурява всички версии на устройства 802.11, включително 802.11b, 802.11a, 802.11g и проекто-стандарт 802.11n, многолентови и многорежимни. В допълнение, въз основа на ратифицирания стандарт IEEE 802.11i WPA2 предоставя сигурност на правителствено ниво с прилагането на алгоритъм за шифроване AES и базирано на 802.1X удостоверяване, съвместими с FIPS 140-2 на Националния институт за стандарти и технологии (NIST) в САЩ. WPA2 е съвместим с WPA.

\* Вижте спецификациите, за да научите повече за конфигурацията на своя компютър.

<span id="page-59-0"></span>Стандартът IEEE 802.11b/g е стандарт за безжична LAN, който използва 2,4 GHz честотна лента. Стандартът IEEE 802.11g предоставя комуникации със скорост, по-висока от тази на стандарта IEEE 802.11b.

Стандартът IEEE 802.11a е стандарт за безжична LAN, който използва 5 GHz честотна лента.

Проекто-стандартът IEEE 802.11n е стандарт за безжична LAN, който използва 2,4 GHz или 5 GHz честотна лента.

Устройствата с безжична LAN, които използват 2,4 GHz честотна лента не могат да комуникират с тези, които използват 5 GHz честотна лента, тъй като честотата е различна.

2,4 GHz честотна лента, използвана от съвместими с безжична LAN устройства, се използва и от различни други устройства. Въпреки че на съвместимите с безжична LAN устройства се използват технологии за намаляване на смущенията от други устройства, използващи същата честотна лента, тези смущения може да причинят намаляване на скоростта на комуникация, ограничаване на обхвата на комуникация или прекъсване на безжични връзки.

Скоростта на комуникация варира според разстоянието между устройствата, съществуването на препятствия между тях, конфигурацията на устройствата, условията на радио вълните и използвания софтуер. В допълнение, комуникациите може да се прекъснат в зависимост от условията на радио вълните.

Комуникационният обхват варира според действителното разстояние между устройствата, съществуването на препятствия между тях, условията на радио вълните, околната среда, която включва наличието на стени и подобни на стени материали, и използвания софтуер.

Настоящата скорост на комуникация не може да бъде много бързо изведена на компютъра.

Разполагането на IEEE 802.11b и IEEE 802.11g продукти в една и съща безжична мрежа може да намали скоростта на комуникация поради радио смущения. Като се вземе това предвид, IEEE 802.11g продуктите са проектирани да намаляват скоростта на комуникация, за да се осигури комуникация с IEEE 802.11b продукти. Когато скоростта на комуникация не е достатъчно бърза, тя може да се увеличи чрез промяна на канала за безжична връзка на точката на достъп.

 $\sim$  60

## <span id="page-60-0"></span>Комуникация без точка на достъп (специализирана мрежа)

Специализирана е мрежа, при която се създава LAN единствено от самите безжични устройства, без друг централен контролер или точка на достъп. Всяко устройство комуникира пряко с останалите устройства в мрежата. Можете лесно да настроите специализирана мрежа в дома.

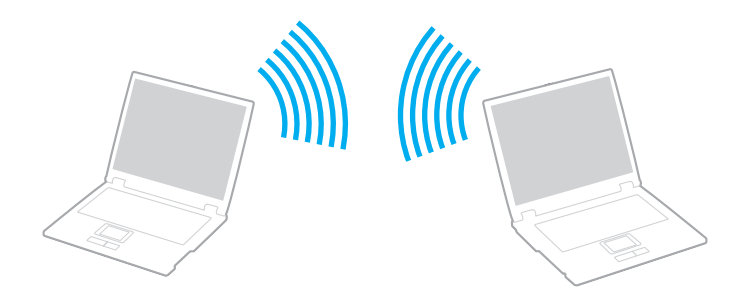

<span id="page-61-0"></span>Комуникация без точка на достъп (специализирана мрежа)

**!** Стандартът IEEE 802.11a, използващ 5 GHz честотна лента, и проекто-стандартът IEEE 802.11n, използващ 2,4 GHz или 5 GHz честотна лента, не са достъпни за ad-hoc мрежи.

- **1** Включете превключвателя **WIRELESS**.
- **2** Щракнете върху иконата **VAIO Smart Network** от лентата на задачите.
- **3** Щракнете върху превключвателя до желаната опция за бежична мрежа, за да зададете **On** в прозореца **VAIO Smart Network**.

Уверете се, че индикаторът **WIRELESS** свети.

- **4** Щракнете върху **Старт** и **Контролен панел**.
- **5** Щракнете върху **Преглед на състояние и задачи на мрежа** в **Мрежа и интернет**.
- **6** Щракнете върху **Настройка на нова връзка или мрежа**.
- **7** Изберете опция, за да зададете настройките на специализираната мрежа, и щракнете върху **Напред**.
- **8** Следвайте инструкциите на екрана.

## <span id="page-62-0"></span>Комуникация с точка на достъп (инфраструктурна връзка)

Инфраструктурна е мрежа, която разширява съществуваща кабелна локална мрежа до безжични устройства, като предоставя точка на достъп (не е доставен в комплекта). Точката на достъп свързва безжичната и кабелната LAN мрежи и играе ролята на централен контролер за безжичната LAN мрежа. Точката на достъп координира прехвърлянето и получаването от множество безжични устройства в рамките на определен обхват.

Точката на достъп избира канала, който да използва в инфраструктурна мрежа.

**!** За повече информация за избора на канал, който да използва точката на достъп, вж. ръководството, придружаващо точката на достъп.

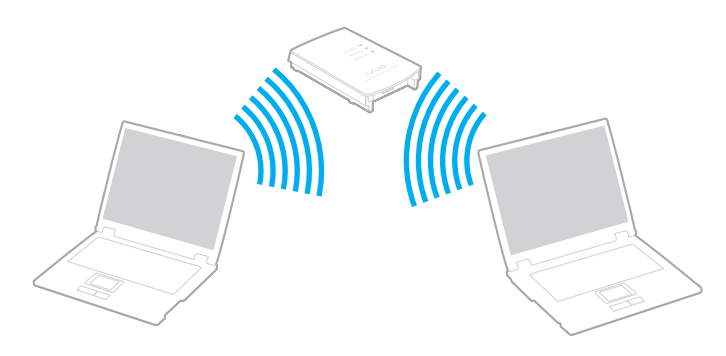

### <span id="page-63-0"></span>Свързване към безжична мрежа

- **1** Уверете се, че е настроена точка на достъп. За повече информация вж. ръководството, придружаващо точката на достъп.
- **2** Включете превключвателя **WIRELESS**.
- **3** Щракнете върху иконата **VAIO Smart Network** от лентата на задачите.
- **4** Щракнете върху превключвателя до желаната опция за бежична мрежа, за да зададете **On** в прозореца **VAIO Smart Network**.

Уверете се, че индикаторът **WIRELESS** свети.

**!** Безжичната LAN комуникация (стандарт ІЕЕЕ 802.11a) посредством само лента 5 GHz, налична само в избраните режими, е забранена по подразбиране. За да активирате комуникация чрез 5 GHz честотна лента, трябва да изберете опцията за използване на 5 GHz честотна лента или 2,4 GHz и 5 GHz честотни ленти от падащия списък за **Wireless LAN Settings** в прозореца за настройване **VAIO Smart Network**.

- **5** Щракнете върху и или в в лентата на задачите.
- **6** Изберете желаната точка на достъп и щракнете върху **Свързване**.

#### ✍

За WPA-PSK или WPA2-PSK удостоверяване трябва да въведете парола. За паролата големите и малките букви имат значение и тя трябва да е дълга между 8 и 63 символа, или шестнадесесетичен стринг от 64 символа.

# <span id="page-64-0"></span>Спиране на комуникация по безжична LAN

Спиране на комуникация по безжична LAN

Щракнете върху превключвателя до **Wireless LAN**, за да зададете **Off** в прозореца **VAIO Smart Network**.

**!** Изключването на функцията за безжична LAN, докато се използват дистанционно документи, файлове или ресурси, може да доведе до загуба на данни.

# <span id="page-65-0"></span>Използване на функцията Bluetooth

Вашият компютър може да поддържа функция за Bluetooth® комуникация.

#### $\Omega$

Някои функции и опции, описани в този раздел, може да не са достъпни за вашия компютър. Вижте спецификациите, за да научите повече за конфигурацията на своя компютър.

Можете да установите безжични комуникации между компютъра и други Bluetooth устройства, като например друг компютър или мобилен телефон. Можете да прехвърляте данни между тези устройства без кабел и в обхват до 10 метра на открито пространство.

## Bluetooth сигурност

Технологията за безжична Bluetooth връзка има функция на удостоверяване, която ви позволява да изберете с кое устройство да комуникирате. С функцията за удостоверяване можете да предотвратите достъпа на неизвестни Bluetooth устройства до компютъра.

При първата комуникация между две Bluetooth устройства трябва да се определи общ ключ за достъп (парола, необходима за удостоверяване) за регистриране на двете устройства. След като устройството бъде регистрирано веднъж, няма нужда от повторно въвеждане на ключа за достъп.

#### ✍

Ключът за достъп може да е различен всеки път, но и при двете устройства трябва да е еднакъв.

При определени устройства, като например мишка, не може да се въведе ключ за достъп.

## <span id="page-66-0"></span>Комуникация с друго Bluetooth устройство

Можете да свържете компютъра към Bluetooth устройство, например друг компютър, мобилен телефон, PDA, слушалка, мишка или цифров фотоапарат, без да използвате кабели.

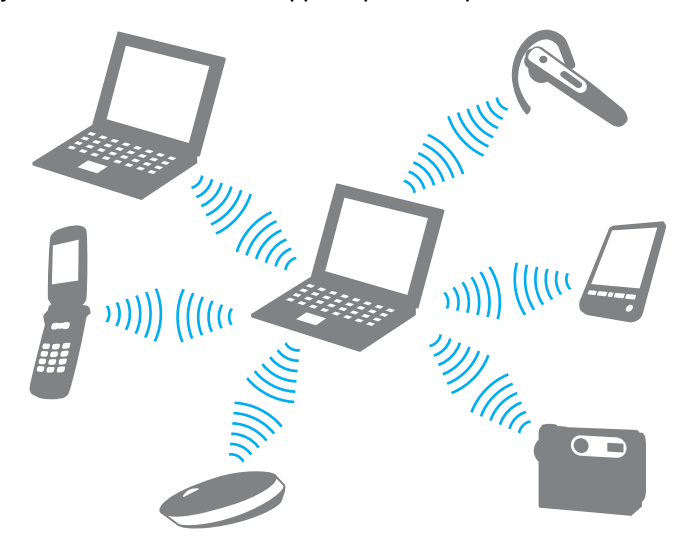

## <span id="page-67-0"></span>Комуникация с друго Bluetooth устройство

За комуникиране с друго Bluetooth устройство първо трябва да настроите функцията Bluetooth. За конфигуриране и използване на функцията за Bluetooth комуникация потърсете в **Помощ и поддръжка на Windows** информация за Bluetooth комуникацията.

- **1** Включете превключвателя **WIRELESS**.
- **2** Щракнете върху иконата **VAIO Smart Network** от лентата на задачите.
- **3** Щракнете върху превключвателя до **Bluetooth**, за да зададете **On** в прозореца **VAIO Smart Network**. Уверете се, че индикаторът **WIRELESS** свети.

# <span id="page-68-0"></span>Спиране на Bluetooth комуникации

Спиране на Bluetooth комуникации

- **1** Изключете Bluetooth устройството, което комуникира с компютъра.
- **2** Щракнете върху превключвателя до **Bluetooth**, за да зададете **Off** в прозореца **VAIO Smart Network**.

## <span id="page-69-0"></span>Бележки за използване на функцията за Bluetooth комуникация

- ❑ Скоростта на обмен на данни зависи от следните условия:
	- ❑ Препятствия, например стени, намиращи се между устройствата;
	- ❑ Разстояние между устройствата;
	- ❑ Използван материал в стените;
	- ❑ Близост до микровълни и безжични телефони;
	- ❑ Радиочестотни смущения и други условия на околната среда;
	- ❑ Конфигурация на устройствата;
	- ❑ Тип софтуерно приложение;
	- ❑ Тип операционна система;
	- ❑ Използване на функциите безжична LAN и Bluetooth едновременно на компютъра;
	- ❑ Размер на обменяния файл.
- ❑ Поради ограниченията на стандарта за Bluetooth, е възможно понякога големи файлове да бъдат повредени по време на непрекъснат обмен, поради електромагнитни смущения в околната среда.
- ❑ Всички Bluetooth устройства трябва да са официално одобрени, за да се гарантира, че се поддържат приложимите изисквания по стандарт. Дори ако отговарят на стандартите, работата, спецификациите и работните процедури на отделните устройства може да се различават. Обмен на данни може да не е възможен при всички ситуации.
- ❑ Видео и аудио устройства не могат да бъдат синхронизирани, ако възпроизвеждате видео клипове на компютъра, докато аудио сигналите се предават през свързано чрез Bluetooth устройство. Това често се получава при Bluetooth технологията и не е неизправност.

<span id="page-70-0"></span>❑ 2,4 GHz лента, с която работят Bluetooth устройства или устройства с безжична LAN, се използва от различни уреди. Bluetooth устройствата използват технологията за намаляване на смущенията от други устройства, които използват същата дължина на вълните. Едновременното използване на функцията Bluetooth и устройства с безжична комуникация може да причини радио смущения и да доведе до по-слаби скорости и по-малки разстояния на комуникация от стандартните стойности.

#### ✍

Прочетете ръководството за разпоредби за Bluetooth, преди да използвате тази функция.

- ❑ Функцията Bluetooth може да не работи с други устройства, в зависимост от производителя или версии на софтуера, използвани от производителя.
- ❑ Свързването на няколко Bluetooth устройства към компютъра може да причини претоварване на канала, което да доведе до по-слаба производителност на устройствата. Това е нормално при Bluetooth технологията и не е неизправност.

# <span id="page-71-0"></span>Използване на периферни устройства

Можете да увеличите функциите на своя компютър VAIO чрез различните портове на компютъра.

- ❑ **[Свързване на външни високоговорители или слушалки \(стр. 73\)](#page-72-1)**
- ❑ **[Свързване на външен дисплей \(стр. 74\)](#page-73-0)**
- ❑ **[Избор на режими на дисплея \(стр. 80\)](#page-79-0)**
- ❑ **[Използване на функцията за множество монитори \(стр. 81\)](#page-80-0)**
- ❑ **[Свързване на външен микрофон \(стр. 83\)](#page-82-0)**
- ❑ **[Свързване на USB устройство \(стр. 84\)](#page-83-0)**
- ❑ **[Свързване на i.LINK устройство \(стр. 86\)](#page-85-0)**
## <span id="page-72-0"></span>Свързване на външни високоговорители или слушалки

Можете да свържете външни устройства за възпроизвеждане на звук (не е доставен в комплекта), например високоговорители или слушалки, към компютъра.

Свързване на външни високоговорители

### ✍

Уверете се, че високоговорителите са проектирани за използване с компютър.

**!** Намалете силата на звука на високоговорителите, преди да ги включите.

Свъжете външните високоговорители (1) към жака за слушалки (2)  $\Omega$  чрез кабел за високоговорител (3) (не се доставя в комплекта).

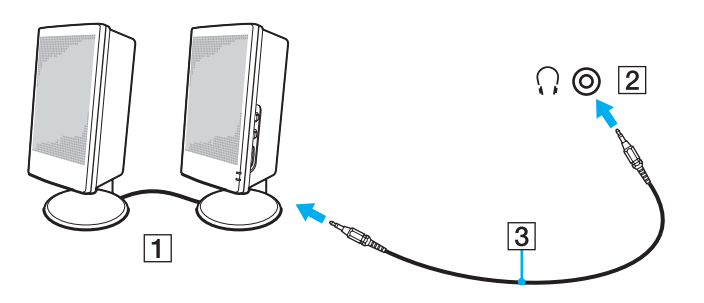

# <span id="page-73-0"></span>Свързване на външен дисплей

 $\boxed{\mathbf{Q}}$ 

Някои функции и опции, описани в този раздел, може да не са достъпни за вашия компютър.

## <span id="page-74-0"></span>Свързване на външен монитор или проектор

Можете да свържете външен монитор, например монитор за компютър или проектор, към компютъра.

За да свържете монитор за компютър или проектор

- **1** Свържете захранващия кабел (1) на външния монитор или проектора към електрически контакт.
- **2** Свържете външния монитор или проектора към порта за монитор (2) на компютъра чрез кабела за монитор (3).

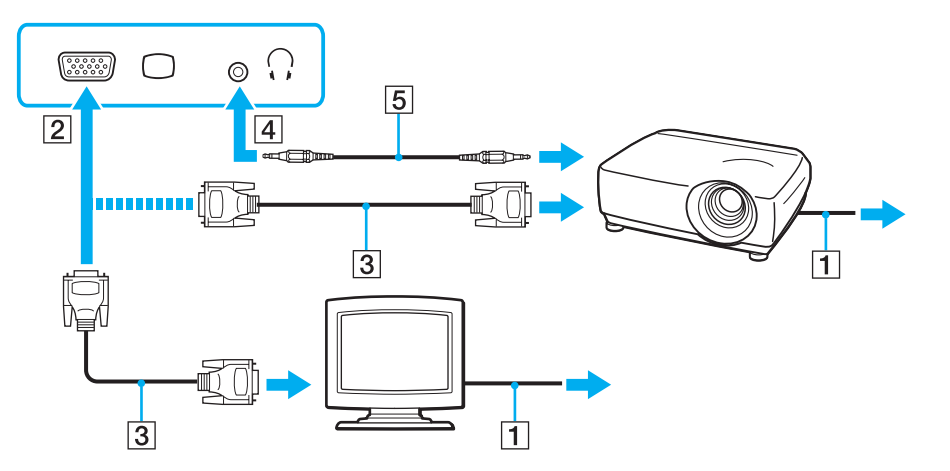

#### ✍

Ако е необходимо, свържете жака за слушалки на проектора и жака за слушалки (4)  $\Omega$  на компютъра чрез кабел за високоговорител (5).

 $\sim$  75

### <span id="page-75-0"></span>**!**

Компютърът е съвместим със стандарта HDCP и може да кодира канала за трансфер на цифрови видеосигнали с цел защита на авторските права, което позволява да възпроизвеждате и преглеждате най-различно защитено с авторски права висококачествено съдържание. За да прегледате съдържание, защитено с авторски права, свържете HDCP-съвместим монитор към компютъра. Ако към компютъра е свързан несъвместим монитор, няма да можете да възпроизвеждате или разглеждате защитено с авторски права съдържание.

#### ✍

Ако външният монитор на компютъра е оборудван с HDMI входящ порт и компютърът е оборудван с **HDMI** изходен порт, свържете единия край на HDMI кабела в **HDMI** изходния порт на компютъра и свържете другия край към HDMI входния порт на монитора за компютър.

Ако вашият компютър е оборудван с **HDMI** изходен порт, използвайте HDMI към DVI-D адаптер, за да свържете TFT/DVI монитор.

DVI-D означава Цифров видео интерфейс - Цифров. Това е вид DVI порт, който поддържа само цифрови видео сигнали (без аналогови видео сигнали). Той има 24 щифта.

DVI-I (Цифров видео интерфейс - Интегриран) порт поддържа цифрови и аналогови видео сигнали. Той има 29 щифта.

HDMI кабелът пренася както видео, така и аудио сигнали.

#### $\sim$  77 $\triangleright$  $\triangleright$  $\triangleright$

## <span id="page-76-0"></span>Използване на VAIO Presentation Support

**VAIO Presentation Support** ви позволява да използвате удобни функции за презентация, например извеждане на документ за бърза справка и огледално изображение на свързания външен монитор едновременно и на екрана на компютъра.

За да използвате VAIO Presentation Support

- **1** Натиснете бутона за изключване на звука (S1), за да заредите **VAIO Presentation Support**. Ако функцията **VAIO Presentation Support** не е присъединена към бутон, променете настройката на бутона чрез **VAIO Control Center**.
- **2** Изберете желания режим на дисплея.

#### ✍

Изборът режим на дисплея, различен от **Normal Display** активира режим на презентация. В режим на презентация някои функции на компютъра, например скрийнсейвър, режими за пестене на електроенергия и генериране на системни съобщения, са отменени, за да не пречат на презентацията.

## <span id="page-77-0"></span>Свързване на телевизор чрез HDMI входен порт

Ако компютърът е оборудван с **HDMI** изходен порт, можете да свържете телевизор с HDMI входен порт към своя компютър.

## 0

Вижте спецификациите, за да научите повече за конфигурацията на своя компютър.

### Свързване на телевизор към компютъра

**!** За да чувате звук от устройството, свързано към **HDMI** изходния порт, трябва да смените устройството за изходен звуков сигнал. За детайлна информация вижте **[Как да променя устройството за възпроизвеждане на звук? \(стр. 155\)](#page-154-0)**.

- **1** Включете захранващия кабел на телевизора (1) към електрически контакт.
- **2** Свържете единия край на HDMI кабела (2) към **HDMI** изходния порт (3) на компютъра, а другия край към телевизора.
- **3** Превключете изходния канал на телевизора на външен сигнал.
- **4** Настройте системата за конфигуриране на телевизора.

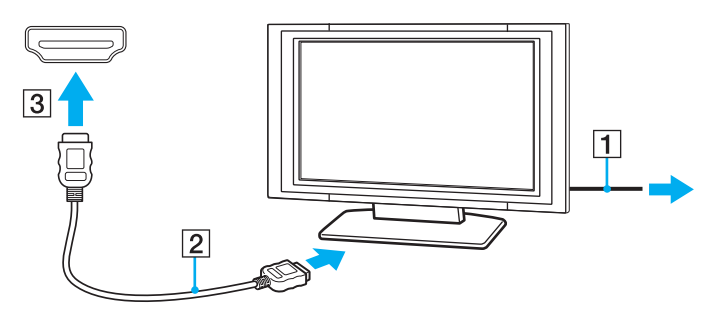

**!** Ако се използва драйвер за устройството, различен от предоставения от Sony, няма да се покаже изображение и няма да се чуе звук. Винаги използвайте драйвера за устройството, предоставен от Sony за актуализации.

### <span id="page-78-0"></span>✍

Вж. ръководството, придружаващо телевизора, за повече информация за инсталирането и използването.

HDMI кабелът пренася както видео, така и аудио сигнали.

За да свържете висококачествено цифрово устройство за възпроизвеждане на звука между телевизора и компютъра

Можете да свържете приемник за висококачествено домашно кино или други декодиращи устройства за съраунд звук между компютъра и телевизора чрез HDMI връзка.

**!**

Преди да свържете устройството към компютъра, уверете се, че HDMI връзката първо е била установена между телевизора и приемника за домашно кино или съраунд звуковото декодерно устройство.

За да чувате звук от устройството, свързано към **HDMI** изходния порт, трябва да смените устройството за изходен звуков сигнал. За детайлна информация вижте **[Как да променя устройството за възпроизвеждане на звук? \(стр. 155\)](#page-154-0)**.

- **1** Включете телевизора и настройте неговия входен сигнал към HDMI входа.
- **2** Включете приемника за домашно кино или съраунд звуковото декодерни устройство и настройте неговия входен сигнал към HDMI входа.
- **3** Свържете единия край на HDMI кабела към HDMI входния порт на приемника за домашно кино или декодиращото устройство за съраунд звук, а другият край към **HDMI** изходния порт на компютъра.

### $\mathbb{Z}_n$

Можете да настроите резолюцията на екрана на свързания телевизор чрез компютъра. Вижте **[Защо на екрана не се](#page-146-0)  [показва видео? \(стр. 147\)](#page-146-0)** за повече информация.

С HDMI свързването, нивото на звука може да бъде регулирано само чрез свързване на устройство за възпроизвеждане на звук. Компютърът няма управление на изходното ниво на някои свързани устройства.

# <span id="page-79-0"></span>Избор на режими на дисплея

Когато е свързан външен монитор, можете да изберете или екрана на компютъра, или свързания монитор, за да ги използвате като основен дисплей.

### $\n *A*$

Може да не успеете да изведете едно и също съдържание на екрана на компютъра и на външния монитор или проектор едновременно в зависимост от типа на външния монитор или проектор.

Включете външния монитор, преди да включите компютъра.

### За да изберете режим на дисплея чрез бутоните Fn+F7

Можете да изберете режим на дисплея чрез бутоните **Fn**+**F7**. Вижте **[Комбинации и функции с клавиша Fn \(стр. 30\)](#page-29-0)** за повече информация.

За да изберете режим на дисплея от настройките за дисплей

- **1** Щракнете с десния бутон на мишката върху работния плот и изберете **Разделителна способност на екрана**.
- **2** Щракнете върху падащия списък до **Няколко дисплея**, изберете желаната настройка и след това щракнете върху **OK**.

# <span id="page-80-0"></span>Използване на функцията за множество монитори

Функцията за множество монитори ви позволява да разпределите части от работния плот между отделни дисплеи. Например, ако сте свързали външен дисплей към порта за монитор, екранът на компютъра и външният дисплей могат да функционират като един работен плот.

Можете да местите курсора от единия на другия дисплей. Това ви дава възможност да приплъзвате обекти, като например прозорец на отворено приложение или лента с инструменти, от единия дисплей на другия.

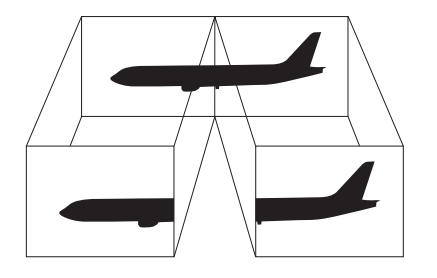

### <span id="page-81-0"></span>Използване на функцията за множество монитори

### $\mathbb{Z}_n$

Възможно е външният дисплей да не поддържа функцията за множество монитори.

Определени софтуерни приложения може да не са съвместими с настройките за множество монитори.

Компютърът не трябва да бъде в режим на заспиване или режим на хибернация, докато използвате функцията за няколко дисплея, тъй като в противен случай компютърът може да не се върне към нормален режим.

Ако зададете различни цветове на всеки дисплей, не разширявайте един прозорец на два дисплея, тъй като в противен случай софтуерът може да не работи правилно.

- **1** Щракнете с десния бутон на мишката върху работния плот и изберете **Разделителна способност на екрана**.
- **2** Щракнете върху падащия списък до **Няколко дисплея**, изберете **Разшири тези дисплеи** и след това щракнете върху **OK**.

#### $\n *A*$

Можете да зададете настройки за резолюция и цвят за всеки дисплей и да персонализирате функцията за няколко монитора.

Задайте по-малко цветове и по-малка разделителна способност за всеки дисплей.

# <span id="page-82-0"></span>Свързване на външен микрофон

Можете да свържете външен микрофон (не се доставя в комплекта) към компютъра.

Свързване на външен микрофон

Включете кабела на микрофона (1) към жака за микрофон (2)  $\blacktriangle$ .

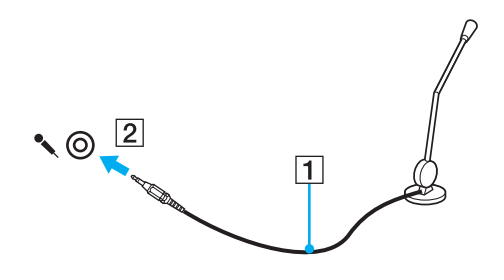

✍ Уверете се, че микрофонът е проектиран за използване с компютър.

# <span id="page-83-0"></span>Свързване на USB устройство

Можете да свържете USB устройство към компютъра, например мишка, флопи диск устройство, високоговорител и принтер.

## За да свържете USB устройство

- **1** Изберете USB порта (1), който желаете да използвате.
- **2** Свържете кабела на USB устройството (2) към USB порта.

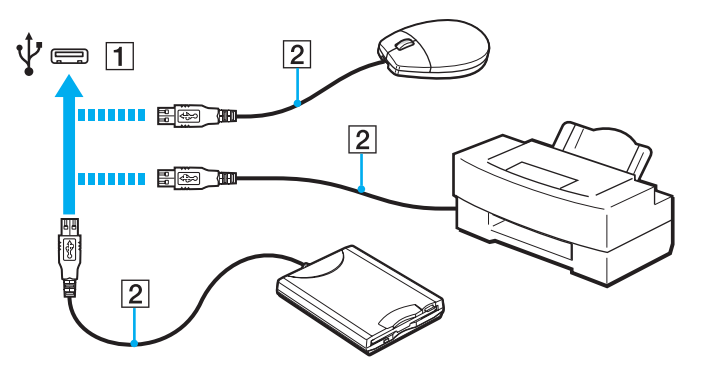

## <span id="page-84-0"></span>Бележки относно свързване на USB устройство

- ❑ Може да е необходимо да инсталирате драйвера, доставен в комплекта на USB устройството, преди да използвате устройството. Прочетете ръководството от комплекта на USB устройството за повече информация.
- ❑ Използвайте USB принтер, съвместим с вашата версия на Windows, за да отпечатвате документи.
- ❑ За информация как да отстраните USB устройството, вижте ръководството от комплекта на устройството.
- ❑ За да предпазите компютъра и/или USB устройства от увреждане, спазвайте следните препоръки:
	- ❑ При преместване на компютъра с включени към него USB устройства, избягвайте излагането на USB портовете на удари или сблъсъци.
	- ❑ Не поставяйте компютъра в чанта или куфар, когато към нето са свързани USB устройства.

# <span id="page-85-0"></span>Свързване на i.LINK устройство

Вашият компютър е оборудван с i.LINK порт, който можете да използвате, за да свържете i.LINK устройство, например цифрова видеокамера.

### ✍

i.LINK е търговска марка на Sony Corporation, използвана единствено, за да се обозначи, че продуктът има IEEE 1394 връзка. Процедурата за установяване на i.LINK връзка може да е различна в зависимост от софтуерното приложение, операционната система и съвместимото с i.LINK устройство. Не всички продукти с i.LINK връзка могат да комуникират един с друг. Вж. ръководството, придружаващо i.LINK устройството, за повече информация за работните условия и правилното свързване. Преди да свържете подходящи i.LINK компютърни периферни устройства към системата си, като например CD-RW устройство или твърд диск, проверете съвместимостта им с операционната система и необходимите работни условия.

## Бележки за свързването на i.LINK устройства

- ❑ Портът i.LINK на компютъра не подава захранване към външни устройства. Ако външното устройство изисква външно захранване, уверете се, че те са свързани към източник на захранване.
- ❑ Портът i.LINK поддържа скорости на обмен до 400 Mbps. Все пак, действителната скорост на обмен зависи от скоростта на обмен на външното устройство.
- ❑ Опционалните i.LINK кабели може да не са достъпни във всички държави или региони.
- ❑ Не се гарантира напълно i.LINK връзка с други съвместими устройства.
- ❑ i.LINK връзката е възможно да не е осъществима в зависимост от софтуерните приложения, операционната система и съвместимите с i.LINK устройства, които използвате. За повече информация вж. ръководството, придружаващо софтуера.
- ❑ Проверете работните условия и съвместимостта на операционната система на съвместимите с i.LINK периферни устройства (например, твърд диск или CD-RW устройство), преди да ги свържете към компютъра.

# <span id="page-86-0"></span>Свързване на цифрова видео камера

## Свързване на цифрова видео камера

Включете единия край на i.LINK кабела (1) (не е доставен в комплекта) към порта i.LINK (2) на компютъра, а другия край към порта DV In/Out (3) на цифровата видео камера.

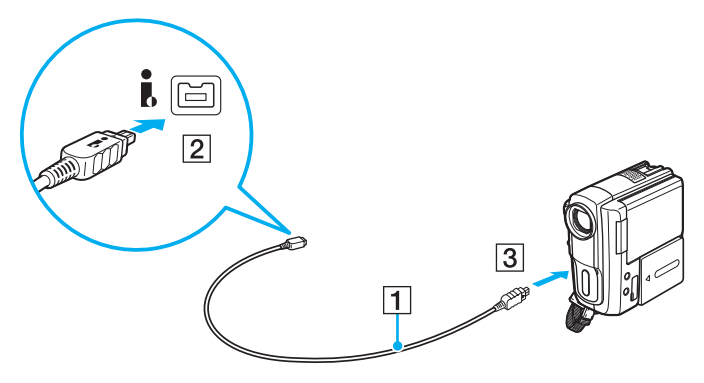

### $\mathbb{Z}_n$

Процедурата за свързване се различава в зависимост от използваното съвместимо i.LINK устройство. Прочетете ръководството от комплекта на устройството за повече информация.

Не можете да получите достъп до съдържанието на "Memory Stick" носителя в цифровата видеокамера чрез i.LINK връзка.

# <span id="page-87-0"></span>Персонализиране на компютъра VAIO

Този раздел описва накратко как се променят основните настройки на компютъра VAIO. Освен всичко останало ще научите как се използва и как се персонализира външният вид на софтуера и помощните програми на Sony.

- ❑ **[Задаване на парола \(стр. 89\)](#page-88-1)**
- ❑ **[Използване на Intel® VT \(стр. 94\)](#page-93-0)**
- ❑ **[Използване на VAIO Control Center \(стр. 95\)](#page-94-0)**
- ❑ **[Използване на VAIO Power Management \(стр. 96\)](#page-95-0)**

# <span id="page-88-1"></span><span id="page-88-0"></span>Задаване на парола

Използвайте една от функциите на BIOS, за да зададете паролата.

След като зададете паролата, ще се изведе предупреждение за въвеждане на паролата за стартиране на компютъра. Паролата при включване Ви позволява да предпазите компютъра от неупълномощен достъп.

## Добавяне на парола при включване

Паролата при включване е предоставена, с цел да предпазите компютъра от неупълномощен достъп.

Достъпни са два типа пароли за включване: парола на машината и потребителска парола. Паролата за компютъра е предоставена, за да могат потребители с администраторски права на компютъра да променят всички опции за настройки в екрана за настройване на BIOS, както и да стартират компютъра. Паролата за потребителя е предоставена, за да се позволи на стандартните потребители да сменят някои от опциите за настройване на BIOS, както и да стартират компютъра. За да зададете парола за потребители, първо трябва да зададете парола за компютъра.

**!**

След като зададете паролата при включване, няма да можете да стартирате компютъра, без да я въведете. Не забравяйте паролата. Запишете я и я дръжте на сигурно и недостъпно за други хора място.

Ако забравите паролата при включване и Ви трябва помощ за нулирането й, ще Ви бъде наложена такса за нулиране на паролата и може да се наложи компютърът да се изпрати до сервиз за нулиране на паролата.

<span id="page-89-0"></span>Добавяне на парола при включване (парола за компютъра)

- **1** Включете компютъра.
- **2** Натиснете клавиша **F2**, когато се появи логото на VAIO. Ще се появи екранът за настройване на BIOS. Ако екранът не се появи, рестартирайте компютъра и натиснете клавиша **F2** няколко пъти, когато се появи логото на VAIO.
- **3** Натиснете клавиша **+** или **+**, за да изберете **Security**, за да се покаже разделът **Security**, изберете **Set Machine Password**, след което натиснете клавиша **Enter**.
- **4** В екрана за въвеждане на парола въведете паролата два пъти и натиснете клавиша **Enter**. Паролата може да се състои от максимално 32 буквено-цифрени знака (включително интервали).
- **5** Изберете **Password when Power On** в **Security** и натиснете клавиша **Enter**.
- **6** Сменете настройката от **Disabled** на **Enabled**.
- **7** Натиснете клавиша < или ,, за да изберете **Exit**, изберете **Exit Setup**, след което натиснете клавиша **Enter**. В прозореца за потвърждение натиснете клавиша **Enter**.

<span id="page-90-0"></span>Добавяне на парола при включване (парола за потребители)

### **!**

Преди да зададете парола за потребители, задайте парола за компютъра.

- **1** Включете компютъра.
- **2** Натиснете клавиша **F2**, когато се появи логото на VAIO. Ще се появи екранът за настройване на BIOS. Ако екранът не се появи, рестартирайте компютъра и натиснете клавиша **F2** няколко пъти, когато се появи логото на VAIO.
- **3** Въведете паролата за компютъра, след което натиснете клавиша **Enter**.
- **4** Натиснете клавиша или •, за да изберете Security, за да се покаже разделът Security, изберете **Set User Password**, след което натиснете клавиша **Enter**.
- **5** В екрана за въвеждане на парола въведете паролата два пъти и натиснете клавиша **Enter**. Паролата може да се състои от максимално 32 буквено-цифрени знака (включително интервали).
- **6** Натиснете клавиша или за да изберете Exit, изберете Exit Setup, след което натиснете клавиша Enter. В прозореца за потвърждение натиснете клавиша **Enter**.

## <span id="page-91-0"></span>Промяна/премахване на парола при включване

Промяна/премахване на парола при включване (парола за компютъра)

- **1** Включете компютъра.
- **2** Натиснете клавиша **F2**, когато се появи логото на VAIO. Ще се появи екранът за настройване на BIOS. Ако екранът не се появи, рестартирайте компютъра и натиснете клавиша **F2** няколко пъти, когато се появи логото на VAIO.
- **3** Въведете паролата за компютъра, след което натиснете клавиша **Enter**.
- **4** Натиснете клавиша  $\blacktriangleleft$  или  $\blacktriangleright$ , за да изберете **Security**, за да се покаже разделът **Security**, изберете **Set Machine Password**, след което натиснете клавиша **Enter**.
- **5** В екрана за въвеждане на парола въведете текущата парола веднъж, а новата парола два пъти, след което натиснете клавиша **Enter**. За да махнете паролата, оставете полетата **Enter New Password** и **Confirm New Password** празни и натиснете клавиша **Enter**.
- **6** Натиснете клавиша или •, за да изберете Exit, изберете Exit Setup, след което натиснете клавиша Enter. В прозореца за потвърждение натиснете клавиша **Enter**.

<span id="page-92-0"></span>Промяна/махане на парола при включване (парола за потребители)

- **1** Включете компютъра.
- **2** Натиснете клавиша **F2**, когато се появи логото на VAIO. Ще се появи екранът за настройване на BIOS. Ако екранът не се появи, рестартирайте компютъра и натиснете клавиша **F2** няколко пъти, когато се появи логото на VAIO.
- **3** Въведете паролата за потребители и натиснете клавиша **Enter**.
- **4** Натиснете клавиша ← или →, за да изберете **Security**, за да се покаже разделът **Security**, изберете **Set User Password**, след което натиснете клавиша **Enter**.
- **5** В екрана за въвеждане на парола въведете текущата парола веднъж, а новата парола два пъти, след което натиснете клавиша **Enter**. За да махнете паролата, оставете полетата **Enter New Password** и **Confirm New Password** празни и натиснете клавиша **Enter**.
- **6** Натиснете клавиша или за да изберете Exit, изберете Exit Setup, след което натиснете клавиша Enter. В прозореца за потвърждение натиснете клавиша **Enter**.

# <span id="page-93-1"></span><span id="page-93-0"></span>Използване на Intel® VT

Intel<sup>®</sup> Virtualization Technology (VT) позволява да използвате софтуер за виртуализация за подобряване на производителността на компютъра.

**!** Intel VT може да не е достъпен в зависимост от процесора, инсталиран в компютъра.

За информация, относно виртуализацията и как да използвате софтуера за виртуализация, се свържете с производителя на софтуера.

### За да активирате Intel VT

- **1** Включете компютъра.
- **2** Натиснете клавиша **F2**, когато се появи логото на VAIO. Ще се появи екранът за настройване на BIOS. Ако екранът не се появи, рестартирайте компютъра и натиснете клавиша **F2** няколко пъти, когато се появи логото на VAIO.
- **3** Натиснете бутон или •, за да изберете **Advanced**.
- **4** Натиснете бутона M или m, за да изберете **Intel(R) Virtualization Technology** или **Intel(R) VT**, натиснете бутона **Enter**, изберете **Enabled** и натиснете бутона **Enter**.

**!**

Ако панелът **Advanced** не е изведен в екрана за настройване на BIOS или не можете да изберете **Intel(R) Virtualization Technology**, Intel VT не е достъпен за компютъра.

**5** Натиснете клавиша < или ,, за да изберете **Exit**, изберете **Exit Setup**, след което натиснете клавиша **Enter**. В прозореца за потвърждение натиснете клавиша **Enter**.

# <span id="page-94-1"></span><span id="page-94-0"></span>Използване на VAIO Control Center

Помощната програма **VAIO Control Center** ви дава достъп до системна информация и с нея можете да определите предпочитанията си за поведението на системата.

### Използване на VAIO Control Center

- **1** Щракнете върху **Старт**, **Всички програми** и **VAIO Control Center**.
- **2** Изберете желания контролен елемент и променете настройките.
- **3** След като приключите, щракнете върху **OK**. Настройката за желания елемент се променя.

#### ✍

За повече информация за всяка опция вж. помощния файл, включен в **VAIO Control Center**.

Някои от контролните елементи няма да се виждат, ако отворите **VAIO Control Center** като стандартен потребител.

# <span id="page-95-1"></span><span id="page-95-0"></span>Използване на VAIO Power Management

Управлението на захранването Ви помага да настройте схемите на захранване за работа на променлив ток или на енергия от батерията така, че те да отговарят на изискванията ви за консумиране на електроенергия.

Функцията **VAIO Power Management** се добавя към **Опции на захранването** на Windows. С това софтуерно приложение можете да подобрите функциите за управление на захранването на Windows, за да осигурят по-добра работа на компютъра и по-дълго използване на батерията.

## Избор на план на захранване

Когато стартирате компютъра, на лентата на задачите се появява икона за състоянието на захранването. Тази икона показва какъв тип източник на захранване използвате в момента. Щракнете върху иконата, за да се изведе прозорецът, който показва състоянието на захранването.

### Избор на план на захранване

- **1** Щракнете с десен бутон върху иконата на състоянието на лентата на задачите и изберете **Опции на захранването**.
- **2** Изберете желания от вас план на захранване.

<span id="page-96-0"></span>Промяна на настройките на плана на захранване

**1** Щракнете върху **Промяна на настройките за плана** отдясно на желания план на захранване в прозореца **Опции на захранването**.

Според нуждите сменете настройките на режима на заспиване и на дисплея.

- **2** Ако трябва да промените допълнителните настройки, щракнете върху **Промяна на допълнителни настройки на захранването** и отидете на стъпка 3. В противен случай щракнете върху **Записване на промените**.
- **3** Щракнете върху раздела **VAIO Power Management**. Сменете настройките за всеки елемент.
- **4** Щракнете върху **OK**.

### ✍

Можете да проверите текущите настройки на плана на захранването чрез **VAIO Power Management Viewer** от **VAIO Control Center**.

# <span id="page-97-0"></span>Надстройка на компютъра VAIO

Компютърът VAIO и модулите на паметта използват високопрецизна технология за частите и електронните конектори. За да избегнете анулиране на гаранцията по време на гаранционния период на продукта, Ви препоръчваме:

- ❑ Да се свързвате със своя дилър за поставяне на нов модул на паметта.
- ❑ Да не го поставяте сами, ако не сте запознати с надстройката на памет на компютър.
- ❑ Да не докосвате конекторите и да не отваряте капака на отделението за модул на паметта.

Свържете се с VAIO-Link, ако Ви трябва помощ.

## $\Omega$

Типът модул и количеството памет, инсталирани във вашия компютър, може да се различават в зависимост от закупения модел.

Вижте спецификациите, за да научите повече за конфигурацията на своя компютър.

# <span id="page-98-0"></span>Добавяне и махане на памет

Ако желаете да разширите функционалността на компютъра, можете да увеличите паметта, като инсталирате опционни модули с паметта. Преди да извършите настройка на паметта на компютъра, прочетете бележките и процедурите в следващите страници.

## Бележки за добавяне/махане на модули на паметта

- ❑ Уверете се, че сте поставили компютъра на гладка повърхности преди да добавяте или свалят модули на паметта.
- ❑ Внимавайте при смяна на паметта. Неправилното поставяне на модули на паметта може да доведе до увреждане на системата. Това увреждане може да анулира гаранцията от производителя.
- ❑ Използвайте само модули на паметта, които са съвместими с компютъра. Ако даден модул на паметта не бъде открит от компютъра или ако операционната система Windows стане нестабилна, се свържете с продавача или производителя на модула на паметта.
- ❑ Електростатичното разреждане (ESD) може да увреди електронните компоненти. Преди да докоснете даден модул на паметта, спазвайте следните препоръки:
	- ❑ Процедурите, описани в този документ предполагат, че потребителят е запознат с основната терминология, свързана с компютрите и с практиката по безопасност и изискванията за правна съгласуваност при използването и модифицирането на електронно оборудване.
	- ❑ Изключете компютъра и го разкачете от източниците му на захранване (батерия и адаптер за променлив ток) и от всякакви телекомуникационни връзки, мрежи или модеми, преди да махнете някой капак или панел от компютъра. Ако не направите това, резултатът може да е физическо нараняване или увреждане на оборудването.
- <span id="page-99-0"></span>❑ ESD може да увреди модулите на паметта и други компоненти. Поставяйте модул на паметта само на ESD работна станция. Ако не е достъпна такава станция, не работете в зона, застлана с килим, и не използвайте материали, които произвеждат или задържат статично електричество (като например целофанени опаковки). Докоснете се до небоядисана метална част, докато извършвате процедурата, за да освободите статичното електричество.
- ❑ Не отваряйте пакета на модула с памет, преди да сте готови да смените модула. Пакетът защитава модула от ESD.
- ❑ За да защитите модула от ESD, използвайте специалния плик, доставен с модула на паметта, или го увийте в алуминиево фолио.
- ❑ Проникването на течности, чужди вещества или предмети в слотовете за модула на паметта или в други вътрешни компоненти на компютъра ще доведе до увреждане на компютъра, а гаранцията няма да покрие разходите за ремонт.
- ❑ Не поставяйте модула на паметта на места, изложени на:
	- ❑ Източници на топлина, като например радиатори или вентилационни тръби
	- ❑ Пряка слънчева светлина
	- ❑ Прекомерен прах
	- ❑ Механични вибрации или тресене
	- ❑ Действието на силни магнити или високоговорители, които не са с магнитен екран
	- ❑ Околна температура над 35°C или под 5°C
	- ❑ Висока влажност
- ❑ Използвайте модула на паметта внимателно. За да избегнете наранявания на ръцете и пръстите си, не докосвайте ръбовете на компонентите и печатните платки във вътрешността на компютъра.

#### $-101 -$

### <span id="page-100-0"></span>Махане и поставяне на модул на паметта

### Смяна или добавяне на модул на паметта

- **1** Изключете компютъра и откачете всички периферни устройства.
- **2** Разкачете компютъра от електрическата мрежа и махнете батерията.
- **3** Изчакайте един час, докато компютърът се охлади.
- **4** Отвийте винтовете (посочени със стрелката по-долу) от долната страна на компютъра и махнете капака на отделението за модула на паметта.

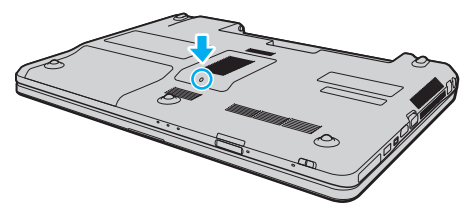

**5** Докоснете метален предмет, за да освободите статичното електричество.

- <span id="page-101-0"></span>**6** Махнете стария модул на паметта по следния начин:
	- ❑ Издърпайте фиксаторите по посока на стрелките (1). Модулът на паметта се освобождава.
	- ❑ Уверете се, че модулът на паметта се повдига, след което го издърпайте по посока на стрелката (2).

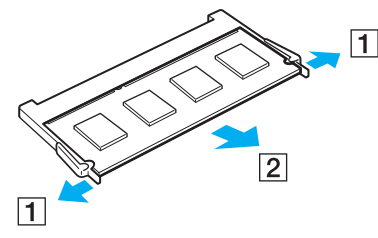

**7** Извадете новия модул на паметта от опаковката.

<span id="page-102-0"></span>**8** Плъзнете модула на паметта в слота за модул на паметта и го натиснете, докато щракне на място.

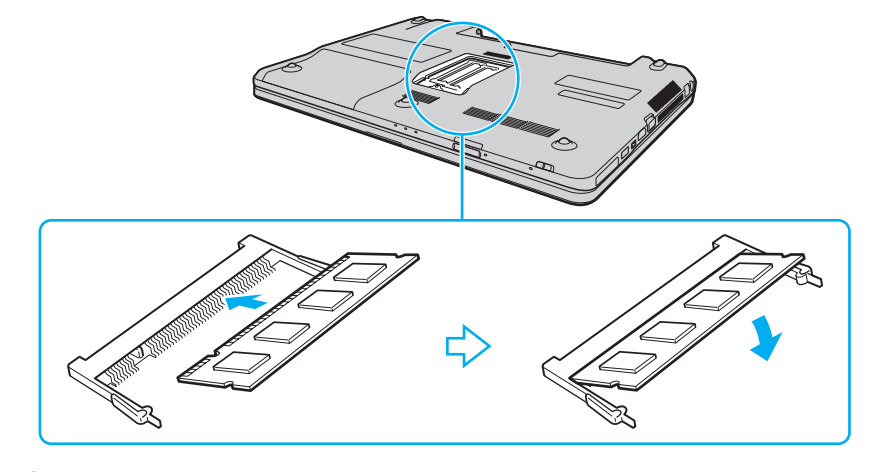

**!** Не докосвайте други компоненти по дънната платка.

Ако искате да поставите само един модул на паметта, използвайте по-долния слот.

Вкарайте конектора на модула на паметта в слота, като същевременно подравните вдлъбнатината на модула с малката издатина в отворения слот. Не поставяйте модула на паметта в слота погрешно ориентиран, тъй като може да доведе до повреди на слота и модула.

- **9** Поставете обратно капака на отделението на модула на паметта.
- **10** Затегнете винтовете от долната страна на компютъра.
- **11** Поставете отново батерията и включете компютъра.

## <span id="page-103-0"></span>Преглед на количеството памет

Преглед на количеството памет

- **1** Включете компютъра.
- **2** Щракнете върху **Старт**, **Всички програми** и **VAIO Control Center**.
- **3** Щракнете върху **System Information** и **System Information**. Можете да проверите количеството системна памет отдясно. Ако допълнителната памет не се появява, повторете процедура по поставяне и рестартирайте компютъра.

# <span id="page-104-0"></span>Предпазни мерки

Този раздел описва указания за безопасност и предпазни мерки, които да Ви помогнат да защитите компютъра VAIO от потенциално увреждане.

- ❑ **[Информация за безопасност \(стр. 106\)](#page-105-1)**
- ❑ **[Информация относно грижи и поддръжка \(стр. 109\)](#page-108-0)**
- ❑ **[Работа с компютъра \(стр. 110\)](#page-109-0)**
- ❑ **[Работа с LCD екрана \(стр. 112\)](#page-111-0)**
- ❑ **[Използване на източника на захранване \(стр. 113\)](#page-112-0)**
- ❑ **[Работа с вградената камера \(стр. 114\)](#page-113-0)**
- ❑ **[Работа с дискове \(стр. 115\)](#page-114-0)**
- ❑ **[Използване на батерията \(стр. 116\)](#page-115-0)**
- ❑ **[Работа с "Memory Stick" \(стр. 117\)](#page-116-0)**
- ❑ **[Работа с вграденото запаметяващо устройство \(стр. 118\)](#page-117-0)**

# <span id="page-105-1"></span><span id="page-105-0"></span>Информация за безопасност

## Компютър

- ❑ Използвайте компютъра на твърда, стабилна повърхност.
- ❑ Ние препоръчваме да не използвате компютъра, когато е поставен директно в скута ви. Температурата от долната страна на устройството може да се повиши по време на нормална работа и след продължителен период от време, може да причини дискомфорт или изгаряния.
- ❑ Осигурете достатъчна вентилация, за да предотвратите вътрешно прегряване. Не поставяйте компютъра върху меки повърхности, например килими, одеала, дивани, легла или в близост до завеси, които могат да блокират вентилационните отвори.
- ❑ Използвайте само определените периферни устройства и интерфейсни кабели.

### Източник на захранване

- ❑ Не поставяйте тежки предмети върху захранващия кабел, в противен случай може да причините пожар.
- ❑ За да изключите кабела, го издърпайте, като го държите за щепсела. Никога не дърпайте самия кабел.
- ❑ Изключете компютъра от електрическия контакт, ако не възнамерявате да го използвате за дълъг период от време.
- ❑ Когато не се използва адаптера за променлив ток, изключете го от контакта на мрежата.
- ❑ Уверете се, че имате лесен достъп до контакта на мрежата.

## <span id="page-106-0"></span>Батерия

- ❑ Не оставяйте батерии при температури от над 60°C, като например в паркирана на слънце кола или под пряка слънчева светлина.
- ❑ Някои акумулаторни батерии не отговарят на стандартите за качество и безопасност на Sony. Поради съображения за сигурност този компютър работи само с оригинални батерии на Sony, проектирани за този модел. Ако поставите неодобрена батерия, тя няма да се зарежда и компютърът няма да работи.
- ❑ Дръжте батерията далеч от всякакви източници на топлина.
- ❑ Пазете батерията суха.
- ❑ Не отваряйте и не се опитвайте да разглобите батерията.
- ❑ Избягвайте механични удари на батерията, като например изпускане върху твърда повърхност.
- ❑ Ако не възнамерявате да използвате компютъра за дълъг период от време, извадете батерията от компютъра, за да предотвратите повреда на батерията.
- ❑ Ако не сте използвали батерията за значителен период от време, животът на батерията може да се съкрати. Това е нормално и не представлява неизправност. Зарядът на батерията постепенно се изчерпва с времето дори ако батерията не се използва. Включете адаптера за променлив ток в компютъра и презаредете батерията, преди да го използвате повторно.

## <span id="page-107-0"></span>Слушалки

- ❑ **Безопасност на пътя** Не използвайте слушалки, докато шофирате, карате велосипед или управлявате моторно превозно средство. Това може да създаде опасност за трафика и е незаконно в някой региони. Потенциално опасно е и слушането на силна музика при вървене пеш, особено при преминаване по пешеходни пътеки.
- ❑ **Предпазване от увреждане на слуха** Избягвайте използването на слушалки с високо ниво на звука. Офталмолози съветват да не се подлагате продължително на силен звук. Ако усетите звънтене в ушите, намалете силата на звука или прекратете използването на слушалките.

# "Memory Stick"

Пазете носителя "Memory Stick" и адаптера за "Memory Stick" на места, недостъпни за деца. Има опасност от поглъщане.
#### $-109$

# <span id="page-108-0"></span>Информация относно грижи и поддръжка

# Компютър

- ❑ Почиствайте корпуса с мека, суха или леко навлажнена със слаб почистващ разтвор кърпа. Не използвайте абразивни материали, почистващ прах или разтворител, например алкохол или бензин, в противен случай повърхността на корпуса може да се повреди.
- ❑ Изключвайте захранващия адаптер и изваждайте батерията, преди да почиствате компютъра.

# LCD екран

<span id="page-108-1"></span>Използвайте мека, суха кърпа, за да избършете LCD екрана. Търкането на повърхността може да повреди екрана.

# Вградена камера

Почистете защитното покритие на обектива на вградената камера с помощта на подухваща или мека четка. Ако покритието е прекалено замърсено, избършете го с мека суха кърпа. Не трийте покритието, тъй като то е чувствително на натиск.

# <span id="page-108-2"></span>Дискове

- ❑ Подходящата грижа за диска е важна за постоянната му изправност. Не използвайте разтворители (като бензин, разредител, спирт, налични на пазара почистващи препарати или антистатичен спрей), които може да увредят диска.
- ❑ За нормално почистване дръжте диска за ръбовете му и до избърсвайте с мека кърпа от центъра към периферията.
- ❑ Ако дискът е прекалено замърсен, навлажнете мека кърпа с вода, изцедете я добре и избършете повърхността на диска от центъра към периферията. Избършете останалата влага със суха кърпа.

# <span id="page-109-0"></span>Работа с компютъра

- ❑ Ако изпуснете твърд предмет или течност върху компютъра, изключете го, извадете кабелите и махнете батерията. Може да искате да дадете компютъра на специалист за преглед, преди да работите отново с него.
- ❑ Не изпускайте компютъра и не поставяйте предмети върху него.
- ❑ Не поставяйте компютъра на места, изложени на:
	- ❑ Източници на топлина, като например радиатори или вентилационни тръби
	- ❑ Пряка слънчева светлина
	- ❑ Прекомерен прах
	- ❑ Влага или дъжд
	- ❑ Механични вибрации или разтърсване
	- ❑ Действието на силни магнити или високоговорители, които не са с магнитен екран
	- ❑ Околна температура над 35°C или под 5°C
	- ❑ Висока влажност
- ❑ Не поставяйте електронно оборудване в близост до компютъра. Електромагнитното поле на оборудването може да причини неизправност на компютъра.
- ❑ Компютърът използва високочестотни радио сигнали и може да причини смущения при радио или телевизионно приемане. Ако това се случи, преместете компютъра на подходящо разстояние от уреда.
- ❑ Не използвайте срязани или повредени кабели за връзка.
- ❑ Ако компютърът е донесен директно от студено на топло място, във вътрешността му може да се кондензира влага. В този случай изчакайте поне един час, преди да го включите. Ако възникнат проблеми, извадете щепсела на компютъра и се свържете с VAIO-Link.
- <span id="page-110-0"></span>❑ За да избегнете загуба на данни при повреда на компютъра, архивирайте редовно данните си.
- ❑ Не прилагайте натиск върху LCD екрана или неговите ръбове, когато го отваряте или когато вдигате компютъра. LCD екранът е чувствителен към натиск и прилагането на натиск върху него може да повреди екрана или да причини неизправност. За да отворите компютъра, придържайте основата с едната си ръка и внимателно повдигнете панела с LCD екрана с другата си ръка. За да преместите компютъра с отворен екран, дръжте компютъра с двете си ръце.

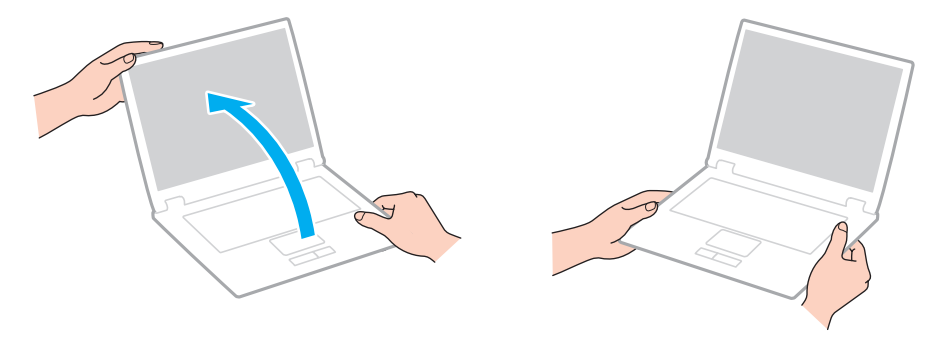

❑ Използвайте предпазна чанта, специално проектирана за вашия тип компютър.

# <span id="page-111-0"></span>Работа с LCD екрана

- ❑ Не оставяйте LCD екрана срещу слънце. Това може да го повреди. Не позволявайте директна слънчева светлина да попада върху компютъра, когато работите с него в близост до прозорец.
- ❑ Не драскайте повърхността на LCD екрана и не упражнявайте натиск върху него. Това може да причини повреда.
- ❑ Използването на компютъра при ниска температура може да създаде остатъчно изображение върху LCD екрана. Това не е неизправност. Когато температурата се нормализира, нормалното състояние на екрана ще се възстанови.
- ❑ Върху LCD екрана може да се появи остатъчно изображение, ако за дълъг период от време е било изведено едно и също изображение. Остатъчното изображение ще изчезне след време. За да избегнете остатъчни изображения може да използвате скрийнсейвър.
- ❑ По време на работа LCD екрана се затопля. Това е нормално и не представлява неизправност.
- ❑ LCD е произведен чрез високопрецизна технология. Все пак е възможно да видите черни и/или светли точки (червени, сини или зелени), които се появяват за постоянно на LCD екрана. Това е нормален резултат от производствения процес и не представлява неизправност.
- ❑ Не сменяйте настройката за ориентация на LCD екрана в прозореца **Настройки на Tablet PC**, дори когато може да се изберат опции за промяна, тъй като това ще направи компютъра нестабилен. Sony не поема отговорност за неизправности, възникнали от промяна в настройките.
- ❑ Не упражнявайте натиск върху затворения капак на LCD екрана, тъй като може да се надраска или зацапа.

# <span id="page-112-0"></span>Използване на източника на захранване

# |၀|

Вижте спецификациите, за да научите повече за конфигурацията на своя компютър.

- ❑ Не включвайте към същия електрически контакт други електроуреди, като например фотокопирна машина или машина за унищожаване на документи.
- ❑ Можете да купите ел. разклонител с предпазител от токови удари. Това устройство помага за предотвратяване на щети по компютъра, причинени от токови удари, като например при гръмотевична буря.
- ❑ Използвайте доставения с компютъра адаптер за променлив ток или оригинални продукти на Sony. Не използвайте друг тип адаптер за променлив ток, той като това може да доведе до неизправност.

# <span id="page-113-0"></span>Работа с вградената камера

- ❑ Не докосвайте защитното покритие на обектива на вградената камера, в противен случай може да го надраскате и тези надрасквания да се появят в заснетите изображения.
- ❑ Не позволявайте директна слънчева светлина да попада в обектива на вградената камера независимо от текущия режим на захранване на компютъра, в противен случай камерата може да се повреди.
- ❑ Вградената камера е деактивирана, докато се импортират клипове и цифрови снимки от i.LINK-съвместимо устройство, свързано към i.LINK порта.

# <span id="page-114-0"></span>Работа с дискове

❑ Отпечатъците от пръсти и прахът по повърхността на диска може да доведат до грешки при четенето. Винаги дръжте диска за ръбовете му и за отвора в центъра, както е показано по-долу:

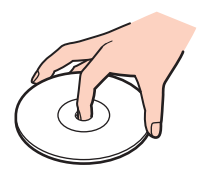

❑ Никога не прикрепвайте залепващ се етикет към диск. Това ще повлияе на диска и може да доведе до непоправима повреда.

# <span id="page-115-0"></span>Използване на батерията

- ❑ Батерията се изтощава по-бързо при по-ниски температури. Това е поради намалената ефективност на батерията при ниски температури.
- ❑ Зареждайте батерията при температури между 10°C и 30°C. При по-ниски температури зареждането отнема повече време.
- ❑ По време на използването или зареждането на батерията температурата в нея се покачва. Това е нормално и не е повод за притеснения.
- ❑ Не е необходимо да разреждате батерията, преди да я презаредите.
- ❑ Ако след пълно зареждане зарядът на батерията се изчерпва бързо, е възможно батерията да е достигнала края на живота си и тя трябва да бъде сменена.

# <span id="page-116-0"></span>Работа с "Memory Stick"

- ❑ Не докосвайте конектора на носителя "Memory Stick" с пръст или с метални предмети.
- ❑ За етикет използвайте само доставения в комплекта на носителя "Memory Stick" залепващ се етикет.
- ❑ Не огъвайте, не изпускайте и не подлагайте на удар носителя "Memory Stick".
- ❑ Не разглобявайте и не модифицирайте носителя "Memory Stick".
- ❑ Не позволявайте носителят "Memory Stick" да се намокри.
- ❑ Не съхранявайте и не използвайте носителя "Memory Stick" на места, изложени на:
	- ❑ Статично електричество
	- ❑ Електрически шум
	- ❑ Прекомерно високи температури, като например в автомобил, паркиран на слънце
	- ❑ Пряка слънчева светлина
	- ❑ Висока влажност
	- ❑ Разяждащи материали
- ❑ Използвайте доставената в комплекта на носителя "Memory Stick" кутия за съхранение.
- ❑ Не забравяйте да направите резервно копие на ценната информация.
- ❑ Ако използвате носител "Memory Stick Duo", не използвайте тънкописец, за да пишете върху етикета на носителя. Подлагането на носителя на натиск може да повреди вътрешните компоненти.

# <span id="page-117-0"></span>Работа с вграденото запаметяващо устройство

Вграденото запаметяващо устройство (твърд диск или твърдотелен диск) има висока плътност на съхранение и чете и записва данни с висока скорост. Въпреки това устройството може лесно да бъде повредено, ако се използва неправилно. Ако вграденото запаметяващо устройство се повреди, данните в него не могат да бъдат възстановени. За да предотвратите загуба на данни, трябва да бъдете внимателни, когато работите с компютъра.

## $\Omega$

Някои функции и опции, описани в този раздел, може да не са достъпни за вашия компютър. Вижте спецификациите, за да научите повече за конфигурацията на своя компютър.

#### Избягване на увреждания на твърдия диск

- ❑ Не подлагайте компютъра на резки движения.
- ❑ Дръжте компютъра далеч от магнити.
- ❑ Не поставяйте компютъра на места, изложени на механични вибрации, или в нестабилно положение.
- ❑ Не премествайте компютъра, докато е включен.
- Не изключвайте и не рестартирайте компютъра по време на четене или записване на данни върху твърдия диск.
- ❑ Не използвайте компютъра на места, изложени на големи температурни промени.
- ❑ Не отстранявайте твърдия диск от компютъра.

### За да избегнете повреда на твърдотелния диск

- ❑ Не изключвайте захранването и не рестартирайте компютъра по време на четене или запис на данни в твърдотелния диск.
- ❑ Не отстранявайте твърдотелния диск от компютъра.

# <span id="page-118-0"></span>Отстраняване на неизправности

Този раздел описва как да разрешите общи проблеми, на които може да се натъкнете, докато използвате компютъра VAIO. Много от проблемите имат прости решения. Опитайте следните съвети, преди да се свържете с VAIO-Link.

## <u> (၃</u>

Някои функции и опции, описани в този раздел, може да не са достъпни за вашия компютър.

- ❑ **[Компютър \(стр. 121\)](#page-120-0)**
- ❑ **[Системна защита \(стр. 128\)](#page-127-0)**
- ❑ **[Батерия \(стр. 129\)](#page-128-0)**
- ❑ **[Вградена камера \(стр. 131\)](#page-130-0)**
- ❑ **[Работа в мрежа \(стр. 133\)](#page-132-0)**
- ❑ **[Bluetooth технология \(стр. 137\)](#page-136-0)**
- ❑ **[Оптични дискове \(стр. 141\)](#page-140-0)**
- ❑ **[Дисплей \(стр. 145\)](#page-144-0)**
- ❑ **[Отпечатване \(стр. 149\)](#page-148-0)**
- ❑ **[Микрофон \(стр. 150\)](#page-149-0)**
- ❑ **[Високоговорители \(стр. 151\)](#page-150-0)**
- ❑ **[Тъчпад \(стр. 152\)](#page-151-0)**
- ❑ **[Клавиатура \(стр. 153\)](#page-152-0)**
- ❑ **[Дискети \(стр. 154\)](#page-153-0)**
- ❑ **[Аудио/видео \(стр. 155\)](#page-154-0)**
- <span id="page-119-0"></span>❑ **["Memory Stick" \(стр. 157\)](#page-156-0)**
- ❑ **[Периферни устройства \(стр. 158\)](#page-157-0)**

# <span id="page-120-1"></span><span id="page-120-0"></span>Компютър

# Какво трябва да направя, ако компютърът ми не се стартира?

- ❑ Уверете се, че компютърът е включен добре в захранващ източник и е пуснат и индикаторът на захранването свети.
- ❑ Уверете се, че батерията е поставена правилно и че е заредена.
- ❑ Разкачете всички свързани USB устройства (ако има такива) и след това рестартирайте вашия компютър.
- ❑ Премахнете всички допълнителни модули на памет, които сте поставили след закупуването на компютъра и след това рестартирайте вашия компютър.
- ❑ Ако компютърът е включен в разклонител или към непрекъсваемо захранване (UPS), уверете се, че последните са свързани към захранващ източник и са включени.
- ❑ Ако използвате външен екран, убедете се, че е свързан към захранващ източник и че е включен. Уверете се, че яркостта и контрастът на екрана са настроени правилно. За повече информация вж. ръководството, придружаващо софтуера.
- ❑ Изключете адаптера за променлив ток и махнете батерията. Изчакайте от три до пет минути. Поставете отново батерията и включете адаптера за променлив ток и след това натиснете бутона за захранването на компютъра, за да го включите.
- ❑ Уверете се, че LCD екранът на компютъра е включен. За да включите LCD екрана, вижте **[Използване на](#page-32-0)  [бутоните със специални функции \(стр. 33\)](#page-32-0)**.
- ❑ Кондензацията може да доведе до неизправност на компютъра. Ако това се случи, не използвайте компютъра поне един час.
- ❑ Проверете дали използвате доставения с компютъра адаптер за променлив ток на Sony. За Вашата безопасност използвайте само оригиналните акумулаторна батерия и адаптер за променлив ток, които са предоставени от Sony с компютъра VAIO.

# <span id="page-121-0"></span>Какво да правя, ако зеленият индикатор на захранването свети, но екранът ми не се включва?

- ❑ Уверете се, че LCD екранът на компютъра е включен. За да включите LCD екрана, вижте **[Използване на](#page-32-0)  [бутоните със специални функции \(стр. 33\)](#page-32-0)**.
- ❑ Натиснете клавишите **Alt**+**F4** няколко пъти, за да затворите приложението. Възможно е да е възникнала грешка в приложението.
- ❑ Ако бутоните **Alt**+**F4** не функционират, щракнете върху **Старт**, стрелката до бутона **Изключване** и **Рестартиране**, за да рестартиране компютъра.
- ❑ Ако компютърът не се рестартира, натиснете бутоните **Ctrl**+**Alt**+**Delete** и щракнете върху стрелката до

бутона **Изключване** и изберете **Рестартиране**. Ако се появи прозорецът **Защита на Windows**, щракнете върху **Рестартиране**.

❑ Ако тази процедура не работи, натиснете и задръжте бутона на захранването за повече от четири секунди, за да изключите компютъра. Изключете адаптера за променлив ток и оставете компютъра за около 5 минути. След това свържете адаптера за променлив ток с компютъра и го включете отново.

**!** Изключването на компютъра чрез бутоните **Ctrl**+**Alt**+**Delete** или от бутона за захранването, може да доведе до загуба на незапазени данни.

# <span id="page-122-0"></span>Какво трябва да направя, ако компютърът ми или софтуерът спрат да отговарят?

- ❑ Ако компютърът спре да отговаря докато работи приложение, натиснете клавишите **Alt**+**F4**, за да затворите приложението.
- ❑ Ако бутоните **Alt**+**F4** не работят, щракнете върху **Старт** и върху бутона **Изключване**, за да изключите компютъра.
- ❑ Ако компютърът не се изключва, натиснете бутоните **Ctrl**+**Alt**+**Delete** и щракнете върху бутона **Изключване**. Ако се появи прозорецът **Защита на Windows**, щракнете върху **Изключване**.
- ❑ Ако тази процедура на подейства, натиснете и задръжте бутона за захранването, докато компютърът се изключи.

**!**

Изключването на компютъра чрез бутоните **Ctrl**+**Alt**+**Delete** или от бутона за захранването, може да доведе до загуба на незапазени данни.

- ❑ Изключете адаптера за променлив ток и махнете батерията. Изчакайте от три до пет минути. Поставете отново батерията и включете адаптера за променлив ток и след това натиснете бутона за захранването на компютъра, за да го включите.
- ❑ Опитайте да преинсталирате софтуера.
- ❑ Свържете се с производителя на софтуера или с посоченото лице за техническа поддръжка.

# <span id="page-123-0"></span>Защо компютърът ми отказва да влезе в режим на заспиване или хибернация?

Ако режимът на работа бъде сменен преди компютърът да е влязъл напълно в режим на заспиване или хибернация, може да стане нестабилен.

За да възстановите нормален режим

- **1** Затворете всички отворени програми.
- **2** Щракнете върху **Старт**, стрелката до бутона **Изключване** и изберете **Рестартиране**.
- **3** Ако компютърът не се рестартира, натиснете клавишите **Ctrl**+**Alt**+**Delete** и щракнете върху стрелката до бутона **Изключване** и после **Рестартиране**. Ако се появи прозорецът **Защита на Windows**, щракнете върху **Рестартиране**.
- **4** Ако тази процедура на подейства, натиснете и задръжте бутона за захранването, докато компютърът се изключи.

**!** Изключването на компютъра чрез бутоните **Ctrl**+**Alt**+**Delete** или от бутона за захранването, може да доведе до загуба на незапазени данни.

# Какво трябва да направя, ако индикаторът за зареждане премигва бързо, а компютърът ми не иска да се включи?

- ❑ Този проблем може да се дължи на това, че батерията не е поставена правилно. За да решите проблема, изключете компютъра и извадете батерията. След това поставете отново батерията в компютъра. За детайли вижте **[Поставяне/Изваждане на батерията \(стр. 19\)](#page-18-0)**.
- ❑ Ако след извършеното по-горе проблемът не бъде отстранен, това означава, че батерията, която е поставена, не е съвместима. Махнете батерията и се свържете с VAIO-Link.

# <span id="page-124-0"></span>Какво трябва да направя, ако докато компютърът влиза в режим на хибернация, изскочи съобщение за несъвместимост или неправилна инсталация?

- ❑ Този проблем може да се дължи на това, че батерията не е поставена правилно. За да решите проблема, изключете компютъра и извадете батерията. След това поставете отново батерията в компютъра. За детайли вижте **[Поставяне/Изваждане на батерията \(стр. 19\)](#page-18-0)**.
- ❑ Ако след извършеното по-горе проблемът не бъде отстранен, това означава, че батерията, която е поставена, не е съвместима. Махнете батерията и се свържете с VAIO-Link.

# Защо прозорецът "Свойства на системата" показва скорост на централния процесор, по-ниска от максималната?

Това е нормално. Тъй като централният процесор на компютъра използва технология за контролиране на скоростта на централния процесор с цел пестене на енергия, възможно е в "Свойства на системата" да се покаже текущата скорост на централния процесор, вместо максималната.

# Какво трябва да направя, ако компютърът не приема паролата ми и извежда съобщение, Enter Onetime Password?

Ако въведете три пъти подред грешна парола за включване, ще се появи съобщение **Enter Onetime Password** и Windows няма да се стартира. Натиснете и задръжте бутона на захранване за не по-малко от четири секунди и проверете дали индикаторът за захранването е изгаснал. Изчакайте 10–15 секунди, след което включете отново компютъра и въведете правилната парола. Когато въвеждате паролата, проверете дали индикаторите Num lock и Caps lock светят. Ако един от тях или и двата светят, натиснете бутона **Num Lk** (или **Num Lock**) или бутона **Caps Lock**, за да изключите индикатора, преди да въведете паролата.

# <span id="page-125-0"></span>Какво да направя, ако софтуерът на игрите не работи и постоянно се срива?

- ❑ Проверете на уеб сайта на играта дали има поправки или актуализации за изтегляне.
- ❑ Уверете се, че сте инсталирали най-новата версия на видео драйвера.
- ❑ На някои модели VAIO графичната памет е споделена със системата. В тези случаи не се гарантира оптимална графична производителност.

# Какво да направя, ако не мога да си спомня паролата за включване?

Ако сте забравили паролата си за включване, свържете се с VAIO-Link, за да бъде нулирана. Ще заплатите такса за зануляване.

# Как мога да сменя реда на устройствата за стартиране?

Можете да използвате една от функциите на BIOS, за смените реда за стартиране на устройствата. Изпълнете следните стъпки:

- **1** Включете компютъра.
- **2** Натиснете клавиша **F2**, когато се появи логото на VAIO. Ще се появи екранът за настройване на BIOS. Ако екранът не се появи, рестартирайте компютъра и натиснете клавиша **F2** няколко пъти, когато се появи логото на VAIO.
- **3** Натиснете клавишите или •, за да не изберете **Boot**.
- **4** Натиснете бутона M или m, за да изберете желания приоритет от **Boot Priority** и натиснете бутона **Enter**.
- **5** Натиснете бутона ↑ или ↓, за да изберете устройството, за което желаете да зададете приоритет, и натиснете бутона **Enter**.
- **6** Натиснете клавиша или за да изберете Exit, изберете Exit Setup, след което натиснете клавиша Enter. В прозореца за потвърждение натиснете клавиша **Enter**.

#### $\sim$  127 $\sim$

# <span id="page-126-0"></span>Защо след изтичането на времето, зададено за автоматично изключване на екрана, той не се изключва?

Някои приложения или скрийнсейвъри са проектирани така, че временно да отменят функцията на операционната система, която изключва екрана на компютъра или поставя компютъра в режим на заспиване след определен период на бездействие. За да решите този проблем, затворете работещите приложения или сменете текущия скрийнсейвър.

# Какво да направя, ако не мога да стартирам компютъра от USB-флопидисково устройство, свързано към него?

За да стартирате от USB флопидисково устройство, ще се наложи да смените устройството за стартиране. Изключете компютъра и натиснете клавиша **F11**, когато се появи логото на VAIO.

# Как мога да проверя обема на дяла за възстановяване?

Вграденото запаметяващо устройство съдържа дял за възстановяване, където се съхраняват данни за възстановяване на системата. За да проверите обема на дяла за възстановяване, следвайте тези стъпки:

- **1** Щракнете върху **Старт**, щракнете с десен бутон върху **Компютър** и изберете **Управление**.
- **2** Щракнете върху **Управление на дискове** в **Съхраняване** отляво. Обемът на дяла за възстановяване и общия обем на устройството C са показани в реда **Диск 0** в централния екран.

# <span id="page-127-1"></span><span id="page-127-0"></span>Системна защита

# Как да защитя компютъра от заплахи за сигурността, като например вируси?

Операционната система Microsoft Windows е предварително инсталирана на компютъра. Най-добрият начин за защита на компютъра срещу заплахи за сигурността, като например вируси, е да се изтеглят и инсталират редовно най-новите актуализации на Windows.

Можете да получите важни актуализации на Windows по следния начин:

**!** Компютърът трябва да е свързан към интернет, за да можете да изтеглите актуализациите.

- **1** Щракнете върху **Старт** и **Контролен панел**.
- **2** Щракнете върху **Система и защита**.
- **3** Щракнете върху **Работен център**.
- **4** Следвайте екранните инструкции, за да настроите автоматичните или планираните актуализации.

# Как да поддържам актуализиран своя антивирусен софтуер?

Можете да поддържате приложението **McAfee** обновено с най-новите актуализации за McAfee, Inc.

За да изтеглите и инсталирате най-новите актуализации на защита, следвайте тези стъпки:

**!** Компютърът трябва да е свързан към интернет, за да можете да изтеглите актуализациите.

- **1** Щракнете върху **Старт**, **Всички програми**, **McAfee** и **McAfee SecurityCenter**.
- **2** Щракнете върху бутона в горния ляв ъгъл на прозореца, за да актуализирате софтуера.
- **3** Следвайте инструкциите на екрана, за да изтеглите актуализациите.

Вж. помощния файл в софтуерната програма за повече информация.

# <span id="page-128-1"></span><span id="page-128-0"></span>Батерия

# Как да проверя състоянието на зареждане на батерията?

Можете да проверите индикатора за зареждане за статуса на заряда на батерията. Вж. **[Зареждане на батерията](#page-21-0)  [\(стр. 22\)](#page-21-0)** за повече информация.

# Кога компютърът работи на захранване от електрическата мрежа?

Когато компютърът е свързан към електрически контакт чрез адаптера за променлив ток, компютърът се захранва от електрическия контакт дори ако батерията е поставена.

# Кога трябва да презаредя батерията?

Заредете батерията, когато:

- ❑ Зарядът на батерията е изчерпан и индикаторът на захранването и индикаторът за зареждане мигат.
- ❑ Не сте използвали батерията за дълъг период от време.

# Кога трябва да сменя батерията?

Ако след пълно зареждане зарядът на батерията се изчерпва бързо, е възможно батерията да е достигнала края на живота си и тя трябва да бъде сменена.

## <span id="page-129-0"></span>Трябва ли да се притеснявам, ако поставената батерия е топла?

Не, загряването на батерията, докато компютърът се захранва от нея, е нормално явление.

## Може ли компютърът да превключи към режим на хибернация, докато се захранва от батерията?

Компютърът може да превключи към режим на хибернация, докато се захранва от батерията, но някои програми и периферни устройства забраняват на системата да превключва към този режим. Ако използвате програма, която пречи на системата да влезе в режим на хибернация, запазвайте данните се често, за да предотвратите загубата на информация. Вижте **[Използване на режим на хибернация \(стр. 27\)](#page-26-0)** за информация как можете ръчно да активирате режим на хибернация.

# <span id="page-130-1"></span><span id="page-130-0"></span>Вградена камера

# Защо екранът за преглед не показва изображения или показва изображения с ниско качество?

- ❑ Вградената камера не може да бъде споделена между няколко приложения. Затворете текущото приложение, преди да отворите друго.
- ❑ В екрана за преглед може да се наблюдава шум, например хоризонтални ивици, когато наблюдавате бързодвижещ се обект. Това е нормално и не представлява неизправност.
- ❑ Ако проблемът не бъде отстранен, рестартирайте компютъра.

# Защо заснетите изображения са с лошо качество?

- ❑ Изображенията, заснети под флуоресцентна светлина, може да показват отражения на светлината.
- ❑ Тъмните дялове в заснетите изображения може да се появяват като шум.
- ❑ Ако защитното покритие на лещите е замърсено, няма да можете да направите ясна снимка. Почистете покритието. Вижте **[Вградена камера \(стр. 109\)](#page-108-1)**.

# Какво трябва да направя, ако заснетите изображения са с пропуснати кадри и прекъсване на звука?

- ❑ Настройките на ефектите на софтуерното приложение може да доведат до изпускане на кадри. Вж. помощния файл в софтуерното приложение за повече информация.
- ❑ Възможно е да работят повече софтуерни приложения, отколкото компютърът може да изпълнява. Излезте от приложенията, които не използвате в момента.
- ❑ Функцията за управление на захранването на компютъра може да е активна. Проверете производителността на централния процесор.

#### $-132$

# <span id="page-131-0"></span>Какво трябва да направя, ако при възпроизвеждане на видео се наблюдават пропуснати кадри, докато компютърът се захранва от батерията?

Батерията е на изчерпване. Свържете компютъра към електрически контакт.

# Какво трябва да направя, ако се наблюдава трептене в заснетите изображения?

Този проблем възниква, когато използвате видеокамерата при флуоресцентно осветление, поради несъответствието между честотата на осветлението и скоростта на затвора.

За да намалите трептенето, променете ориентацията на видеокамерата или променете яркостта на изображенията. В някои софтуерни приложения можете да зададете подходяща стойност за едно от свойствата на камерата (напр. източник на осветление, трептене и др.), за да елиминирате шума от трептене.

# Защо видеосигналът от вградената видеокамера прекъсва за секунди?

Видео сигналът може да се прекъсне за няколко секунди, ако:

- ❑ се използва клавишна комбинация с клавиша **Fn**.
- ❑ се увеличи натоварването на централния процесор.

Това е нормално и не представлява неизправност.

# Какво трябва да направя, ако работата на компютъра стане нестабилна, когато той превключи към режим на пестене на електроенергия, докато вградената камера се използва?

Ако компютърът автоматично влезе в режим на заспиване или на хибернация, сменете съответната настройка на режима на пестене на електроенергия. За да промените настройката, вижте **[Използване на режимите за пестене](#page-25-0)  [на електроенергия \(стр. 26\)](#page-25-0)**.

# <span id="page-132-1"></span><span id="page-132-0"></span>Работа в мрежа

## <span id="page-132-2"></span>Какво да правя, ако компютърът не може да се свърже чрез точка на достъп на безжична LAN?

- ❑ Достъпността на връзката зависи от разстоянието и препятствията. Може да се наложи да преместите компютъра далеч от препятствия или да го приближите до точка на достъп, която може да използвате.
- ❑ Уверете се, че превключвателят **WIRELESS** е включен и че индикаторът **WIRELESS** на компютъра свети.
- ❑ Уверете се, че точката на достъп има захранване.
- ❑ Ако желаете да свържете компютъра към точка на достъп на безжична LAN мрежа чрез 5 GHz честотна лента, уверете се, че опцията за използване на 5 GHz честотна лента или 2,4 GHz и 5 GHz честотни ленти е избрана за **Wireless LAN Settings** в прозореца с настройки **VAIO Smart Network**. Безжичната LAN комуникация (стандарт ІЕЕЕ 802.11a) посредством само лента 5 GHz, налична само в избраните режими, е забранена по подразбиране.

❑ Следвайте тези стъпки, за да проверите настройките:

- **1** Щракнете върху **Старт** и **Контролен панел**.
- **2** Щракнете върху **Преглед на състояние и задачи на мрежа** в **Мрежа и интернет**.
- **3** Щракнете върху **Свързване към мрежа**, за да проверите дали е избрана точката на достъп.
- ❑ Уверете се, че кодът за шифроване е верен.
- <span id="page-133-0"></span>❑ Уверете се, че е избрано **Максимална производителност** за **Настройки на безжичния адаптер** в прозореца **Опции на захранването**. Избирането на друга опция може да доведе до комуникационна грешка. За промяна на настройките следвайте тези стъпки:
	- **1** Щракнете с десен бутон върху иконата на състоянието на лентата на задачите и изберете **Опции на захранването**.
	- **2** Щракнете върху **Промяна на настройките за плана**.
	- **3** Щракнете върху **Промяна на допълнителни настройки на захранването**.
	- **4** Изберете раздела **Разширени настройки**.
	- **5** Щракнете двукратно върху **Настройки на безжичния адаптер** и **Енергоспестяващ режим**.
	- **6** Изберете **Максимална производителност** от падащия списък за **На батерии** и **Включен в**.

## <span id="page-134-0"></span>Какво да правя, ако не мога да вляза в интернет?

- ❑ Проверете настройките на точката на достъп. За повече информация вж. ръководството, придружаващо точката на достъп.
- ❑ Уверете се, че компютърът е свързан към точката на достъп.
- ❑ Преместете компютъра далеч от препятствия или го приближете до точка на достъп, която може да използвате.
- ❑ Уверете се, че компютърът е правилно конфигуриран за интернет достъп.
- ❑ Уверете се, че е избрано **Максимална производителност** за **Настройки на безжичния адаптер** в прозореца **Опции на захранването**. Избирането на друга опция може да доведе до комуникационна грешка. Следвайте стъпките в **[Какво да правя, ако компютърът не може да се свърже чрез точка на достъп на безжична](#page-132-2)  [LAN? \(стр. 133\)](#page-132-2)**, за да промените настройките.

# Защо скоростта на обмен на данни е ниска?

- ❑ Скоростта на обмен на данни по безжична LAN се влияе от разстоянията и препятствията между устройствата и точките на достъп. Сред другите фактори са конфигурацията на устройствата, условията на радио вълните и съвместимостта на софтуера. За да увеличите до максимум скоростта на обмен на данни преместете компютъра далеч от препятствия или го приближете до точка на достъп, която може да използвате.
- ❑ Ако използвате точка на достъп за безжична LAN, устройството може временно да е претоварено в зависимост от това колко други устройства комуникират през тази точка на достъп.
- ❑ Ако точката на достъп взаимодейства с други точки на достъп, сменете канала на точката на достъп. За повече информация вж. ръководството, придружаващо точката на достъп.
- ❑ Уверете се, че е избрано **Максимална производителност** за **Настройки на безжичния адаптер** в прозореца **Опции на захранването**. Избирането на друга опция може да доведе до комуникационна грешка. Следвайте стъпките в **[Какво да правя, ако компютърът не може да се свърже чрез точка на достъп на безжична](#page-132-2)  [LAN? \(стр. 133\)](#page-132-2)**, за да промените настройките.

# <span id="page-135-0"></span>Как да избегна прекъсвания на обмена на данни?

- ❑ Когато компютърът е свързан към точка на достъп, може да възникнат прекъсвания при трансфера на данни в случай на трансфер на файлове с голям размер или ако компютърът е в близост до микровълни или безжични телефони.
- ❑ Преместете компютъра по-близо до точката на достъп.
- ❑ Уверете се, че връзката до точката на достъп е непрекъсната.
- ❑ Сменете канала на точката на достъп. За повече информация вж. ръководството, придружаващо точката на достъп.
- ❑ Уверете се, че е избрано **Максимална производителност** за **Настройки на безжичния адаптер** в прозореца **Опции на захранването**. Избирането на друга опция може да доведе до комуникационна грешка. Следвайте стъпките в **[Какво да правя, ако компютърът не може да се свърже чрез точка на достъп на безжична](#page-132-2)  [LAN? \(стр. 133\)](#page-132-2)**, за да промените настройките.

# Какво са каналите?

- ❑ Комуникацията по безжична LAN използва различни честотни ленти, известни като канали. Канали на точки за достъп по безжична мрежа на трети страни може да са предварително настроени на различни канали от устройства на Sony.
- ❑ Ако използвате точка на достъп по безжична LAN, вж. информацията за връзката, съдържаща се в ръководството, придружаваща точката на достъп.

# Защо връзката към мрежата прекъсва, когато сменя кода за шифроване?

Ако кодът за шифроване бъде сменен, може да се загуби мрежовата връзка от тип "от точка до точка" между два компютъра с функция за безжична LAN. Можете да възстановите първоначалния код за шифроване, като въведете повторно кода на двата компютъра, така че той да съвпада.

# <span id="page-136-1"></span><span id="page-136-0"></span>Bluetooth технология

# Какво да правя, ако други Bluetooth устройства не могат да открият компютъра?

- ❑ Уверете се че и при двете устройства функцията Bluetooth е активирана.
- ❑ Уверете се, че превключвателят **WIRELESS** е включен и че индикаторът **WIRELESS** на компютъра свети.
- ❑ Не можете да използвате функцията за Bluetooth комуникация, докато компютърът е в режим на пестене на електроенергия. Върнете се в нормален режим на работа на компютъра, след което включете превключвателя **WIRELESS**.
- ❑ Възможно е компютърът и устройството е да са прекалено отдалечени. Безжичната Bluetooth технология работи най-добре, когато устройствата са в рамките на 10 метра едно от друго.

# <span id="page-136-2"></span>Какво да правя, ако не мога да намеря Bluetooth устройствата, с които искам да комуникирам?

- ❑ Проверете дали функцията Bluetooth на устройството, с което искате да комуникирате, е включена. Вж. ръководството на другото устройство за повече информация.
- ❑ Ако устройството, с което искате да комуникирате, вече комуникира с друго Bluetooth устройство, възможно е то да не може да намери или да не може да комуникира с компютъра.
- ❑ За да е възможна комуникация на Bluetooth устройства с компютъра, следвайте тези стъпки:
	- **1** Щракнете върху **Старт** и **Устройства и принтери**.
	- **2** Щракнете с десния бутон на мишката върху иконата на Bluetooth устройството и щракнете върху **Отваряне на Bluetooth настройките**.
	- **3** Щракнете върху **Опции** и изберете **Позволи на устройства с Bluetooth да намират този компютър**.

# <span id="page-137-0"></span>Какво да правя, ако други Bluetooth устройства не могат да се свържат към компютъра?

- ❑ Прочетете съветите в **[Какво да правя, ако не мога да намеря Bluetooth устройствата, с които искам да](#page-136-2)  [комуникирам? \(стр. 137\)](#page-136-2)**.
- ❑ Уверете се, че другите устройства е удостоверени.
- ❑ Разстоянието за обмен на данни може да е под 10 метра в зависимост от съществуващите препятствия между двете устройства, от качеството на радио вълните и от използваната операционна система или софтуер. Доближете компютъра и Bluetooth устройствата.

# Защо Bluetooth връзката е слаба?

- ❑ Разстоянието за обмен на данни зависи от препятствията и/или разстоянието между двете устройства, от качеството на радио вълните и от използваната операционна система или софтуер. Доближете компютъра и Bluetooth устройствата.
- ❑ 2,4 GHz радио честота, използвана от устройства с Bluetooth и безжична LAN, се използва и от други устройства. Устройствата с Bluetooth съчетават технология, която намалява до минимум смущенията от други устройства, използващи една и съща дължина на вълната, скоростта на комуникацията и обхвата на връзката обаче може да се намалят. Смущенията от други устройства също може да прекратят комуникацията изцяло.
- ❑ Достъпността на връзката зависи от разстоянието и препятствията. Може да се наложи да преместите компютъра далеч от препятствия или да го доближите до устройството, към което е свързан.
- ❑ Установете и отстранете препятствията между компютъра и устройството, към което е свързан.

# Защо не мога да се използвам услуги, поддържана от свързаното Bluetooth устройство?

Връзката е възможна само за услуги, които се поддържат и от компютъра с функция Bluetooth. За повече детайли потърсете в **Помощ и поддръжка на Windows** за информация за Bluetooth комуникацията.

# <span id="page-138-0"></span>Мога ли да използвам устройство с Bluetooth технология в самолет?

С Bluetooth технологията, компютърът предава на радио честота 2,4 GHz. На чувствителни места, като например болници и самолети, може да има ограничения за използването на Bluetooth устройства заради радио смущенията. Попитайте служителите в това място дали е разрешено използването на функцията Bluetooth компютъра.

# Защо не мога да използвам функцията Bluetooth, когато вляза в компютъра чрез стандартен потребителски акаунт?

Функцията Bluetooth може да не е достъпна за потребители със стандартен потребителски акаунт на компютъра. Влезте в компютъра като потребител с права на администратор.

# Защо не мога да използва Bluetooth устройствата след промяна на потребителите?

Ако смените потребителите, без да излезете от системата, Bluetooth устройствата няма да работят. Задължително излезте от системата, преди да смените потребителите. За да излезете от системата, щракнете върху **Старт**, стрелката до бутона **Изключване** и изберете **Изход**.

# Защо не мога да обменям визитни картички с мобилни телефони?

Функцията за обмен на визитни картички не се поддържа.

# <span id="page-139-0"></span>Какво трябва да направя, ако не се чува звук от слушалките или аудио/видео контролера?

Проверете SCMS-T настройките. Ако слушалките или аудио/видео контролера не поддържат SCMS-T защита на съдържание, трябва да свържете устройството чрез Advanced Audio Distribution Profile (A2DP) профил. Изпълнете следните стъпки:

- **1** Щракнете върху **Старт** и **Устройства и принтери**.
- **2** Щракнете с десния бутон на мишката върху иконата на устройството, което желаете да свържете чрез A2DP, и изберете **Control**.
- **3** Щракнете върху **SCMS-T Settings**.
- **4** Щракнете, за да отмените маркировката за **Connect to a device only if it supports SCMS-T content protection**.

# Какво трябва да направя, ако иконата за Bluetooth комуникация не се извежда на в лентата на задачите?

- ❑ Уверете се, че превключвателят до **Bluetooth** е с настройка **On** в прозореца **VAIO Smart Network**.
- ❑ За да изведете иконата за Bluetooth комуникация в лентата на задачите, следвайте тези стъпки:
	- **1** Щракнете върху **Старт** и **Устройства и принтери**.
	- **2** Щракнете с десния бутон на мишката върху иконата на Bluetooth устройството и щракнете върху **Отваряне на Bluetooth настройките**.
	- **3** Щракнете върху панела **Опции** и поставете знак за маркировка в полето на **Показвай иконата на Bluetooth в областта за уведомяване**.

# <span id="page-140-1"></span><span id="page-140-0"></span>Оптични дискове

# Защо компютърът блокира, когато се опитам да прочета диск?

Дискът, който компютърът се опитва да прочете, може да е замърсен или повреден. Изпълнете следните стъпки:

**1** Натиснете клавишите **Ctrl**+**Alt**+**Delete** и щракнете върху стрелката до бутона **Изключване** и после **Рестартиране**, за да рестартирате компютъра.

**!** Изключването на компютъра чрез бутоните **Ctrl**+**Alt**+**Delete** може да доведе до загуба на данни.

- **2** Извадете диска от оптичното дисково устройство.
- **3** Проверете дали дискът е замърсен или повреден. Ако е необходимо почистване на диска, вижте **[Дискове \(стр. 109\)](#page-108-2)** за инструкции.

# Какво да правя, ако тавата на устройството не се отваря?

- ❑ Уверете се, че компютърът е включен.
- ❑ Натиснете бутона за изваждане на дисковото устройство.
- ❑ Ако бутона за изваждане на дисковото устройство не работи, щракнете върху **Старт** и **Компютър**, щракнете с десен бутон върху иконата на оптичното дисково устройство и изберете **Извади**.
- ❑ Ако никоя от изброените по-горе възможности не работи, вкарайте тънък прав предмет (например кламер) в отвора за ръчно изваждане на оптичното дисково устройство.
- ❑ Опитайте да рестартирате компютъра.

## <span id="page-141-0"></span>Какво да правя, ако не мога да възпроизведа правилно диск на компютъра?

- ❑ Уверете се, че дискът е вкаран в оптичното дисково устройство така, че етикетът му да сочи нагоре.
- ❑ Уверете се, че са инсталирани необходимите програми според инструкциите на производителя.
- ❑ Ако дискът е замърсен или повреден, компютърът ще спре да отговаря. Изпълнете следните стъпки:
	- **1** Натиснете клавишите **Ctrl**+**Alt**+**Delete** и щракнете върху стрелката до бутона **Изключване** и после **Рестартиране**, за да рестартирате компютъра.

**!** Изключването на компютъра чрез бутоните **Ctrl**+**Alt**+**Delete** може да доведе до загуба на занни.

- **2** Извадете диска от оптичното дисково устройство.
- **3** Проверете дали дискът е замърсен или повреден. Ако е необходимо почистване на диска, вижте **[Дискове](#page-108-2)  [\(стр. 109\)](#page-108-2)** за инструкции.
- ❑ Ако възпроизвеждате диск, а не чувате никакъв звук, направете едно от следните неща:
	- ❑ Звукът може да е бил изключен чрез бутоните **Fn**+**F2** или бутона за изключване на звука (S1). Натиснете бутоните или бутона отново.
	- ❑ Възможно е нивото на звука да е намалено чрез бутоните **Fn**+**F3**. Задръжте бутоните **Fn**+**F4** натиснати, за да увеличите нивото на звука достатъчно, за да го чувате.
	- ❑ Щракнете с десен бутон върху иконата за сила на звука на лентата на задачите и щракнете върху **Отвори миксера за сила на звука**, за да проверите настройките.
	- ❑ Проверете настройката за сила на звука на аудио миксера.
	- ❑ Ако използвате външни високоговорители, проверете настройките за сила на звука на високоговорителите, както и връзките между тях и компютъра.
- <span id="page-142-0"></span>❑ Уверете се, че е инсталиран правилният софтуер на драйвер. Изпълнете следните стъпки:
- **1** Щракнете върху **Старт** и **Контролен панел**.
- **2** Щракнете върху **Система и защита**.
- **3** Щракнете върху **Система**.
- **4** Щракнете върху **Диспечер на устройства** отляво. Ще се появи прозорецът **Диспечер на устройства** със списък на хардуерните устройства на компютъра. Ако за устройство в списъка се извежда "X" или удивителен знак, може да е необходимо да активирате устройството или да инсталирате отново драйвера.
- **5** Щракнете двукратно върху оптичното дисково устройство, за да се отвори списък с оптичните дискови устройства на компютъра.
- **6** Щракнете два пъти върху желаното устройство. Можете да проверите софтуера на драйвера, като изберете раздела **Драйвер** и щракнете върху **Подробни данни за драйвера**.
- **7** Щракнете върху **OK**, за да затворите прозореца.
- ❑ Уверете се, че на диска не е поставен залепващ се етикет. Залепващите се етикети може да се отлепят, докато дискът е в оптичното дисково устройство и да повредят устройството или да причинят неизправност.
- ❑ Ако се появи предупреждение за регионален код, дискът може да е несъвместим с оптичното дисково устройство. Вижте опаковката, за да проверите дали регионалният код е съвместим с оптичното дисково устройство.
- ❑ Ако забележите кондензация върху компютъра, спрете да го използвате най-малко за един час. Кондензацията може да доведе до неизправност на компютъра.
- ❑ Уверете се, че компютърът работи на захранване от електрическата мрежа, и опитайте диска отново.

# <span id="page-143-0"></span>Какво да правя, ако не мога да запиша информация на Blu-ray диск носител или моят компютър стане нестабилен по време на възпроизвеждане на Blu-ray диск?

- ❑ Проверете дали оптичното дисково устройство поддържа работа с Blu-ray Disc носители.
- ❑ Възможно е да не успеете да възпроизведете съдържанието на някои Blu-ray Disc носители чрез компютъра или да възникнат грешки в компютъра по време на възпроизвеждането на Blu-ray Disc носители. За да възпроизведете нормално това съдържание, изтеглете и инсталирайте последната актуализация за **WinDVD BD**, като използвате **VAIO Update**.

За информация как да използвате **VAIO Update**, вижте **[Актуализиране на компютъра \(стр. 28\)](#page-27-0)**.

# Какво да правя, ако не мога да запиша информация на CD носител?

- ❑ Уверете се, че няма стартирано софтуерно приложение нито има такова, което да се стартира автоматично, дори и скрийнсейвър.
- ❑ Ако използвате CD-R/RW диск със залепен етикет, сменете го с диск без етикет. Използването на дискове със залепени етикети може да доведе до грешка при запис или до повреда.

# Какво да правя, ако не мога да запиша информация на DVD носител?

- ❑ Уверете се, че използвате подходящ записваем DVD носител.
- ❑ Проверете какъв DVD формат е съвместим с оптичното дисково устройство. Някои марки DVD записваеми носители е възможно да не работят.
## <span id="page-144-0"></span>Дисплей

## Защо екранът изгасва?

- ❑ Екранът на компютъра може да изгасне, ако захранването на компютъра отпадне или ако той влезе в енергопестящ режим (на заспиване или на хибернация). Ако компютърът е в LCD (видео) режим на заспиване, натиснете произволен клавиш, за да го върнете в нормален режим. Вижте **[Използване на режимите за](#page-25-0)  [пестене на електроенергия \(стр. 26\)](#page-25-0)** за повече информация.
- ❑ Уверете се, че компютърът е включен добре в захранващ източник и е пуснат и индикаторът на захранването свети.
- ❑ Ако компютърът се захранва от батерията, уверете се, че батерията е поставена правилно и е заредена. Вижте **[Използване на батерията \(стр. 19\)](#page-18-0)** за повече информация.
- ❑ Ако изходният сигнал е насочен към външен монитор, натиснете бутоните **Fn**+**F7**. Вижте **[Комбинации и функции](#page-29-0)  [с клавиша Fn \(стр. 30\)](#page-29-0)** за повече информация.
- ❑ LCD екранът на компютъра може да е изключен. За да включите LCD екрана, вижте **[Използване на бутоните](#page-32-0)  [със специални функции \(стр. 33\)](#page-32-0)**.

## <span id="page-145-0"></span>Какво трябва да направя, ако изображенията или видеото не се наблюдават правилно?

- ❑ Изберете **Истински цвят (32 bit)** за цветове на дисплея, преди да използвате софтуер за видео/изображения или да стартирате DVD възпроизвеждане. Изборът на друга опция може да попречи на правилното възпроизвеждане на изображенията чрез софтуера. за да промените цветовете на дисплея, следвайте тези стъпки:
	- **1** Щракнете с десния бутон на мишката върху работния плот и изберете **Разделителна способност на екрана**.
	- **2** Щракнете върху **Разширени настройки**.
	- **3** Щракнете върху панела **Монитор**.
	- **4** Изберете **Истински цвят (32 bit)** от **Цветове**.
- ❑ Не променяйте цветовете или резолюцията на дисплея, докато използвате софтуер за видео/изображения или възпроизвеждате DVD дискове, в противен случай възпроизвеждането/извеждането може да неуспешно или системата може да работи нестабилно.

Наред с това, препоръчително е да отмените извеждането на скрийнсейвър, преди да стартирате DVD възпроизвеждане. Ако скрийнсейвърът е разрешен, той може да се активира по време на DVD възпроизвеждането и да попречи на успешното възпроизвеждане. Някои скрийнсейвъри дори променят настройките за цвят и резолюция на дисплея.

### Какво да правя, ако на екрана на телевизора или на външния дисплей, свързан към HDMI порта, не се показва изображение?

Проверете дали използвате съвместим с HDCP дисплей Защитеното с авторски права съдържание не се извежда на HDCP несъвместим дисплей. Вижте **[Свързване на телевизор чрез HDMI входен порт \(стр. 78\)](#page-77-0)** или **[Свързване](#page-74-0)  [на външен монитор или проектор \(стр. 75\)](#page-74-0)** за повече информация.

### <span id="page-146-0"></span>Защо на екрана не се показва видео?

- ❑ Ако сигналът за дисплея е насочен към външен монитор и външният монитор не е свързан, няма да можете да наблюдавате видео на екрана на компютъра. Спрете възпроизвеждането на видео, изберете за изходен дисплей екрана на компютъра и стартирайте повторно възпроизвеждането на видео. Вижте **[Избор на режими](#page-79-0)  [на дисплея \(стр. 80\)](#page-79-0)** за да смените изходния дисплей. Друга възможност е да натиснете клавишите **Fn**+**F7**, за да смените изходния дисплей. Вижте **[Комбинации и функции с клавиша Fn \(стр. 30\)](#page-29-0)** за повече информация.
- ❑ Видео паметта на компютъра може да не е достатъчна за показване на видео клипове с висока разделителна способност. В този случай понижете резолюцията на LCD екрана.

За промяна на разделителната способност на екрана следвайте тези стъпки:

- **1** Щракнете с десния бутон на мишката върху работния плот и изберете **Разделителна способност на екрана**.
- **2** Щракнете върху падащия списък до **Разделителна способност**.
- **3** Преместете плъзгача нагоре, за да увеличите, или надолу, за да намалите резолюцията.

#### ✍

Можете да проверите общия обем на свободната графична памет и видео памет. Щракнете с десния бутон на мишката върху работния плот, изберете **Разделителна способност на екрана** и щракнете върху **Разширени настройки** и върху панела **Адаптер**. Изведената стойност може да е различна от действителната памет на компютъра.

#### Какво да правя, ако екранът ми се затъмни?

Натиснете клавишите **Fn**+**F6** за да осветлите екрана на компютъра.

### <span id="page-147-0"></span>Какво да правя, ако външният дисплей не се включва?

Натиснете клавишите **Fn**+**F7** за да промените изхода за дисплея. Вижте **[Комбинации и функции с клавиша Fn](#page-29-0)  [\(стр. 30\)](#page-29-0)** за повече информация.

## Как да стартирам Windows Aero?

Следвайте тези стъпки, за да стартирате Windows Aero:

- **1** Щракнете с десен бутон върху работния плот и изберете **Персонализиране**.
- **2** Изберете желаната тема от **Теми на Aero**.

За информация за функциите на Windows Aero features, като например Windows Flip 3D, вж. **Помощ и поддръжка на Windows**.

## <span id="page-148-0"></span>Отпечатване

### Какво да правя, ако не мога да отпечатам документ?

- ❑ Проверете дали принтерът е включен и дали кабелът му е добре свързан към портовете на принтера и на компютъра.
- ❑ Проверете дали принтерът е съвместим с операционната система Windows, инсталирана на компютъра.
- ❑ Може да се наложи да инсталирате софтуера на драйвера за принтера, преди да можете да използвате принтера. За повече информация вж. ръководството, придружаващо принтера.
- ❑ Ако принтерът не функционира, след като компютърът се възстанови от енергопестящ режим (на заспиване или на хибернация), рестартирайте компютъра.
- ❑ Ако с принтера са предоставени функции за двупосочна комуникация, забраняването тези функции от компютъра може да разреши отпечатването. Изпълнете следните стъпки:
	- **1** Щракнете върху **Старт** и **Устройства и принтери**.
	- **2** Щракнете с десен бутон върху иконата на принтера и изберете **Свойства**.
	- **3** Щракнете върху раздела **Портове**.
	- **4** Щракнете махнете отметката на **Активирай поддръжка за двупосочен режим**.
	- **5** Щракнете върху **OK**.

Това деактивира функциите за двупосочна комуникация на принтера, като например обмен на данни, наблюдение на състоянието и дистанционен панел.

## <span id="page-149-0"></span>Микрофон

## Какво да правя, ако микрофонът ми не работи?

- ❑ Ако използвате външен микрофон, проверете дали той е включен и дали е вкаран правилно в жака за микрофон на компютъра.
- ❑ Вашето входно звуково устройство може да е некоректно конфигурирано. За конфигурация на звуковото входно устройство, следвайте тези стъпки:
	- **1** Затворете всички отворени програми.
	- **2** Щракнете върху **Старт** и **Контролен панел**.
	- **3** Щракнете върху **Хардуер и звук**.
	- **4** Щракнете върху **Управление на аудиоустройства** в **Звук**.
	- **5** В панела **Записване**, изберете желаното устройство да входящ звук и щракнете върху **Направление по подразбиране**.

### Как да предотвратя получаването на микрофония?

Микрофонията възниква, когато микрофонът приема звуци от устройство за възпроизвеждане на звук, като например високоговорител.

За да предотвратите този проблем:

- ❑ Дръжте микрофона на разстояние от устройството за възпроизвеждане на звук.
- ❑ Намалете силата на звука на високоговорителите и на микрофона.

## <span id="page-150-0"></span>Високоговорители

#### <span id="page-150-1"></span>Какво да правя, ако не чувам звук от вградените високоговорители?

- Ако използвате програма, която има собствено управление на силата на звука, проверете дали силата на звука е правилно зададена. Вж. помощния файл на програмата за повече информация.
- ❑ Звукът може да е бил изключен чрез бутоните **Fn**+**F2** или бутона за изключване на звука (S1). Натиснете бутоните или бутона отново.
- ❑ Възможно е нивото на звука да е намалено чрез бутоните **Fn**+**F3**. Задръжте бутоните **Fn**+**F4** натиснати, за да увеличите нивото на звука достатъчно, за да го чувате.
- ❑ Проверете управлението на силата на звука в Windows, като щракнете върху иконата за сила на звука в летата на задачите.
- ❑ Вашето изходно звуково устройство може да конфигурирано неправилно. За промяна на устройството за възпроизвеждане на звук, вижте **[Как да променя устройството за възпроизвеждане на звук? \(стр. 155\)](#page-154-0)**.

### Какво трябва да направя, ако външните високоговорители не работи?

- ❑ Прочетете съветите в **[Какво да правя, ако не чувам звук от вградените високоговорители? \(стр. 151\)](#page-150-1)**.
- ❑ Проверете дали високоговорителите са свързани правилно и дали силата на звука е настроена достатъчно силно, за да чувате звук.
- ❑ Уверете се, че високоговорителите са проектирани за използване с компютър.
- ❑ Ако високоговорителите имат бутон за заглушаване на звука, изключете бутона.
- ❑ Ако високоговорители работят с външно захранване, проверете дали те са свързани към източник на захранване. За повече информация вж. ръководството, придружаващо високоговорителите.

## <span id="page-151-0"></span>Тъчпад

### Какво да правя, ако тъчпадът ми не работи?

- ❑ Може да сте деактивирали тъчпада, преди да сте свързали мишка към компютъра. Вижте **[Използване на](#page-31-0)  [тъчпада \(стр. 32\)](#page-31-0)**.
- ❑ Проверете дали към компютъра е свързана мишка.
- ❑ Ако курсорът не се мести, докато работи дадено софтуерно приложение, натиснете клавишите **Alt**+**F4**, за да затворите приложението.
- □ Ако бутоните Alt+F4 не функционират, натиснете бутона Windows key веднъж и след това бутона → няколко пъти, изберете **Рестартиране** чрез бутона M или m key и натиснете бутона **Enter**, за да рестартирате компютъра.
- ❑ Ако компютърът не се рестартира, натиснете бутоните **Ctrl**+**Alt**+**Delete**, изберете стрелката до бутона **Изключване** чрез бутоните  $\blacklozenge u \rightarrow u$ , натиснете бутона Enter, изберете Рестартиране чрез бутона <sup>◆</sup> или → key и натиснете бутона **Enter**, за да рестартирате компютъра.
- ❑ Ако тази процедура на подейства, натиснете и задръжте бутона за захранването, докато компютърът се изключи.

#### **!**

Изключването на компютъра чрез бутоните **Ctrl**+**Alt**+**Delete** или от бутона за захранването, може да доведе до загуба на незапазени данни.

## <span id="page-152-0"></span>Клавиатура

### Какво да правя, ако конфигурацията на клавиатурата е неправилна?

Езиковата подредба на клавиатурата на компютъра е посочена на опаковъчната кутия. Ако изберете различна регионална клавиатура при завършване на настройката на Windows, клавишната комбинация няма да съвпада.

За да промените конфигурацията на клавиатурата, следвайте тези стъпки:

- **1** Щракнете върху **Старт** и **Контролен панел**.
- **2** Щракнете върху **Часовник, език и регион** и след това изберете **Промяна на клавиатури или на други методи за въвеждане** в **Регион и език**.
- **3** Щракнете върху **Смяна на клавиатурите** в панела **Клавиатури и езици**.
- **4** Сменете настройката по желание.

#### Какво да правя, ако не мога да въведа определени знаци с клавиатурата?

Ако не можете да въведете **U**, **I**, **O**, **P**, **J**, **K**, **L**, **M**, е възможно **Num Lk** да е активиран. Проверете дали свети индикаторът за Num lock. Ако индикаторът за Num lock свети, натиснете клавиша **Num Lk**, за да го изключите, преди да въведете тези знаци.

## <span id="page-153-0"></span>Дискети

## Защо на лентата на задачите не се появява иконата "Безопасно премахване на хардуер", когато е включено устройството?

Компютърът не разпознава флопидисковото устройство. Първо, проверете дали USB кабелът е правилно свързан към USB порта. Ако се наложи да закрепите връзката, изчакайте малко, докато компютърът разпознае устройството. Ако иконата все още не се появява, следвайте тези стъпки:

- **1** Затворете всички програми, които използват флопидисковото устройство.
- **2** Изчакайте индикатора на флопидисковото устройство да изгасне.
- **3** Натиснете бутона за изваждане, за да отстраните диска, и откачете USB флопидисковото устройство от компютъра.
- **4** Свържете флопидисковото устройство повторно, като вкарате USB кабела в USB порта.
- **5** Рестартирайте компютъра, като щракнете върху **Старт**, стрелката до бутона **Изключване** и изберете **Рестартиране**.

### Какво да правя, ако не мога да запиша информация на дискета?

- ❑ Проверете дали дискетата е вкарана правилно в устройството.
- ❑ Ако дискетата е вкарана правилно и все още не можете да запишете данни върху нея, тя може да е защитена напълно или срещу запис. Можете или да използвате дискета, която не е защитена срещу запис, или да деактивирате функцията за защита срещу запис.

# <span id="page-154-1"></span>Аудио/видео

### Какво трябва да направя, ако не мога да използвам цифровата видеокамера?

Ако се появи съобщение, че i.LINK устройството не е свързано или е изключено, i.LINK кабелът може да не е вкарай докрай в порта на компютъра или видеокамерата. Извадете кабела и го вкарайте отново. Вижте **[Свързване на](#page-85-0)  [i.LINK устройство \(стр. 86\)](#page-85-0)** за повече информация.

#### Как да изключа звукът при стартиране на Windows?

За да изключите звука при стартиране на Windows, следвайте тези стъпки:

- **1** Щракнете върху **Старт** и **Контролен панел**.
- **2** Щракнете върху **Хардуер и звук**.
- **3** Щракнете върху **Управление на аудиоустройства** в **Звук**.
- **4** В раздела **Звуци** щракнете върху **Изпълнявай звука при стартиране на Windows**, за да махнете отметката.
- **5** Щракнете върху **OK**.

## <span id="page-154-0"></span>Как да променя устройството за възпроизвеждане на звук?

Ако не чувате звук от устройството, свързано към порт, например USB порт, HDMI изходен порт, оптичния изходен порт, или буксата за слушалките, вие се нуждаете от смяна на устройството за звуков изход.

- **1** Затворете всички отворени програми.
- **2** Щракнете върху **Старт** и **Контролен панел**.
- **3** Щракнете върху **Хардуер и звук**.
- **4** Щракнете върху **Управление на аудиоустройства** в **Звук**.
- **5** В панела **Възпроизвеждане** изберете желаното устройство за възпроизвеждане на звук и щракнете върху **Направление по подразбиране**.

## <span id="page-155-0"></span>Какво да правя, ако не чувам звука от високоговорителя, свързан към HDMI порта, оптичния изходен порт или буксата за слушалки?

- ❑ Трябва да смените устройството за възпроизвеждане на звук, ако вие желаете да чувате звук от устройството, свързано към порт, например HDMI изходен порт, оптичен изходен порт или жак за слушалки. За детайлна процедура, вижте **[Как да променя устройството за възпроизвеждане на звук? \(стр. 155\)](#page-154-0)**.
- ❑ Ако все още не чувате звук от високоговорителя, следвайте тези стъпки:
	- **1** Следвайте стъпки от 1 до 4 в **[Как да променя устройството за възпроизвеждане на звук? \(стр. 155\)](#page-154-0)**.
	- **2** В раздела **Възпроизвеждане** изберете иконата на HDMI или S/PDIF и щракнете върху **Свойства**.
	- **3** Щракнете върху раздела **Разширени**.
	- **4** Изберете честотата на дискретизация и дълбочината в битове (например 48 000 Хц, 16 бита), които поддържа устройството.
	- **5** Щракнете върху **OK**.

## Защо се появява прекъсвания на звука и/или изпуснати кадри, когато възпроизвеждам видео файлове с висока резолюция, като тези записани с AVCHD цифрова видео камера?

Възпроизвеждането на видео файлове с висока резолюция изисква съществени хардуерни ресурси, напр. CPU, GPU или системна памет на вашия компютър. По време на възпроизвеждане на видео някои операции и/или функции може да не са достъпни и може да възникне прекъсване на звука, пропускане на кадри и неуспешно възпроизвеждане в зависимост от конфигурацията на компютъра.

## <span id="page-156-0"></span>"Memory Stick"

## Какво трябва да направя, ако не мога да използвам "Memory Stick" носителя, форматиран чрез компютър VAIO, с други устройства?

Може да е необходимо да форматирате повторно "Memory Stick" носителя.

Форматирането на носителя "Memory Stick" изтрива всички данни в носителя, включително музикални файлове. Преди да форматирате повторно носителя "Memory Stick", архивирайте важната информация и проверете дали в "Memory Stick" няма файлове, които искате да запазите.

- **1** Копирайте данните от носителя "Memory Stick" във вграденото запаметяващо устройство, за да съхраните информацията или изображенията.
- **2** Форматирайте носителя "Memory Stick", като следвате стъпките във **[Форматиране на "Memory Stick" \(стр. 48\)](#page-47-0)**.

#### Мога ли да копирам изображения от цифровата видеокамера, като използвам носителя "Memory Stick"?

Да, и можете да преглеждате видеоклипове, които сте записали чрез цифрови фотоапарати, съвместими с "Memory Stick".

### Защо не мога да запаметявам данни в носителя "Memory Stick"?

Някои версии на "Memory Stick" са оборудвани с превключвател за защита срещу изтриване, за да се предпазят данните от случайно изтриване. Проверете дали този превключвател е изключен.

#### $-158$

## <span id="page-157-0"></span>Периферни устройства

### Какво да правя, ако не мога да свържа USB устройство?

- ❑ Ако е подходящо, проверете дали USB устройството е включено и дали използва собственото си захранване. Например, ако използвате цифров фотоапарат, проверете дали батерията е заредена. Ако използвате принтер, проверете дали захранващият кабел е включен правилно в контакт на мрежата.
- ❑ Опитайте да използвате друг USB порт на компютъра. Драйверът може да е инсталиран за точно определен порт, който сте използвали при първото свързване на устройството.
- ❑ За повече информация вж. ръководството, придружаващо USB устройството. Може да се наложи да инсталирате софтуер, преди да свържете устройството.
- ❑ Опитайте да свържете обикновено устройство с ниска консумация на енергия, като мишка, и проверете дали портът работи изобщо.
- ❑ USB концентраторите може да пречат на устройството да работи нормално, заради повреда в разпределението на енергия. Препоръчваме да включите устройството директно към компютъра без концентратор.

# <span id="page-158-0"></span>Търговски марки

Sony, VAIO, логото на VAIO, VAIO Control Center, VAIO Power Management, VAIO Power Management Viewer, VAIO Update, и "BRAVIA" са търговски марки или регистрирани търговски марки на Sony Corporation.

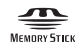

 и "Memory Stick", "Memory Stick Duo", "MagicGate", "OpenMG", "Memory Stick PRO", "Memory Stick PRO Duo", "Memory Stick PRO-HG Duo", "Memory Stick Micro", "M2" и логото "Memory Stick" са запазени марки или регистрирани запазени марки на Sony Corporation.

Walkman е регистрирани търговски марки на Sony Corporation.

Blu-ray Disc™ и логото Blu-ray Disc са запазени марки на Blu-ray Disc Association.

Intel, Pentium, Intel SpeedStep и Atom са търговски марки или регистрирани търговски марки на Intel Corporation.

Microsoft Windows Vista, логото на Windows, и BitLocker са търговски марки или регистрирани търговски марки на Microsoft Corporation в САЩ и други страни.

i.LINK е търговска марка на Sony, използвана единствено за да се обозначи, че продуктът има IEEE 1394 връзка.

Roxio Easy Media Creator е търговска марка на Sonic Solutions.

WinDVD for VAIO и WinDVD BD for VAIO са търговски марки на InterVideo, Inc.

ArcSoft и логото на ArcSoft са регистрирани търговски марки на ArcSoft, Inc. ArcSoft WebCam Companion е търговска марка на ArcSoft, Inc.

ATI и ATI Catalyst са търговски марки на Advanced Micro Devices, Inc.

Думата Bluetooth и емблемите са регистрирани търговски марки, притежавани от Bluetooth SIG, Inc. и всяко използване на тези марки от Sony Corporation е под лиценз. Останалите търговски марки и търговски имена са на съответните им притежатели.

<span id="page-159-0"></span>Думата ExpressCard и емблемите се притежават от PCMCIA и всяко използване на тези марки от Sony Corporation е под лиценз. Останалите търговски марки и търговски имена са на съответните им притежатели.

Емблемата SD е търговска марка.

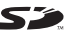

Емблемата SDHC е търговска марка.

CompactFlash® е търговска марка на SanDisk Corporation.

HDMI, логото на HDMI и High-Definition Multimedia Interface са търговски марки или регистрирани търговски марки на HDMI Licensing LLC.

"PlaceEngine" е търговска марка на Koozyt, Inc.

"PlaceEngine" е разработена от Sony Computer Science Laboratories, Inc. и е лицензирана от Koozyt, Inc.

\*\*\*\*\*\*, "XMB" и "xross media bar" са търговски марки на Sony Corporation и Sony Computer Entertainment Inc.

"AVCHD" е търговска марка на Panasonic Corporation и Sony Corporation.

Всички останали имена на системи, продукти и услуги са търговски марки на съответните им притежатели. В ръководството не са обозначени символите ™ или ®.

Спецификациите подлежат на промени без предизвестие. Всички останали търговски марки са търговски марки на съответните им притежатели.

Не целия софтуер описан по-горе може да бъде доставен с вашия водел.

Вж. онлайн спецификациите за информация какъв софтуер е достъпен за Вашия модел.

# <span id="page-160-0"></span>Забележка

© 2009 Sony Corporation. Всички права запазени.

Това ръководство и описаният в него софтуер не може да се възпроизвеждат, превеждат или намаляват до каквато и да било форма за четене от машина нито изцяло, нито отчасти, без предварително писмено съгласие.

Sony Corporation не дава гаранции по отношение на това ръководство, софтуера или друга информация, съдържаща се в тук, и с настоящото категорично се отказва от отговорност за всякакви подразбиращи се гаранции, продаваемост или годност за определена цел относно това ръководство, софтуера или друга, съдържаща се в ръководството информация. При никакви обстоятелства Sony Corporation няма да бъде отговорна за каквито и да било случайни, закономерни или специални щети въз основа на закононарушение или договор, свързани с това ръководство, софтуера или друга информация тук, нито произтичащи по друг начин от тях или от използването им.

В ръководството не са обозначени символите ™ или ®.

Sony Corporation си запазва правото на промени по това ръководство или съдържащата се в него информация по всяко време без предизвестие. Описаният в ръководството софтуер се регулира от условията на отделно лицензионно споразумение с потребител.

Sony Corporation не е отговорна и няма да ви компенсира за загуби на записи, направени на вашия компютър, външни записващи устройства или носители или други свързани с това загуби, включително когато записите не са направени поради причини, включващи повреда във вашия компютър или когато съдържанието на записите е загубено или повредено в резултат на повреда на вашия компютър или ремонт, направен на вашия компютър. Sony Corporation няма да възстанови, покрие или копира съдържанието на записите, направени върху вашия компютър, външни запомнящи носители или записващи устройства при никакви обстоятелства.

© 2009 Sony Corporation

<span id="page-161-0"></span>[n](#page-160-0)